# **Kaspersky SD-WAN**

Руководство по развертыванию демонстрационного стенда Kaspersky SD-WAN в среде VMware

Часть 1

#### Содержание

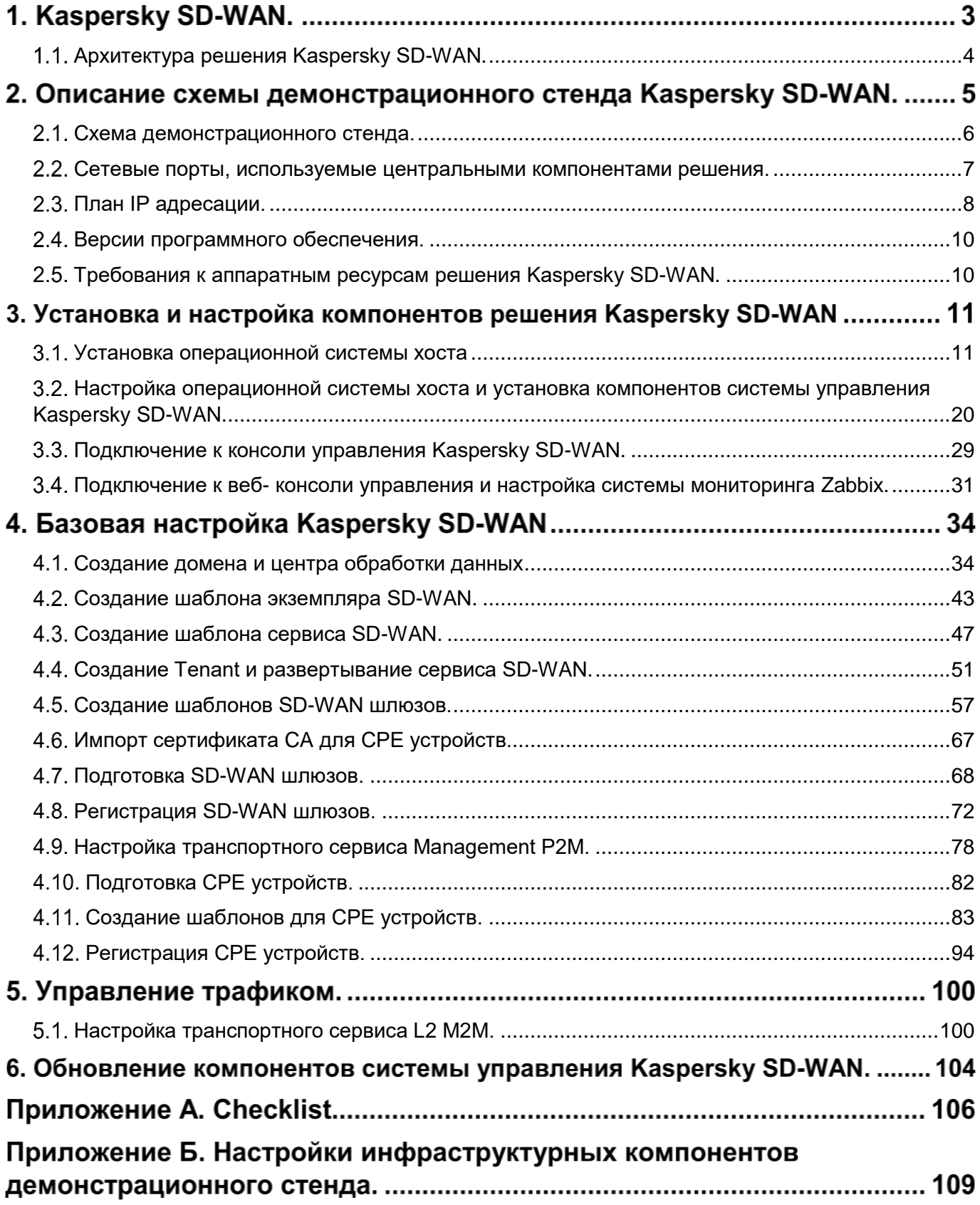

#### 1. Kaspersky SD-WAN.

Решение Kaspersky SD-WAN используется для построения программно-определяемых распределенных сетей (англ. Software Defined WAN или SD-WAN) для маршрутизации сетевого трафика по каналам сети передачи данных с применением технологии SDN (Software Defined Networking). В сетях SD-WAN наиболее эффективные пути маршрутизации трафика определяются автоматически.

Технология SDN подразумевает разделение уровня управления сетью (англ. Control Plane) и уровня передачи данных (англ. Data Plane). Уровень управления контролирует передачу пакетов по сети через телекоммуникационное оборудование, установленное на площадке клиента (англ. Customer Premises Equipment, или устройства CPE). Передача пакетов через устройства CPE осуществляется на уровне передачи данных.

В сетях, построенных с применением технологии SDN, уровень управления переносится в централизованный контроллер SD-WAN. Данный контроллер взаимодействует с устройствами CPE, составляющими уровень передачи данных, а также с SD-WAN оркестратором, который используется для управления сетью SD-WAN с помощью веб-интерфейса.

Решение Kaspersky SD-WAN предназначено для операторов связи, компаний, имеющих крупную филиальную сеть, и используется для замены стандартных маршрутизаторов в распределенных сетях.

Решение Kaspersky SD-WAN обладает следующими основными характеристиками:

- Работа на основе проводных и беспроводных сетей любого типа.
- Использование несколько виртуальных каналов для обеспечения высокой доступности сети и балансировки трафика.
- Коррекция ошибок при передаче данных.
- Интеллектуальное управление трафиком.
- Автоматическая настройка устройств CPE с использованием концепции Zero Trust Provisioning (ZTP).
- Централизованное управление и мониторинг.

#### <span id="page-3-0"></span>**Архитектура решения Kaspersky SD-WAN.**

Краткое описание основных компонентов решения Kaspersky SD-WAN:

- SD-WAN оркестратор. Предоставляет единый графический веб-интерфейс управления, отвечает за управление сервисами SD-WAN сети и содержит инвентаризационную базу CPE устройств.
- SD-WAN контроллер. Управляет наложенной сетью (англ. Overlay Network), обеспечивает построение топологии сети и создание транспортных сервисов внутри наложенных туннелей. Поддерживает транспортные сервисы L2 Point-to-Point (P2P), Point-to-Multipoint (P2M), Multipoint-to-Multipoint (M2M) и L3 VPN. Управляет устройствами CPE и шлюзами SD-WAN по протоколу OpenFlow. Определяет распределение трафика между туннелями, выполняет мониторинг качества соединения и автоматическое переключение трафика на резервный туннель в случае возникновения проблем на основном. Контроллер находится под управлением SD-WAN оркестратора.
- SD-WAN шлюзы. Объединяют CPE устройства в единую сеть. Наложенные туннели терминируются на SD-WAN шлюзах, после чего трафик передается дальше в соответствии с топологией сети.
- CPE устройства или Kaspersky Edge Service Router (KESR). Телекоммуникационное оборудование, которое подключается к шлюзам SD-WAN с помощью наложенных туннелей и образует SDN-фабрику в виде наложенной сети.

Архитектура решения Kaspersky SD-WAN представлена на рисунке 1.

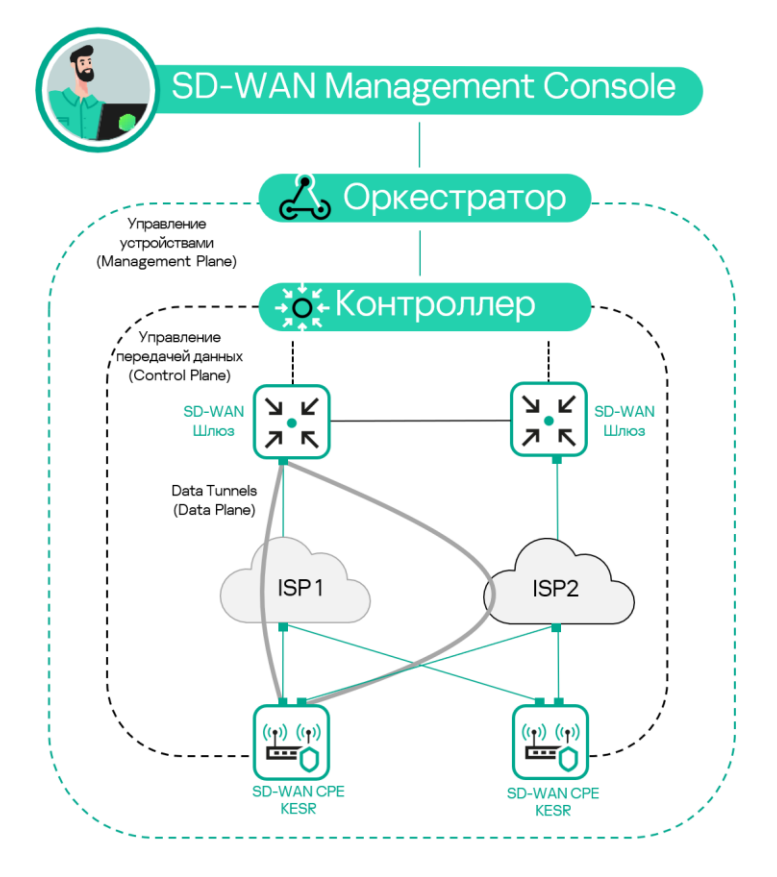

Рисунок 1. Архитектура решения Kaspersky SD-WAN.

#### **Описание схемы демонстрационного стенда Kaspersky SD-WAN.**

Все компоненты демонстрационного стенда Kaspersky SD-WAN развернуты в среде виртуализации VMware.

На виртуальном хосте orc1 развернуты Docker контейнеры решения Kaspersky SD-WAN, включая оркестратор, контролер и систему мониторинга Zabbix.

Логическая схема демонстрационного стенда Kaspersky SD-WAN представлена на рисунке 2. Демонстрационный стенд включает в себя:

- Площадка DC с сетевыми сегментами dc-lan1 и oob, подключенными к маршрутизатору R13. Виртуальная машина SD-WAN оркестратора orc1 размещена в сегменте oob, сервер srv1 с WWW службой размещен в сегменте dc-lan1.
- На границе DC размещены два маршрутизатора R11 и R12, за которыми размещены два SD-WAN шлюза: vGW-11 и vGW-12. Внутренние (lan) интерфейсы R13, vGW-11 и vGW-12 подключены к сетевому сегменту dc-perim.
- Маршрутизаторы R11 и R12 выполняют функцию Source Network Address Translation (SNAT) для vGW-11 и vGW-12 и Destination Network Address Translation (DNAT) для портов, указанных в Таблице №1.
- Маршрутизатор R14 выполняет SNAT, роль шлюза по умолчанию для R13, и выход в Интернет для хоста orc1. R14 выполняет DNAT для хоста orc1 для портов, указанных в Таблице №1 для Docker контейнеров SD-WAN оркестратора и SD-WAN контроллера.
- Хост ISP эмулирует подключение к сети Интернет / операторам связи ISP1 ISP8.
- Для подключения CPE устройств SD-WAN шлюзы должны быть доступны по определённому набору портов, перечисленных в Таблице №1.
- Устройство vCPE-3 представляет собой пример подключения удаленной площадки с одним CPE устройством, подключенным к двум операторам связи.
- Устройство vCPE-4 представляет собой пример будущего, не рассматриваемой в рамках текущего стенда, подключения удаленной площадки с универсальным uCPE устройством.
- Шлюзы vCPE-51 и vCPE-52 представляют собой пример подключения удаленной площадки с двумя CPE устройствами для отказоустойчивости, решение поддерживает использование протокола VRRP, в рамках данного демонстрационного стенда его использование не рассматривается.

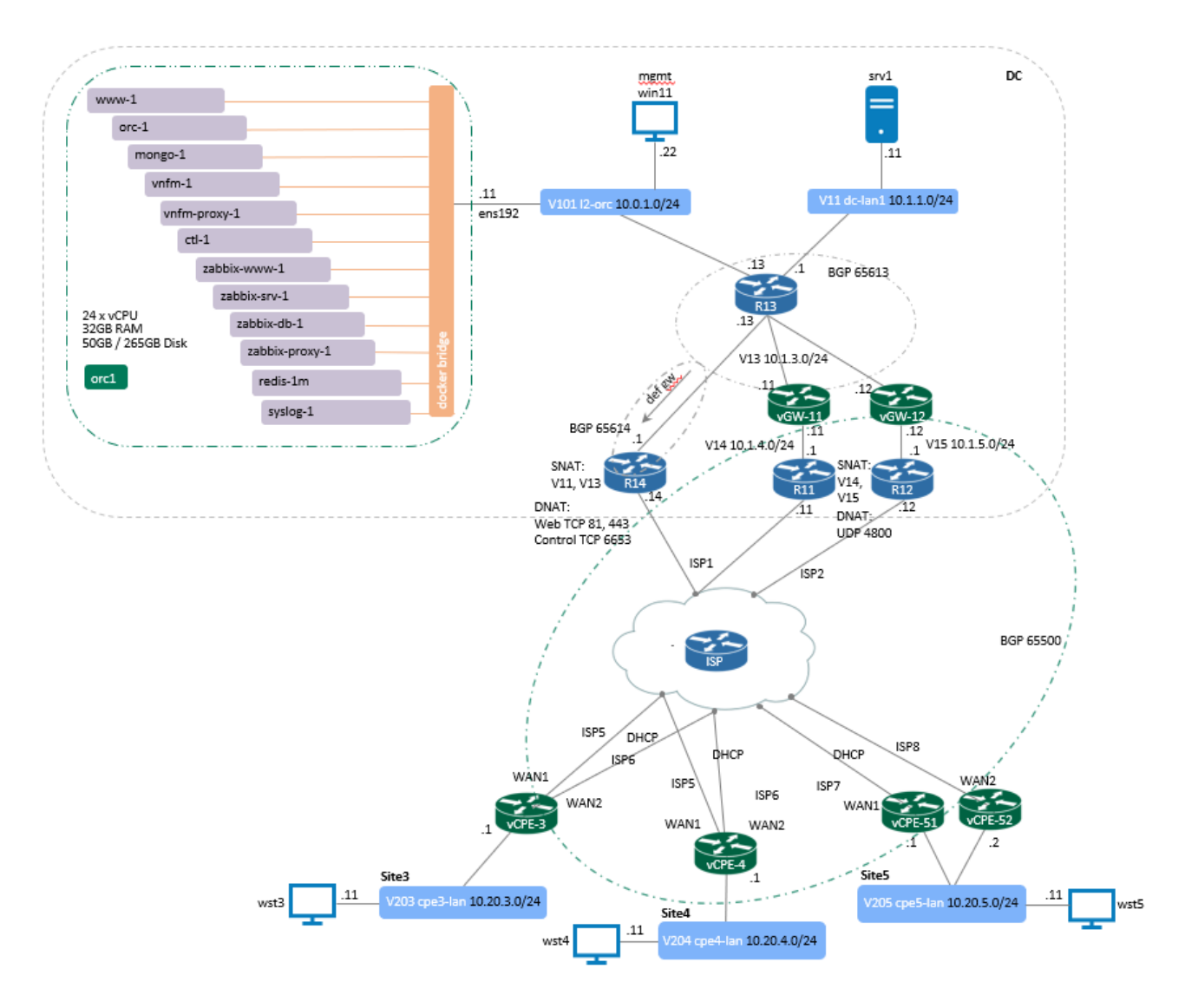

#### <span id="page-5-0"></span>**Схема демонстрационного стенда.**

Рисунок 2 – Демонстрационный стенд Kaspersky SD-WAN 2.0

#### <span id="page-6-0"></span>**Сетевые порты, используемые центральными компонентами решения.**

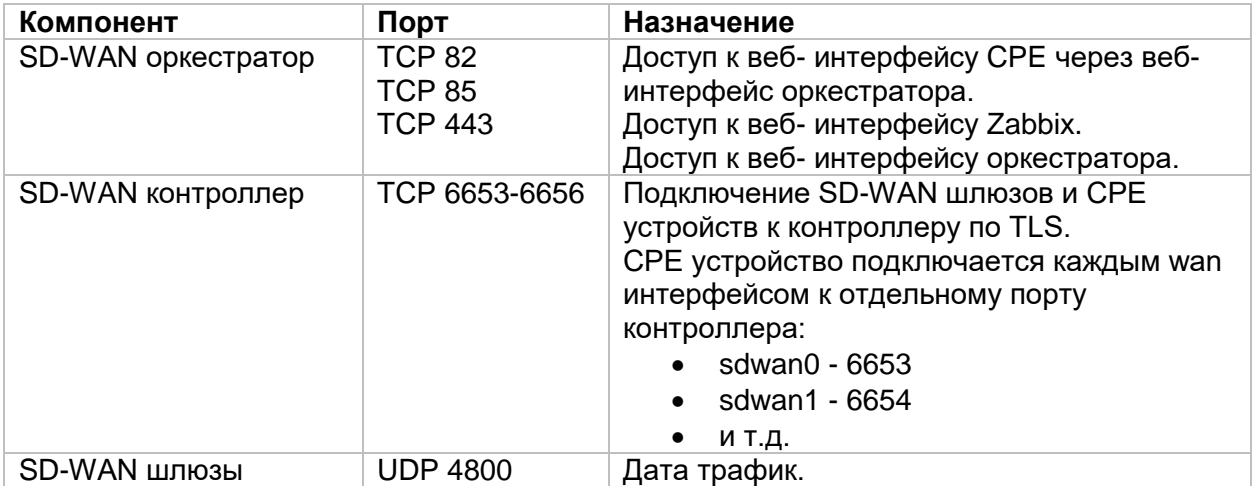

Таблица 1. – Сетевые порты для взаимодействия SD-WAN шлюзов и CPE устройств с центральными компонентами решения, и доступ к веб- интерфейсу оркестратора для администрирования решения.

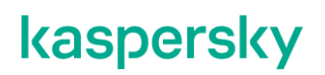

#### <span id="page-7-0"></span>**План IP адресации.**

#### **Данный IP план соответствует схеме из пункта [2.1.](#page-5-0) в случае использования других адресов требуется изменить план и все настройки SD-WAN в дальнейших шагах.**

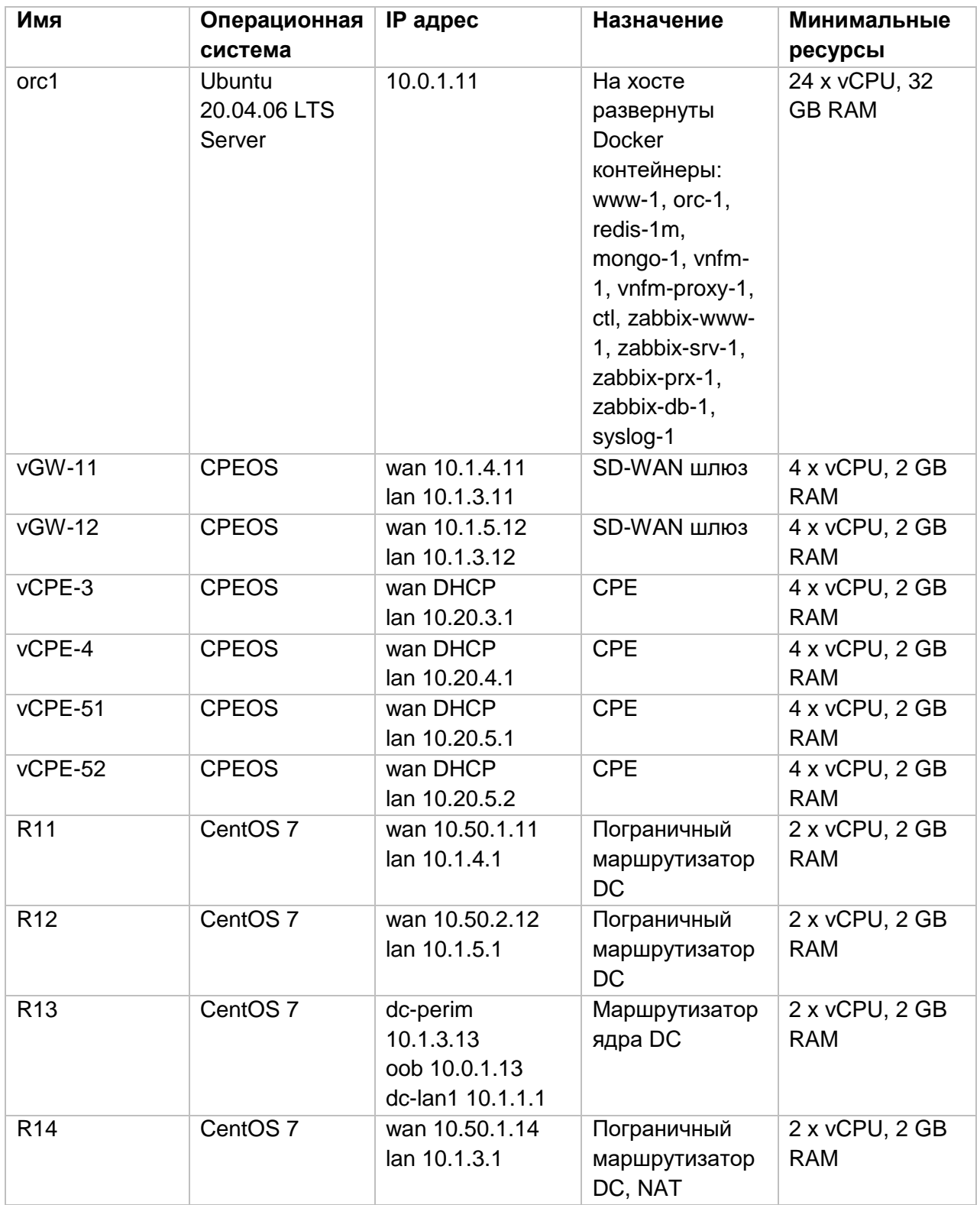

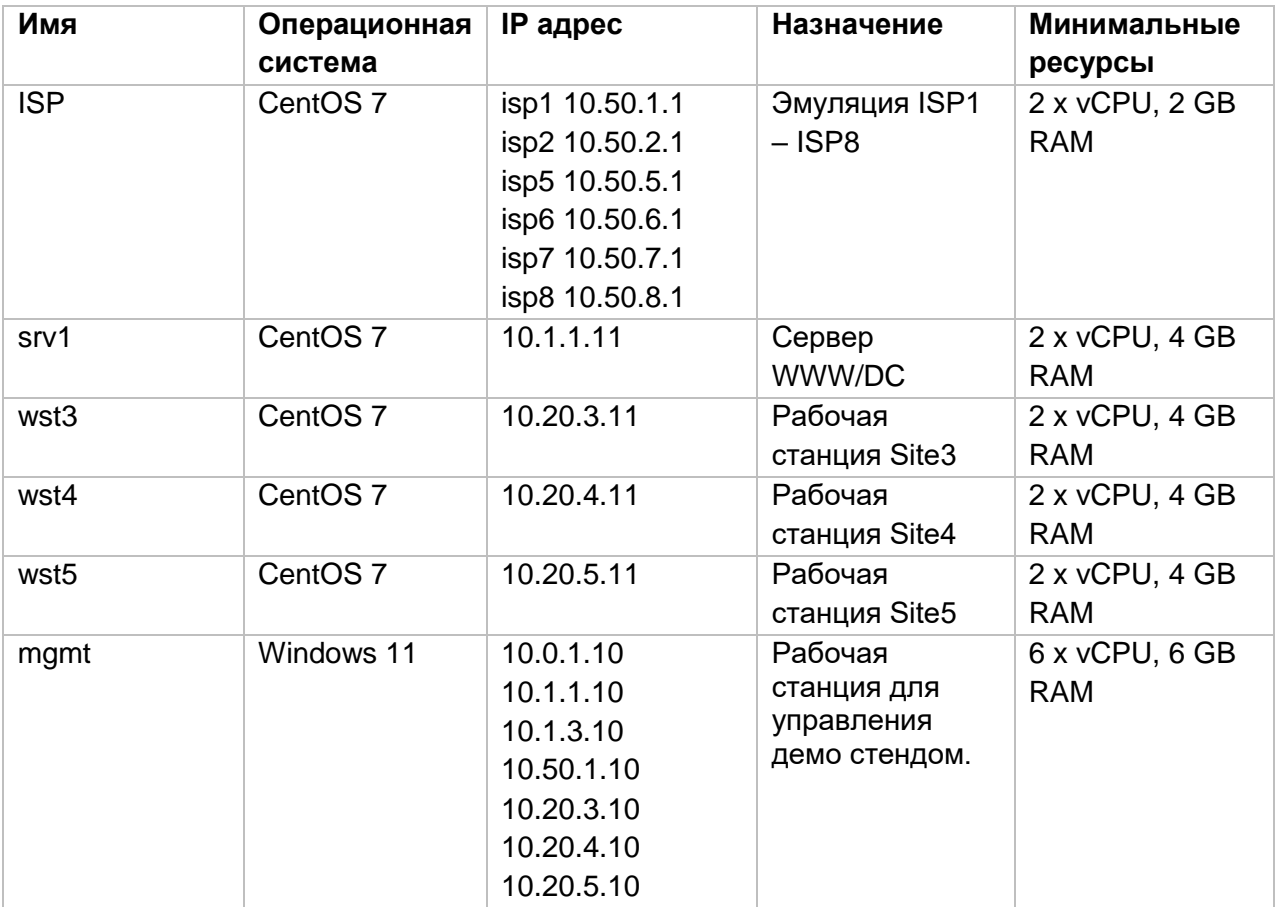

#### <span id="page-9-0"></span>**Версии программного обеспечения.**

Таблица №3 – Версии программного обеспечения Kaspersky SD-WAN, используемого в данном демонстрационном стенде:

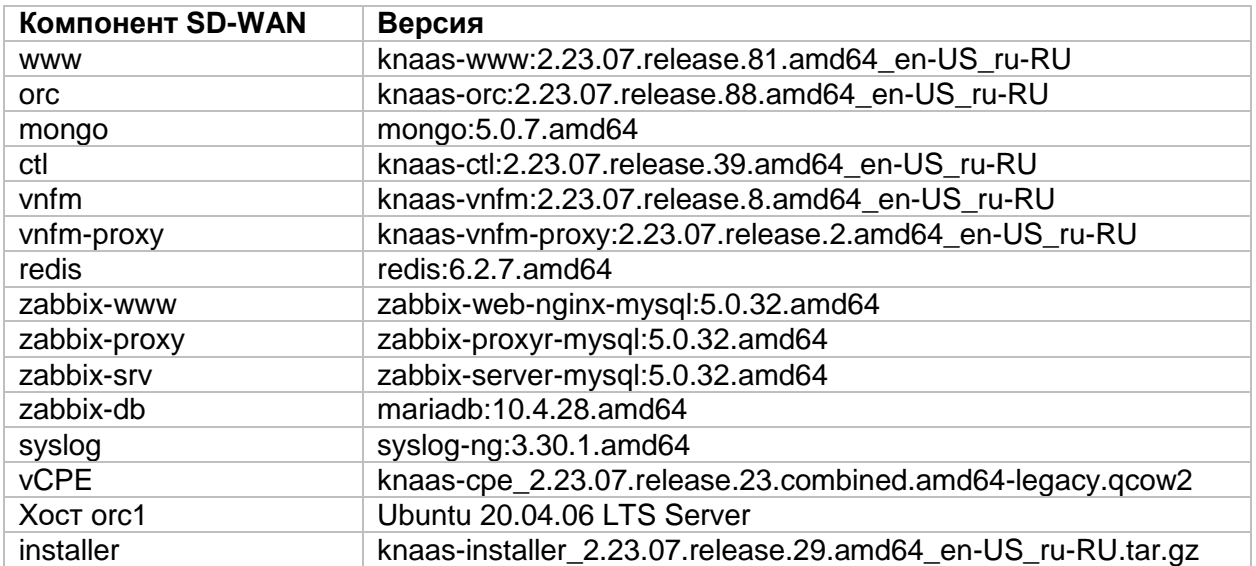

#### <span id="page-9-1"></span>**Требования к аппаратным ресурсам решения Kaspersky SD-WAN.**

Таблица №4 - Требования к аппаратным ресурсам для управления до 50 CPE устройств.

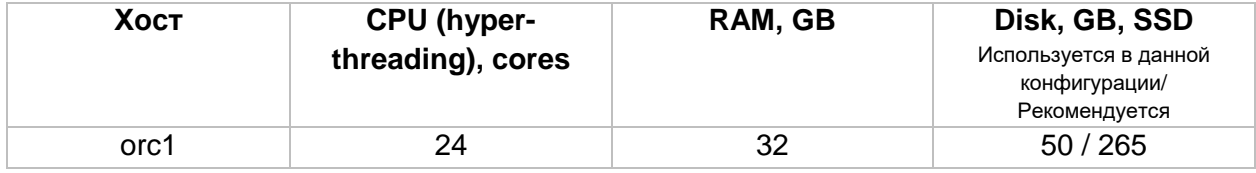

#### **Установка и настройка компонентов решения Kaspersky SD-WAN.**

Для развертывания решения SD-WAN необходимо создать виртуальную машину (в данном руководстве имя хоста задано как orc1) и установить операционную систему Ubuntu 20.04.06 LTS Server. Если виртуальная машина уже готова, то перейти к пункту 3.2.

Для установки используется дистрибутив Linux Ubuntu 20.04.06 LTS Server: <https://releases.ubuntu.com/20.04.6/ubuntu-20.04.6-live-server-amd64.iso>

#### <span id="page-10-0"></span>**Установка операционной системы хоста**

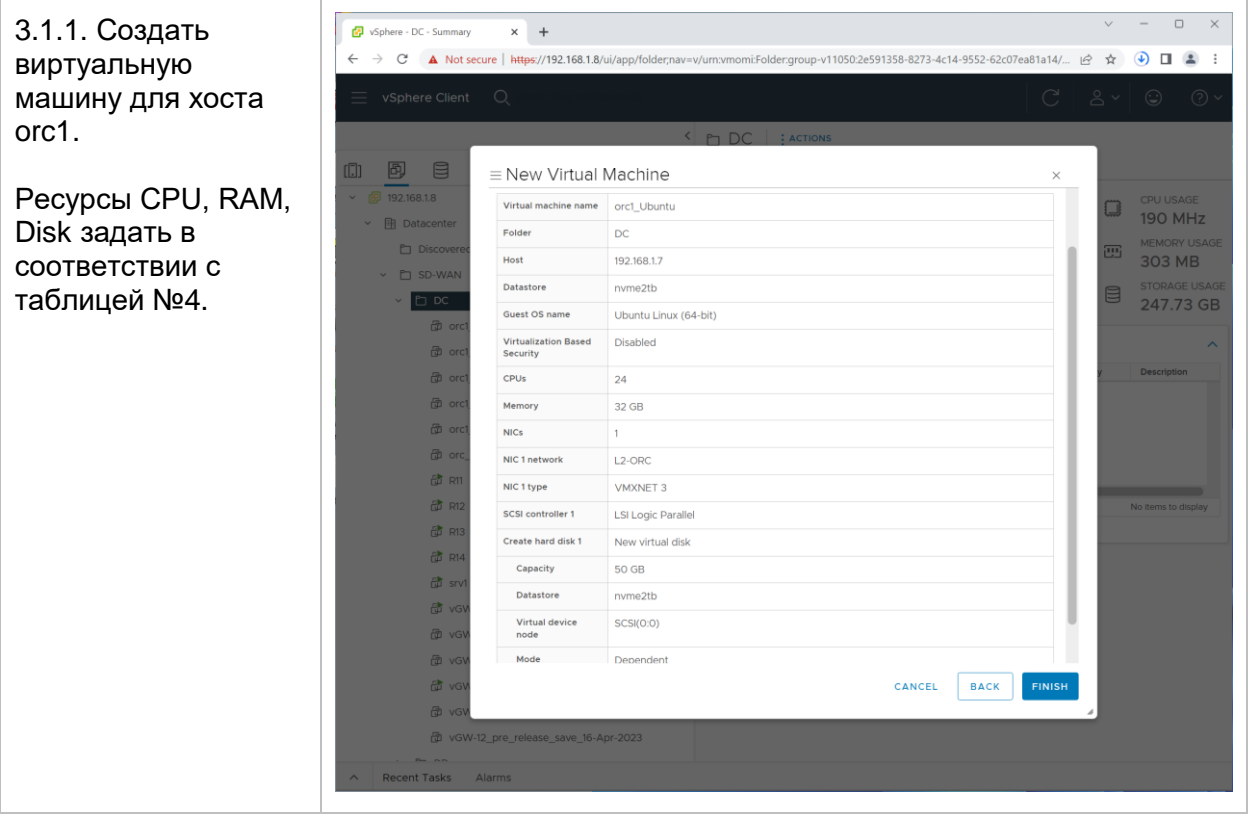

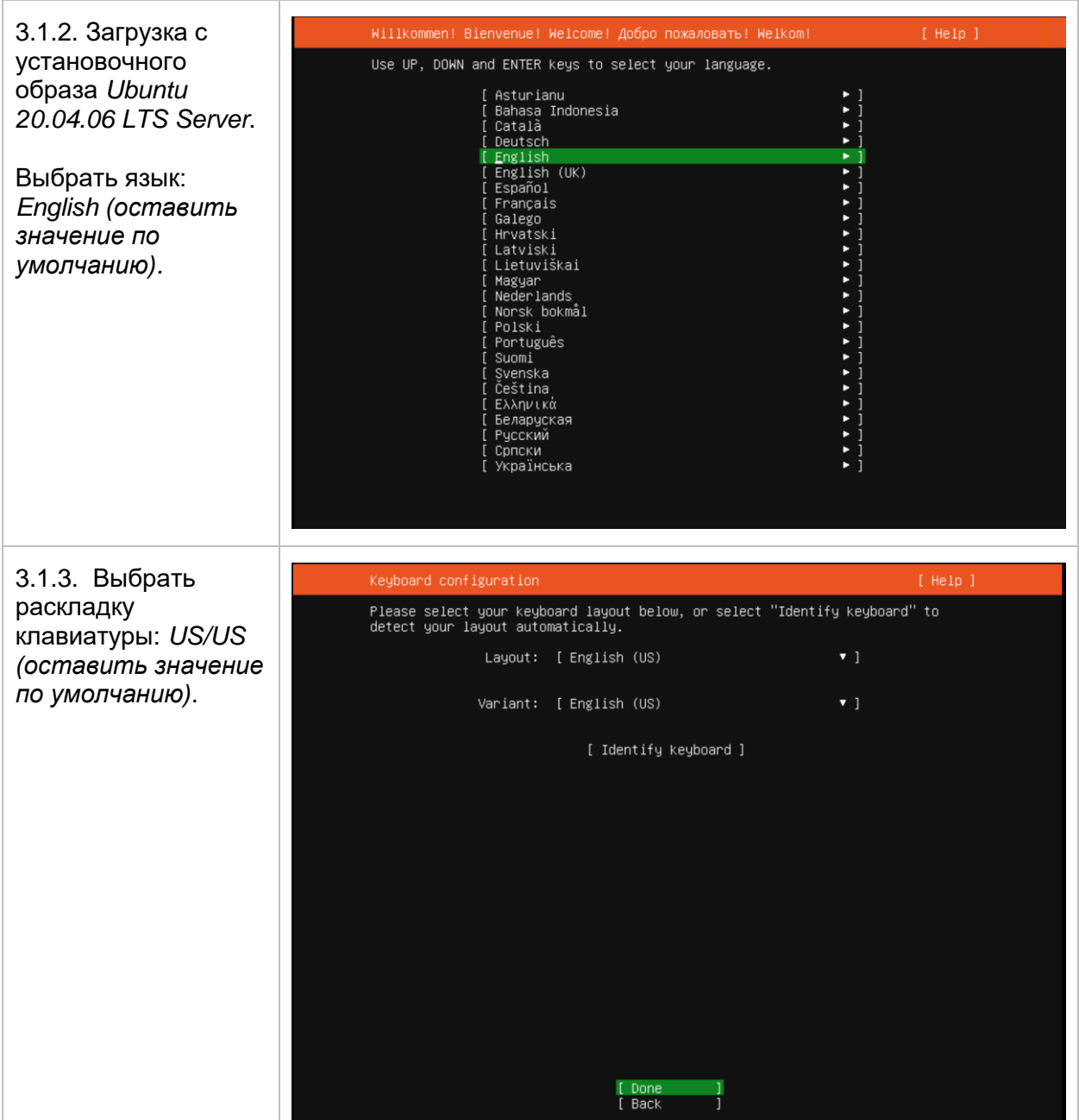

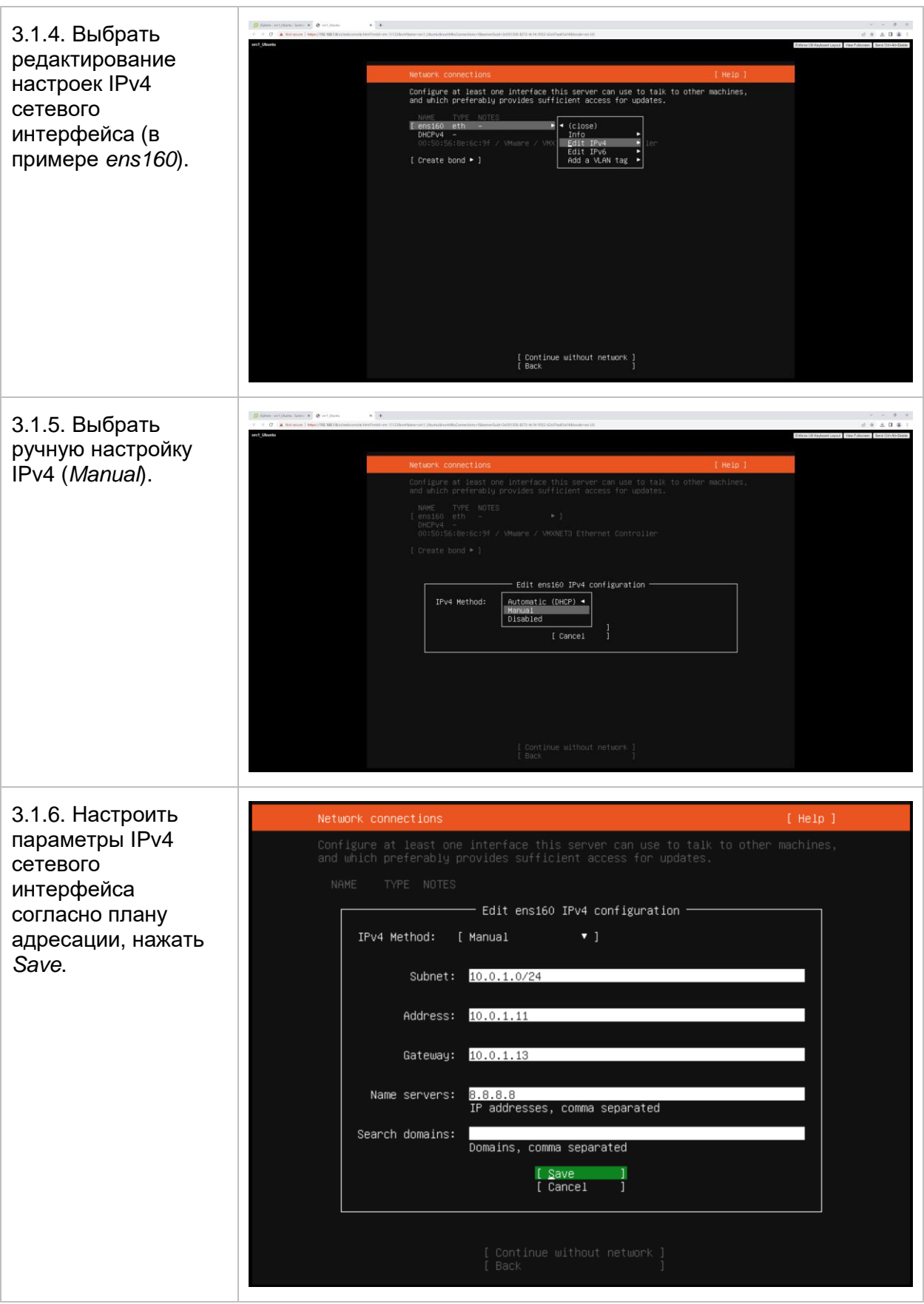

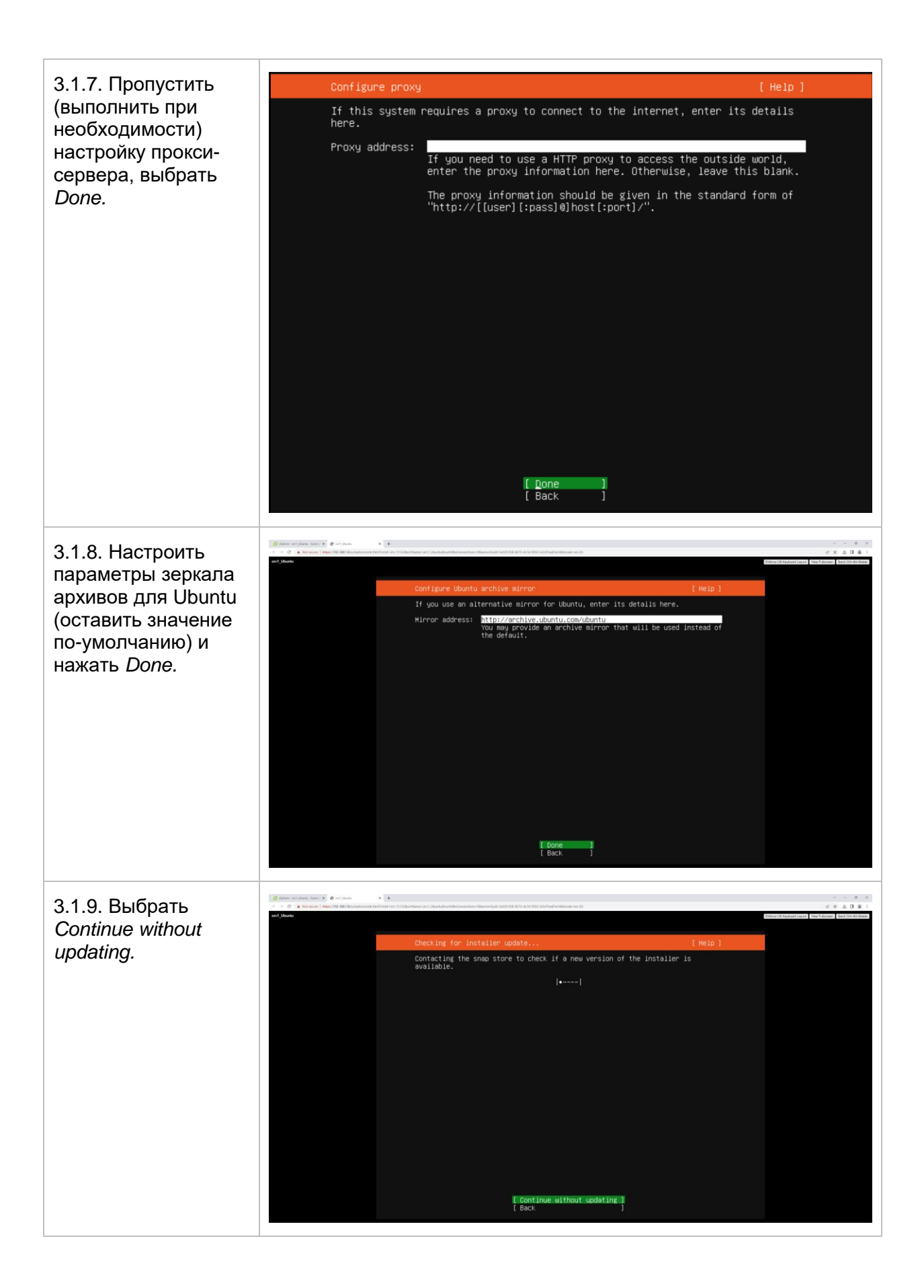

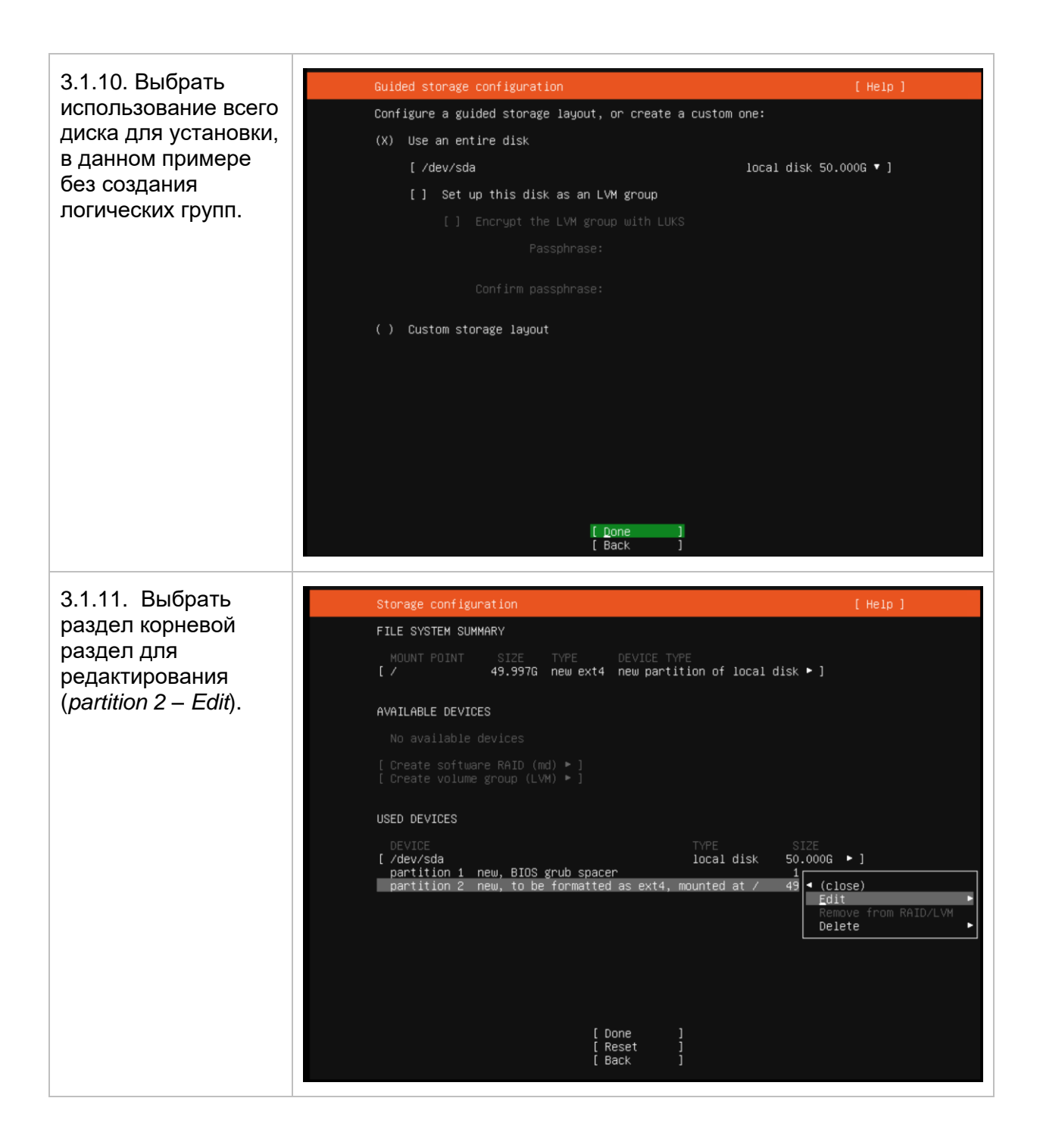

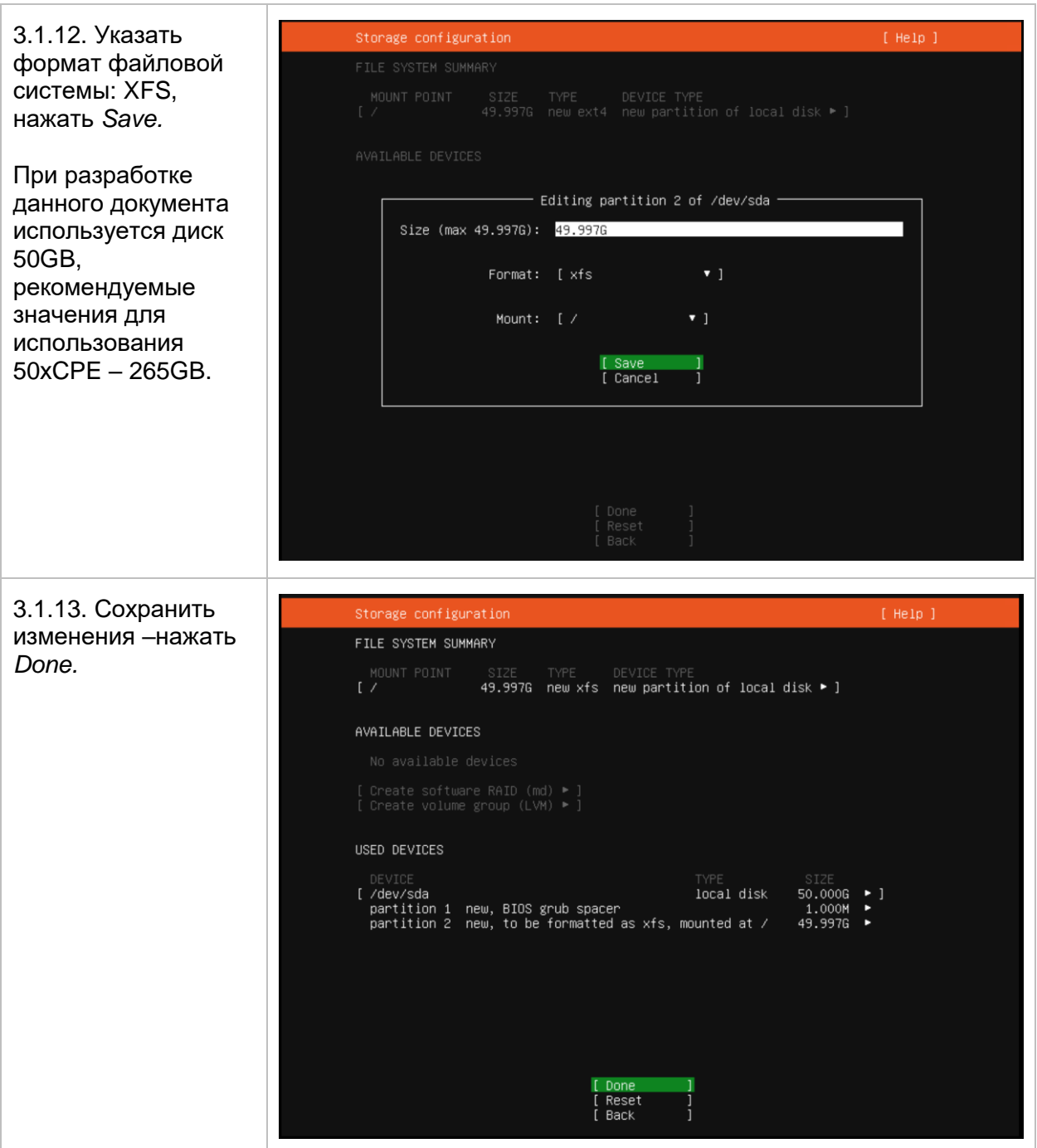

<span id="page-16-0"></span>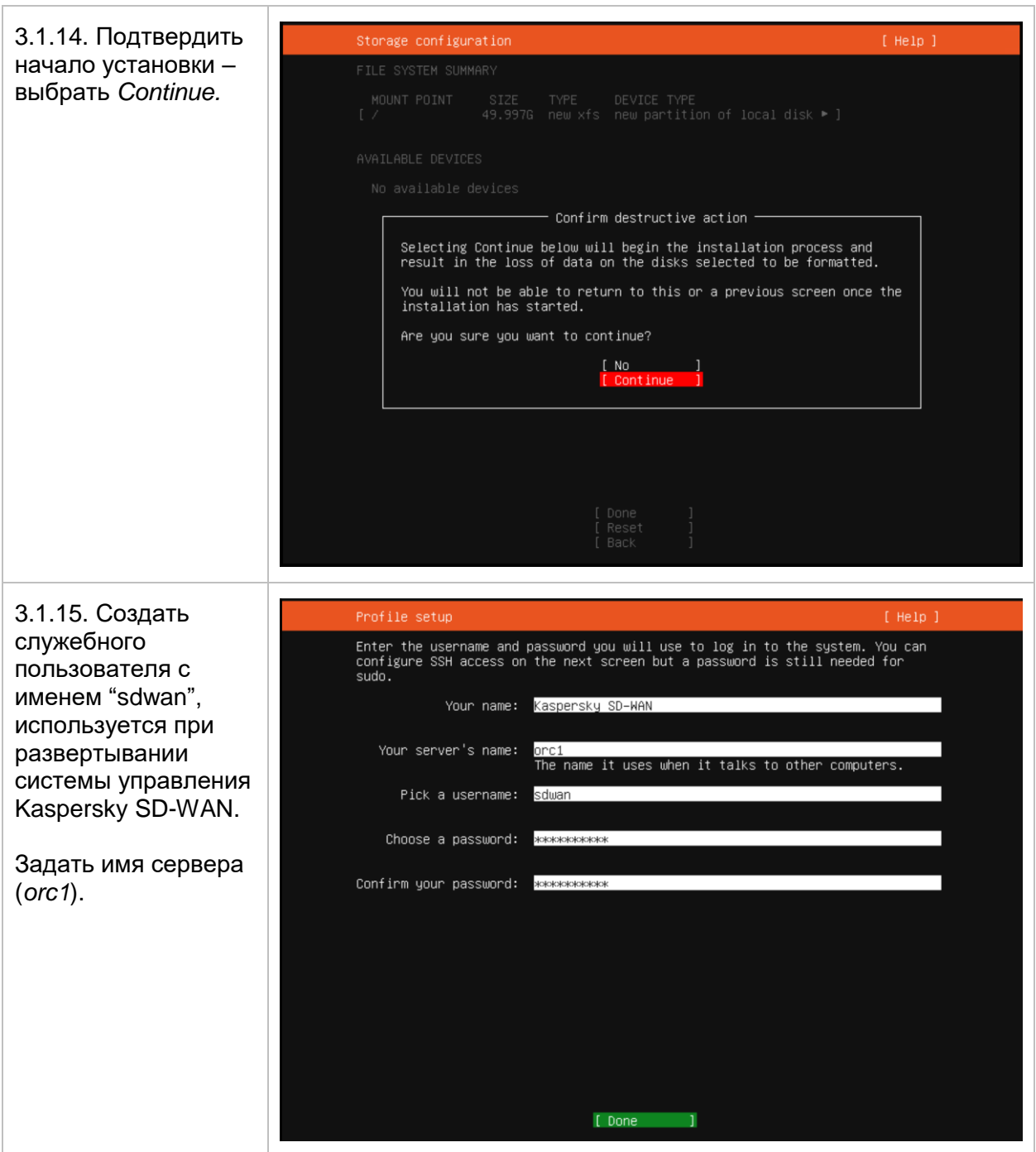

![](_page_17_Picture_1.jpeg)

3.1.18. Дождатся Installing system начала установки subiquity/Source/apply\_autoinstall\_config<br>subiquity/Late/apply\_autoinstall\_config<br>configuring apt<br>, curtin command in-target системы до configuring and<br>
curtin command in-target<br>
installing system<br>
curtin command installation<br>
configuring storage<br>
running "curtin block-meta simple"<br>
curtin command block-meta simple"<br>
curtin command block-meta simple"<br>
curt появления подтверждающих сообщений. [ View full log ] 3.1.19. Выбрать Install complete  $[He1p]$ *Reboot Now* для configuring apt configuring apt<br>installing missing packages<br>configuring iscsi service<br>configuring installing mations<br>installing kernel<br>setting up suamp<br>apply networking config<br>apply networking config<br>installant<br>configuring configuring apt configuring apt перезагрузки системы и завершения установки.[ View full log ]<br>[ Reboot Now ]

#### <span id="page-19-0"></span>**Настройка операционной системы хоста и установка компонентов системы управления Kaspersky SD-WAN.**

3.2.1. Проверить работу NTP. Время должно быть синхронизировано: *[sdwan@orc1 ] # timedatectl status System clock synchronized: yes* 3.2.2. Загрузить архив *knaas-installer\_2.23.07.release.29.amd64\_en-US\_ru-RU.tar.gz* с плейбуками установки компонентов системы управления Kaspersky SD-WAN в домашний каталог пользователя sdwan на хост orc1. Загрузить образы контейнеров системы управления Kaspersky SD-WAN в каталог images. *Для установки используется пользователь sdwan, созданный в пункте [3.1.15,](#page-16-0) в случае использования другого пользователя необходимо использовать соответствующий каталог.* installer - sdwan@10.0.1.11 - WinSCP  $\Box$  $\times$ Local Mark Files Commands Session Options Remote Help  $\cdot$   $\sigma$ . **The Second Second Second Second Second Second Second Second Second Second Second Second Second Second Second Second Second Second Second Second Second Second Second Second Second Second Second Second Second Second Second** sdwan@10.0.1.11  $\times$  New Session **Exdwan ▼ 2 → マ コ コ 介 2 む** Find Files **Rediction** Dipload - 2 Edit - X 2 Dip Properties | 8 New - E - D **Download**  $\cdot$   $\mathbb{Z}$  Edit  $\cdot \times \mathbb{Z}$  **B** Properties  $\mathbb{F}$  **New**  $\cdot$  **H**  $\mathbb{F}$  **V** C:\inst\SD-WAN 2.1.1\installer\ /home/sdwan/ Name Size Type Name Parent directory knaas-installer\_2.23.07.release.29.amd64... 1,419,464 KB WinRAR archive knaas-installer\_2.23.07.release.29.amd64\_en-US\_ru-RU.tar.gz  $\left\langle \right\rangle$  $\epsilon$  $0 B of 0 B in 0 of 0$ 0 B of 1.35 GB in 0 of 1 9 hidden  $\Box$  $\Theta$ SFTP-3 22:47:28

3.2.3. Распаковать установочный архив в каталог пользователя sdwan:

*sdwan@orc1:~\$ tar -xzvf knaas-installer\_2.23.07.release.29.amd64\_en-US\_ru-RU.tar.gz*

Перейти в директорию инсталлятора:

*sdwan@orc1:~\$* cd knaas-installer\_2.23.07.release.29.amd64\_en-US\_ru-RU

![](_page_20_Picture_59.jpeg)

3.2.4. Обновление списков и версий установленных пакетов.

Выполнить команду ниже.

*sdwan@orc1:~\$ sudo apt update && sudo apt upgrade --yes*

3.2.5. Установка необходимых пакетов перед запуском плейбуков установки.

Установить PIP. Выполнить команду ниже.

*sdwan@orc1:~\$ sudo apt install python3-pip --yes*

![](_page_21_Picture_16.jpeg)

*sdwan@orc1:~\$ pip3 install -U --user -r requirements.txt*

![](_page_22_Picture_1.jpeg)

Добавить *\$HOME/.local/bin* в переменную PATH(необходимо для корректной работы Ansible).

*sdwan@orc1:~\$ echo 'export PATH=\$PATH:\$HOME/.local/bin' >> ~/.bashrc sdwan@orc1:~\$ source ~/.bashrc*

Проверить, что Ansible запускается корректно.

*sdwan@orc1:~\$ ansible --version*

![](_page_22_Picture_6.jpeg)

3.2.6. Подготовить хост к установке с использованием плейбука bootstrap-ubuntu.yml (будут установлены необходимые пакеты).

#### Выполнить:

*sdwan@orc1:~\$ ansible-playbook knaas/utilities/toolserver/bootstrap-ubuntu.yml*

![](_page_23_Picture_59.jpeg)

3.2.7. Добавить пользователя *sdwan* в группу *docker*.

*sdwan@orc1:~\$ sudo usermod -aG docker sdwan sdwan@orc1:~\$ su sdwan*

3.2.8. Выполнить проверку перед установкой решения Kasperksy SD-WAN с использованием плейбука pre-flight.

*sdwan@orc1:~\$ ansible-playbook knaas/utilities/pre-flight.yml*

![](_page_24_Picture_141.jpeg)

3.2.9. Настроить параметры установки системы управления Kaspersky SD-WAN.

Скопировать базовый файл с переменными (в данном руководстве будет использоваться файл aio.yml):

*sdwan@orc1:~\$ cp inventory/external/pnf/aio/variables.yml /home/sdwan/*aio.yml

Открыть для редактирования конфигурационный файл aio.yml:

*sdwan@orc1:~\$ vi /home/sdwan/*aio.yml:

Задать следующие основные параметры установки:

- Сеть для контейнеров knaas\_os\_man base (10.11.13)
- Внутренний и публичный IP адреса хоста orc1:  $ip$  private и  $ip$  public (10.0.1.11 и 10.50.1.14).
- Доменное имя хоста orc1(будет использовано в генерации сертификатов): dn\_public (sdwan.local как пример)
- Путь для сохранения сгенерированных паролей от баз данных и vault: vault\_password\_dirname (/home/sdwan/passwords/)
- Путь для сохранения сертификатов: ssl: path\_local (/home/sdwan/ssl)
- Проверить версии контейнеров в соответствии с таблицей [2.4](#page-9-0) (параметр tag).

*Для установки в плейбуке используется пользователь sdwan, созданный в пункте [3.1.15,](#page-16-0) в случае использования другого пользователя необходимо изменить настройки на новые значения.*

![](_page_25_Picture_1.jpeg)

3.2.10. Запуск плейбука установки компонентов системы управления Kaspersky SD-WAN.

Запустить процесс установки системы управления Kaspersky SD-WAN, в ходе которого будут настроены правила межсетевого экранирования iptables, сгенерированы сертификаты удостоверяющего центра и компонентов решения, запущены контейнеры системы управления Kaspersky SD-WAN.

Задать параметр согласия с EULA:

*sdwan@orc1:~\$ export KNAAS\_EULA\_AGREED="true"*

Для запуска плейбука установки Kaspersky SD-WAN необходимо выполнить команду *ansible-playbook*:

*sdwan@orc1:~\$ ansible-playbook -e ansible\_become\_pass=пароль sudo пользователя -i inventory/generic -e "@/home/sdwan/aio.yml" knaas/knaas-install.yml*

![](_page_26_Picture_21.jpeg)

После запуска дождаться окончания работы плейбука установки Kaspersky SD-WAN (Ansible playbook).

![](_page_26_Picture_22.jpeg)

![](_page_27_Picture_0.jpeg)

В ходе установки будут сгенерированы пароли для баз данных и сертификатов. По умолчанию они будут сохранены в /home/sdwan/passwords/keystore.yml и зашифрованы с помощью ansible-vault. Пароль для vault также будет сгенерирован и сохранен в /home/sdwan/passwords/vault\_password.txt.

**Сохраните файлы и пароль vault для дальнейшего использования!**

3.2.11. Очистить историю команд.

*sdwan@orc1:~\$ history -c && history -w*

3.2.12. При необходимости повторного запуска программы установки Kaspersky SD-WAN необходимо произвести удаление установленных компонентов. Для этого необходимо запустить плейбук *knaas-teardown.yml*

*sdwan@orc1:~\$ ansible-playbook -i inventory/generic -e "@/home/sdwan/aio.yml" -e "ansible\_become\_password=пароль sudo пользователя" knaas/knaas-teardown.yml*

#### <span id="page-28-0"></span>**Подключение к консоли управления Kaspersky SD-WAN.**

![](_page_28_Picture_2.jpeg)

![](_page_29_Picture_23.jpeg)

 $\overline{a}$ 

#### <span id="page-30-0"></span>**Подключение к веб- консоли управления и настройка системы мониторинга Zabbix.**

![](_page_30_Picture_46.jpeg)

3.4.2. Сменить пароль пользователя Admin.

Перейти в меню Administration > Users >Admin > Change password.

![](_page_31_Picture_69.jpeg)

![](_page_32_Picture_1.jpeg)

 $\overline{\phantom{a}}$ 

#### **Базовая настройка Kaspersky SD-WAN**

#### <span id="page-33-0"></span>**Создание домена и центра обработки данных**

Оркестратор управляет сетевыми и вычислительными ресурсами, которые могут принадлежать разным доменам (Domain) и центрам обработки данных (Data Center).

Домен - логическая группа ресурсов под единым административным управлением.

Центр обработки данных - логическая сущность, позволяющая группировать сетевые и вычислительные ресурсы.

![](_page_33_Picture_66.jpeg)

![](_page_34_Figure_1.jpeg)

![](_page_35_Picture_0.jpeg)

VNF/PNF Group: VNFGROUP CPE Group: CPEGROUP

Нажать кнопку "Generate", чтобы сгенерировать токен для подключения к серверу Zabbix.

Нажать "Test connection", для проверки доступности сервера Zabbix (т.е. правильность введенных настроек).

Нажать Apply.

4.1.4. Настройка системных ресурсов.

В основном меню справа выбрать раздел "Infrastructure", далее в дереве ресурсов выбрать DC и перейти на вкладку "System Resources".

Указать информацию для подключения к серверу Zabbix Proxy:

- Имя Zabbix Proxy (должно совпадать с именем, указанным в настройках Zabbix Server): zabbix-proxy
- IP адрес: 10.0.1.11

*При изменении IP плана из пункта [2.3](#page-7-0) использовать новый IP адрес хоста orc1.*

Нажать Apply.
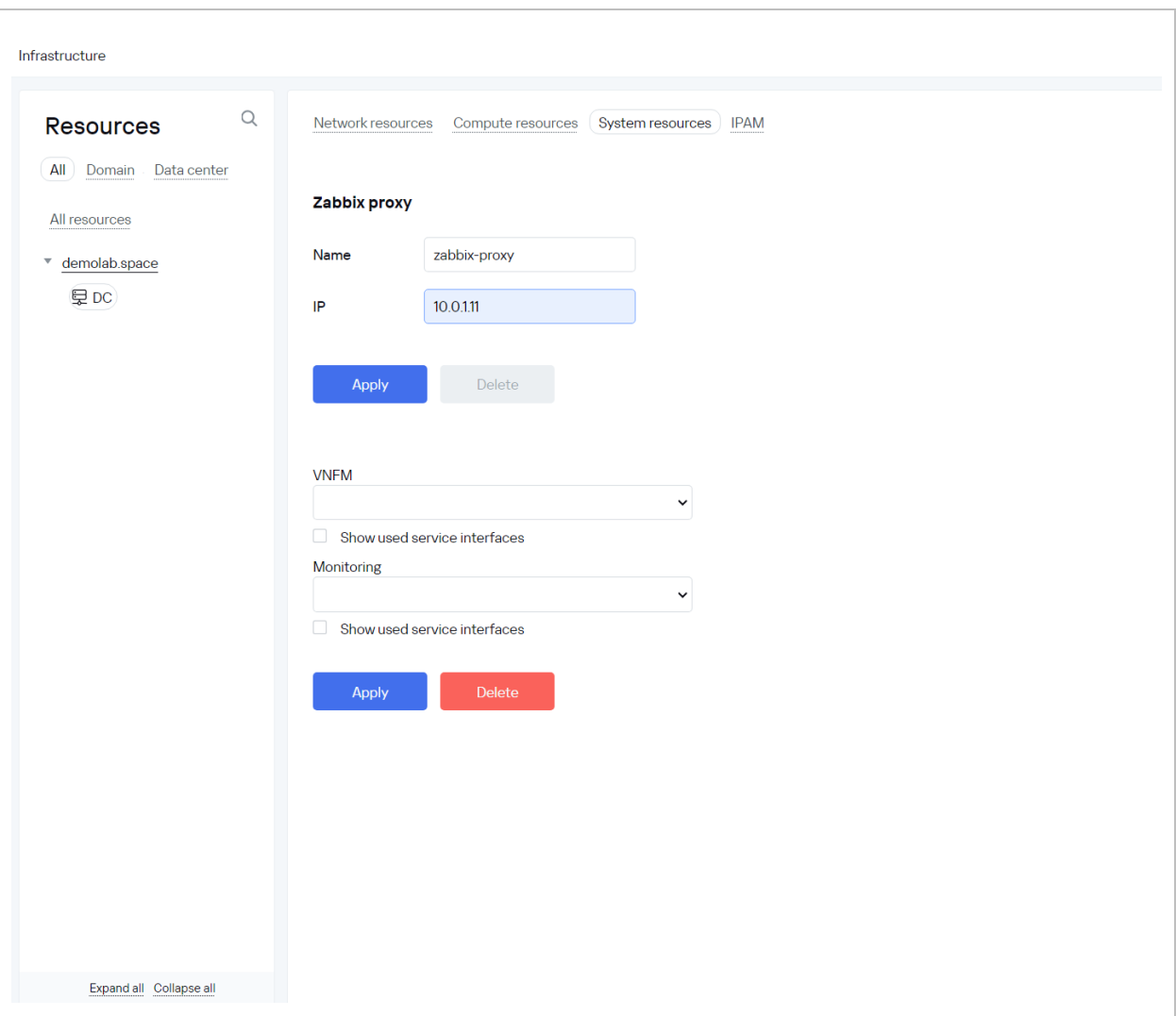

<span id="page-36-0"></span>4.1.5. Добавление пула IP адресов для сети управления.

Настроить пулы IP адресов для CPE устройств.

Для каждого DC выделяются один или несколько диапазонов адресов IPAM (IP Address Management).

Перейти на вкладку Infrastructure > Domain > DC > IPAM и нажать кнопку '+Subnet". Указать необходимую информацию:

- Name: mgmt
- CIDR: 10.11.12.0/24
- IP Range: 10.11.12.13 10.11.12.253

Нажать Create.

*Если требуется использовать другую подсеть, то необходимо изменить соответствующие адреса в шаблонах vGW и маршруты на R13.*

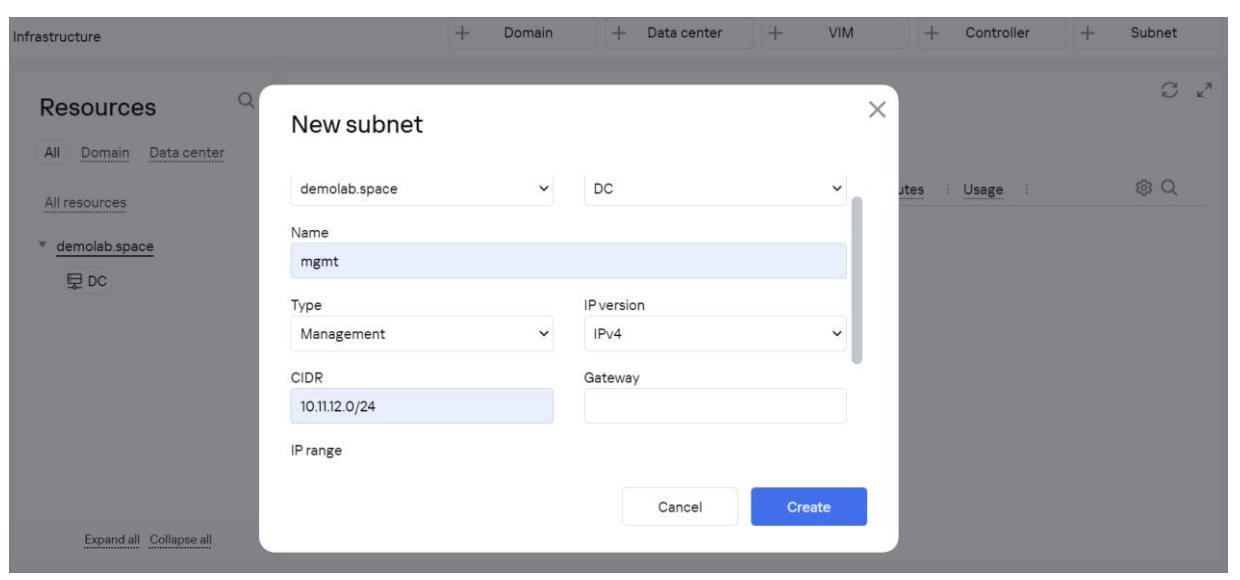

4.1.6. Подготовить PNF дескриптор для SD-WAN контроллера.

Пример дескриптора PNF находится в архиве с плейбуками установки по пути: pnfs/pnd\_sdwan\_single\_ctl/src/

Скопировать файлы дескриптора из архива и внести изменения в дескриптор pnfd.xml

Задать адрес оркестратора в переменной orc\_ip: ввести IP адрес шлюза из сети Docker knaas\_os\_man (заданной в пункте [3.2.9\)](#page-24-0): 10.11.13.1. Данный адрес будет использоваться для связи контроллера с оркестратором. При изменении этой сети изменить адрес на другой.

Задать публичный IP адрес SD-WAN контроллера в переменной ctl1\_external\_ip.

Содержание файла pnfd.xml:

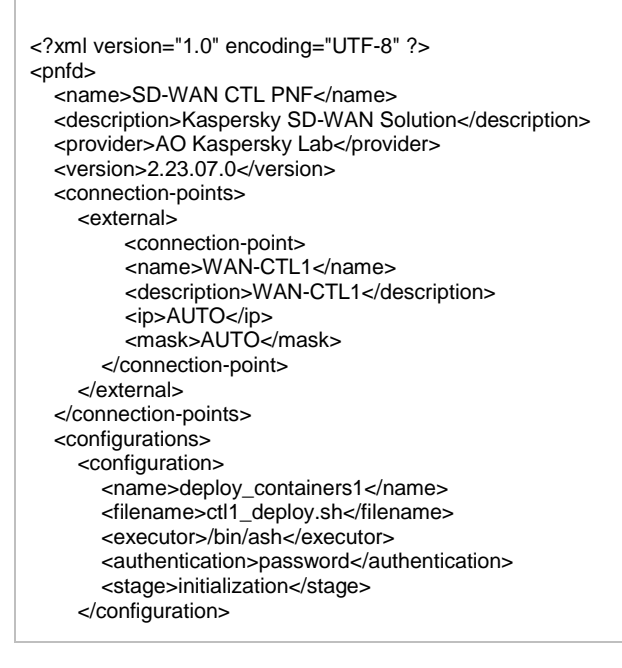

 </configurations> <user -configuration> <tabs> <tab> <name>Orchestrator</name> <variables> <variable> <name>orc\_ip</name> <description>Orchestrator's API IP</description> <input -type>input</input -type> <required>true</required> <type>string</type> <default -value>10.11.13.1</default -value> <example>10.11.13.1</example> </variable> <variable> <name>orc\_port</name> <description>Orchestrator's API Port</description> <input -type>input</input -type> <required>true</required> <type>string</type> <default -value>443</default -value> <example>443</example> </variable> <variable> <name>orc\_proto</name> <description>Protocol for Orchestrator API</description> <input -type>input</input -type> <required>true</required> <type>string</type> <default -value>https</default -value> <example>https</example> </variable> </variables> </tab> <tab> <name>CTL1</name> <variables> <variable> <name>ctl1\_ip</name> <description>Internal ip of the second interface of the ctl</description> <input-type>input</input-type> <required>true</required> <type>string</type> <default -value>10.11.11.97</default -value> <example>172.17.9.228</example> </variable> <variable> <name>ctl1\_port</name> <description>SD -WAN Ctl port</description> <input-type>input</input-type> <required>true</required> <type>string</type> <default -value>6653</default -value> <example>6653</example> </variable> <variable> <name>ctl1\_external\_ip</name> <description>External ip of the ctl</description> <input-type>input</input-type> <required>true</required> <type>string</type> <default -value>10.50.1.14</default -value> <example>172.17.9.228</example> </variable> </variables> </tab> </tabs> </user -configuration> <flavours>

 <flavour> <name>Standard</name> <description>Standard SD-WAN</description> <position>1</position> <management> </management> <vdus> <vdu> <name>ctl</name> <start-order>1</start-order> <ssh-port>22022</ssh-port> <zabbix\_template>Template OS Linux by Zabbix agent</zabbix\_template> <monitoring-type>agent</monitoring-type> <configurations> <configuration-name-ref>deploy\_containers1</configuration-name-ref> </configurations> <def-user>root</def-user> <def-password>samplePassword</def-password> <password-authentication>yes</password-authentication> <network-interfaces> <interface> <name>Management</name> <type>management</type> <description>1</description> </interface> <interface> <name>2</name> <type>data</type> <description>WAN-CTL1</description> <connection-point-ref>WAN-CTL1</connection-point-ref> </interface> </network-interfaces> </vdu> </vdus> </flavour> </flavours> </pnfd> После внесения изменений упаковать файлы в архив pnf\_sdwan\_single\_ctl.2.23.07.1.zip.

Также для создания архива можно воспользоваться утилитой *make*:

Выполнить make из папки pnfs/pnd\_sdwan\_single\_ctl/.

4.1.7. Импортировать PNF CTL в Catalog:

- В меню слева выбрать Catalog, нажать кнопку добавления PNF («+PNF»).
- Указать путь и выбрать готовый для загрузки архив pnf\_sdwan\_single\_ctl.2.23.07.1.zip
- Дождаться загрузки PNF в каталог.

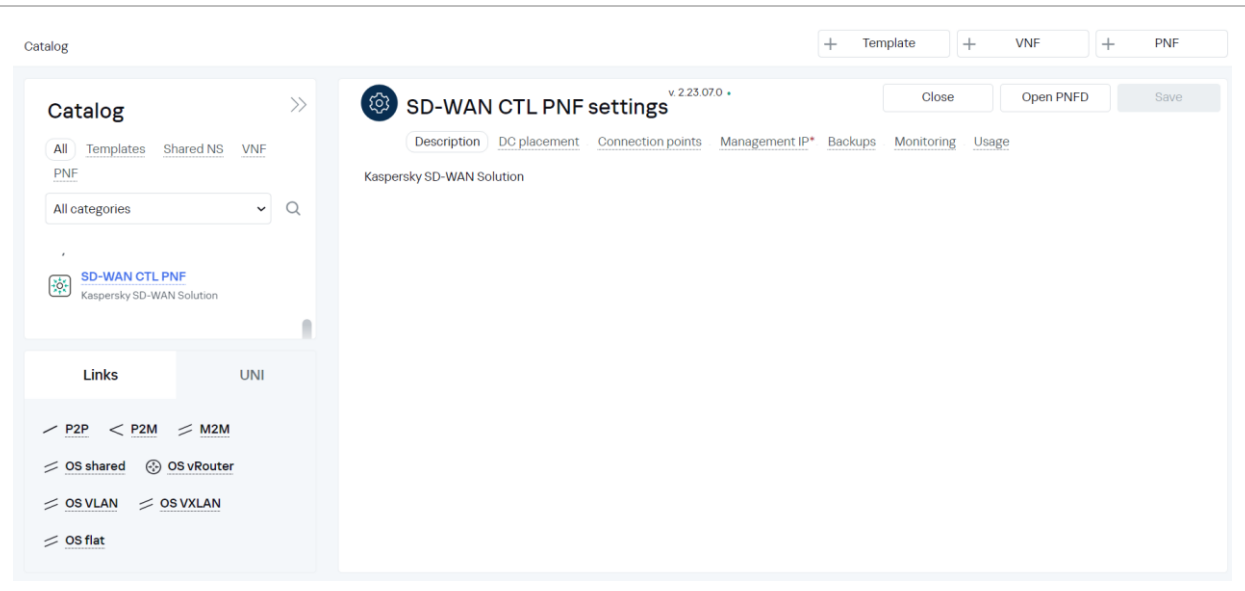

4.1.8. Перейти на вкладку PNF. Нажать на Physical Network Function > SD-WAN-CTL-PNF.

Перейти на закладку DC Placement, выбрать DC, нажать Apply.

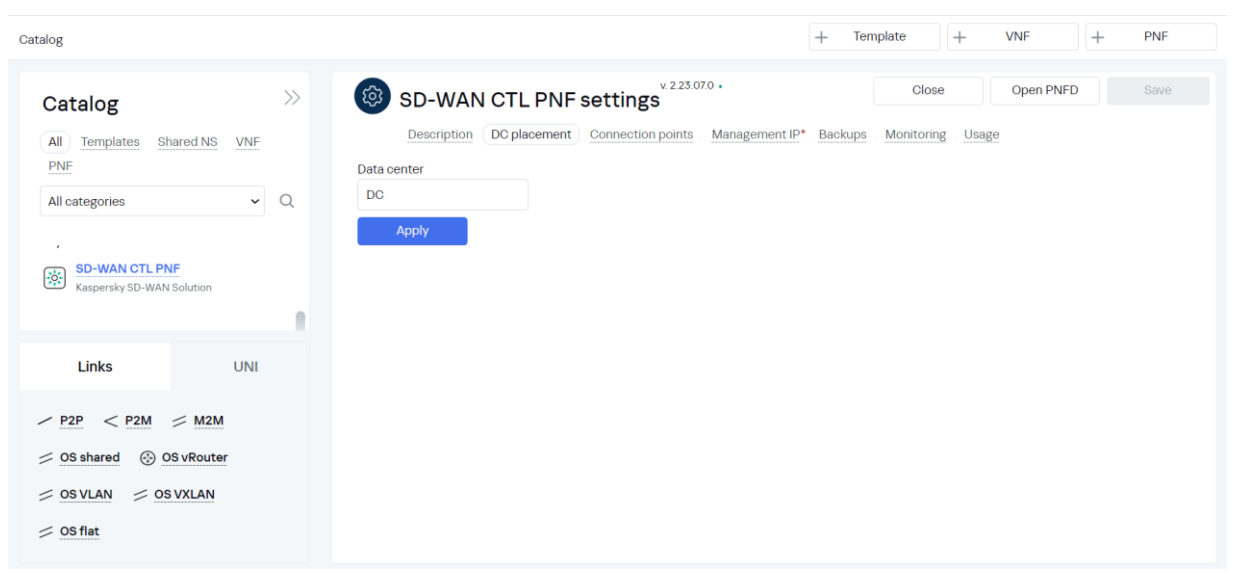

4.1.9. Перейти на закладку Management IP.

Дважды нажать Add для добавления IP адреса SD-WAN контроллера.

Ввести начальный IP адрес из сети knaas\_os\_man (заданной в пункте [3.2.9\)](#page-24-0): 10.11.13.1. При изменении этой сети изменить адрес на другой.

Нажать Test Connection (в случае успешной проверки появится надпись Successful).

Нажать Save.

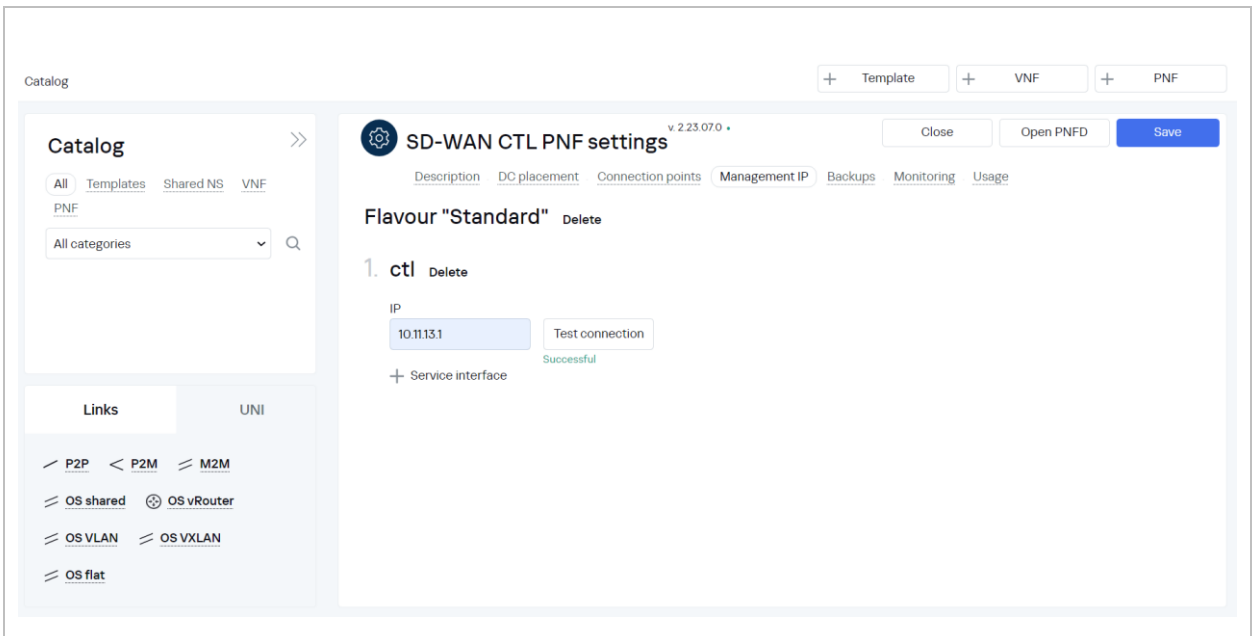

#### **Создание шаблона экземпляра SD-WAN.**

Шаблон экземпляра SD-WAN (англ. SD-WAN Instance template) содержит параметры наложенной SDN-сети. Применяется к контроллеру SD-WAN после развертывания сервиса SD-WAN. Для добавления шаблона экземпляра SD-WAN необходимо перейти в раздел SD-WAN вебинтерфейса оркестратора, после чего перейти в подраздел SD-WAN Instance template.

4.2.1. Настройка шаблона SD-WAN Instance.

Перейти в раздел SD-WAN > SD-WAN Instance templates и открыть для редактирования шаблон Default SD-WAN Instance template.

В поле Name задать имя или оставить значение «по умолчанию».

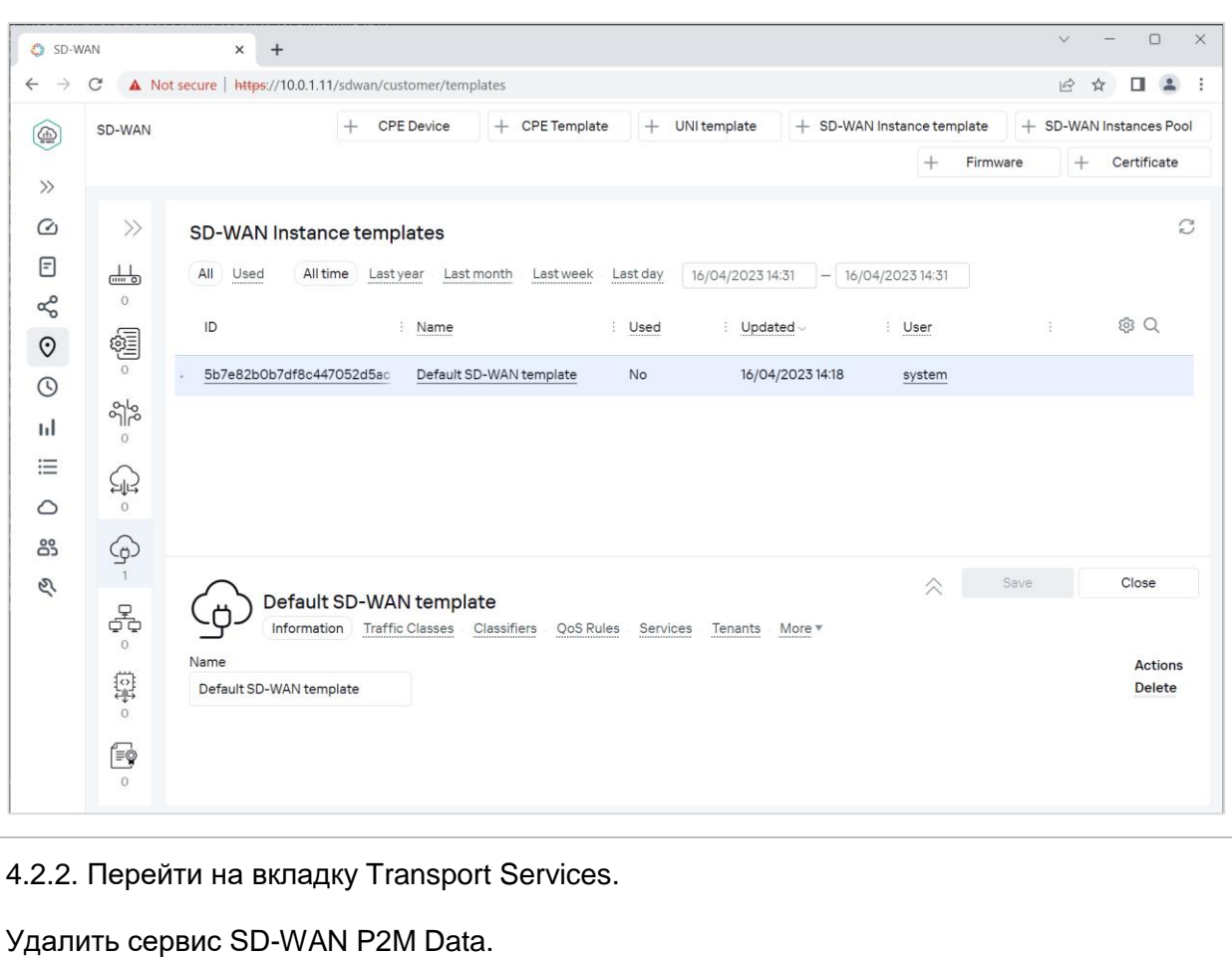

Оставить только SD-WAN managementTunnel.

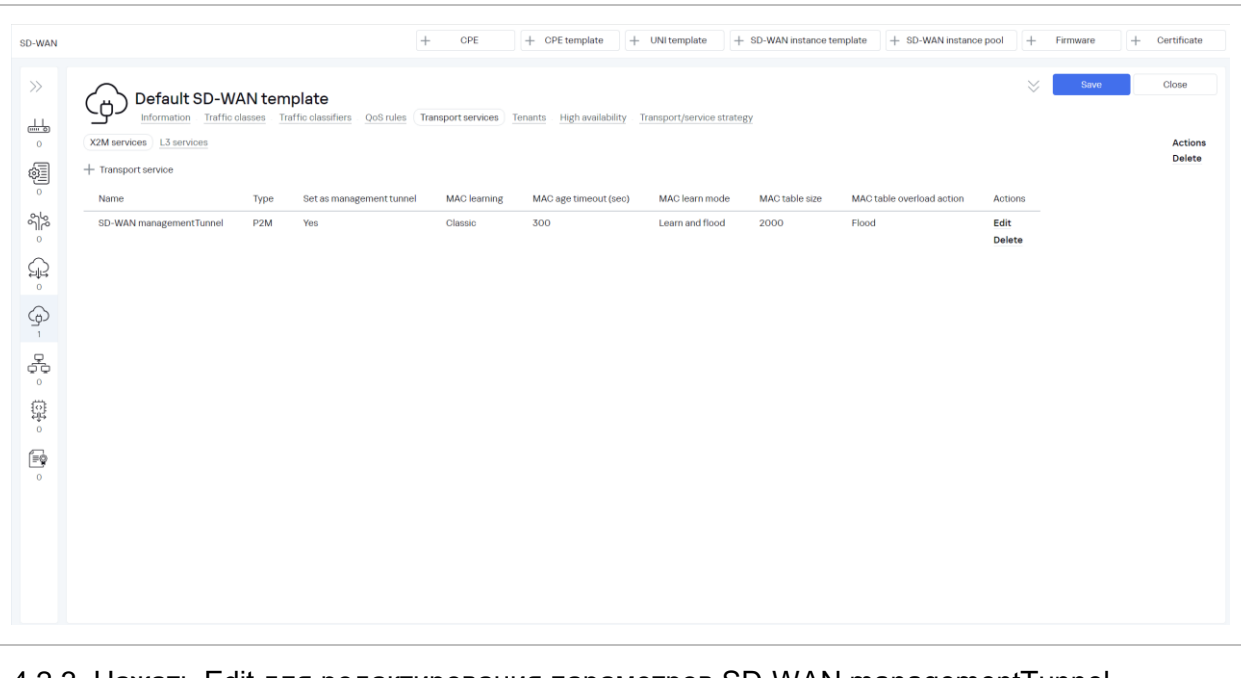

4.2.3. Нажать Edit для редактирования параметров SD-WAN managementTunnel.

Настройки «по умолчанию» соответствуют информации на снимке экрана.

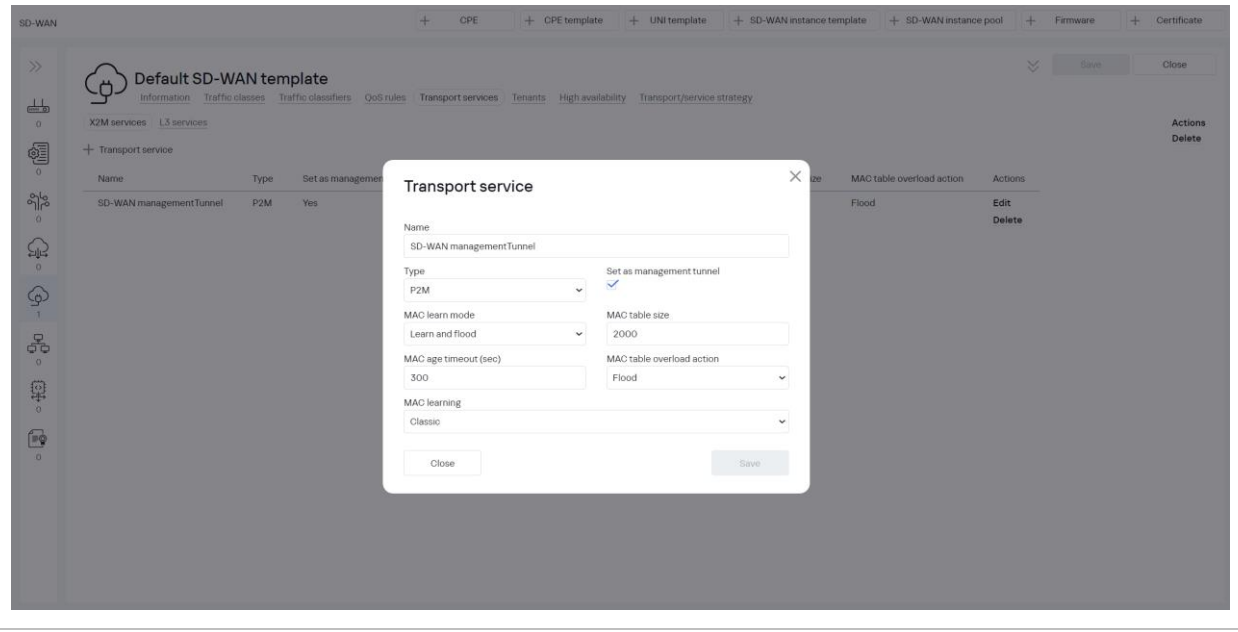

4.2.4. Перейти на вкладку High Availability.

Значения по умолчанию:

- SD-WAN Controller Nodes Quantity: 1
- SD-WAN Gateway Nodes Quantity: 0

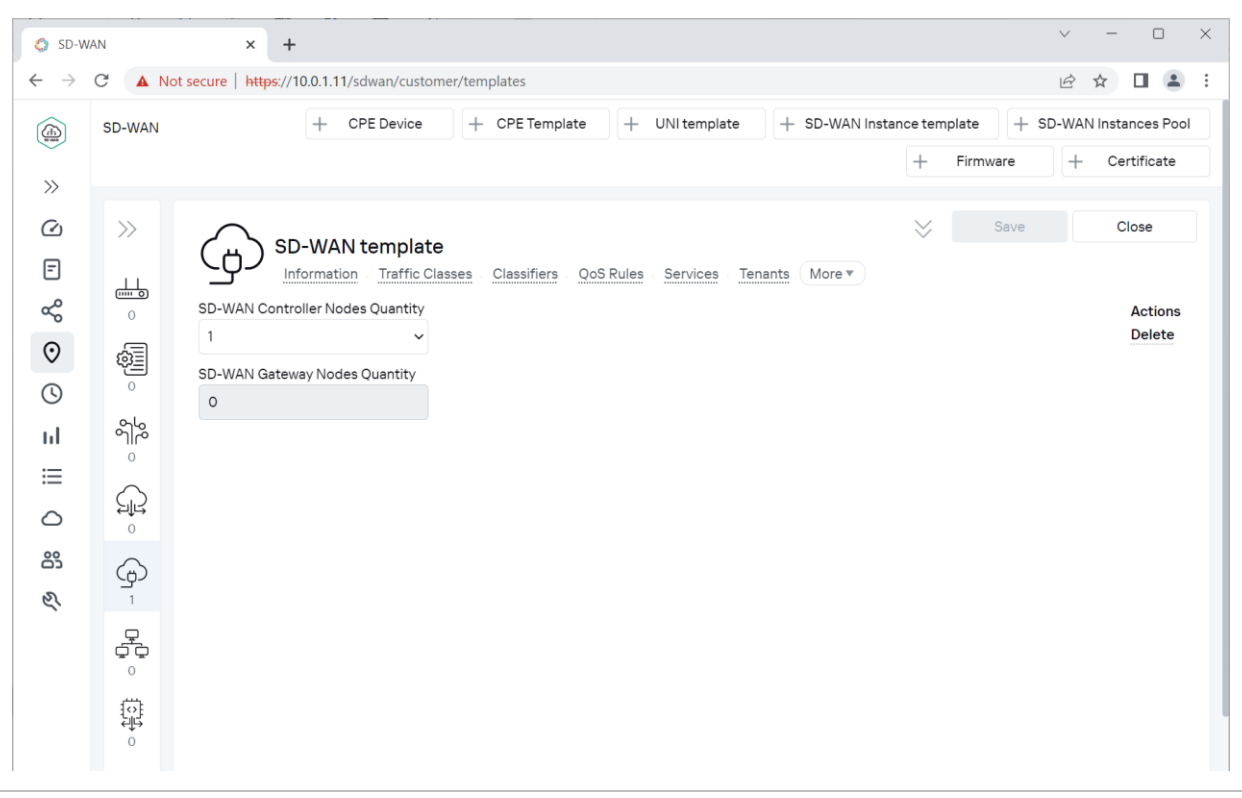

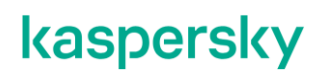

4.2.5. Перейти на вкладку Transport/Service Strategy.

Значение: Generic VNI Swapping Transport означает решение SD-WAN.

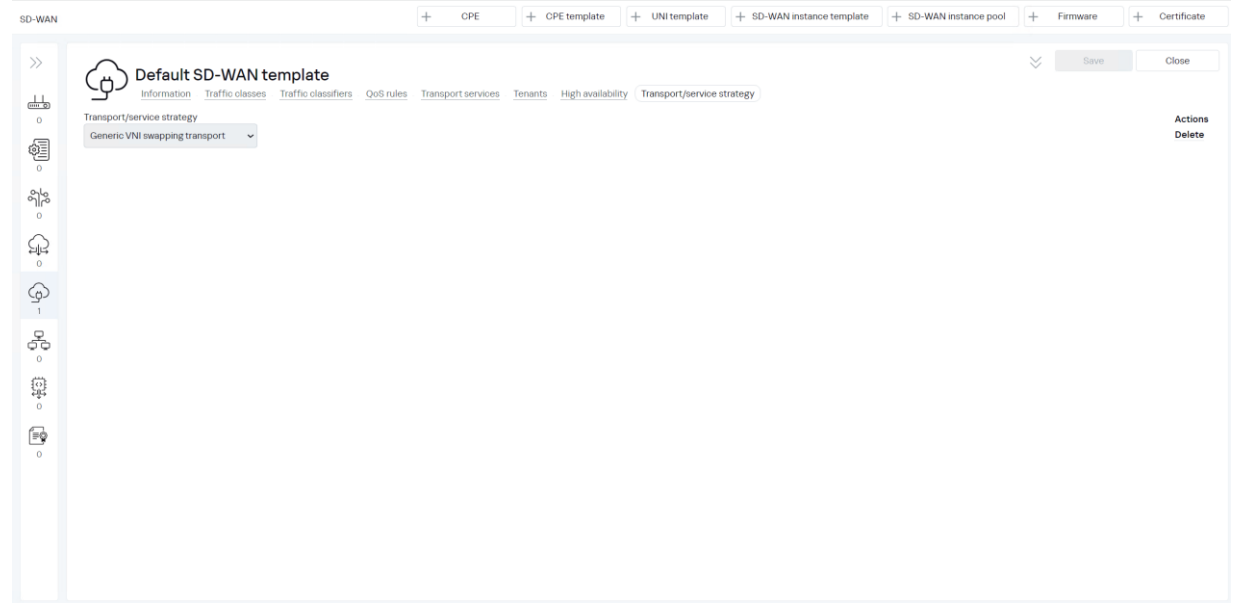

#### **Создание шаблона сервиса SD-WAN.**

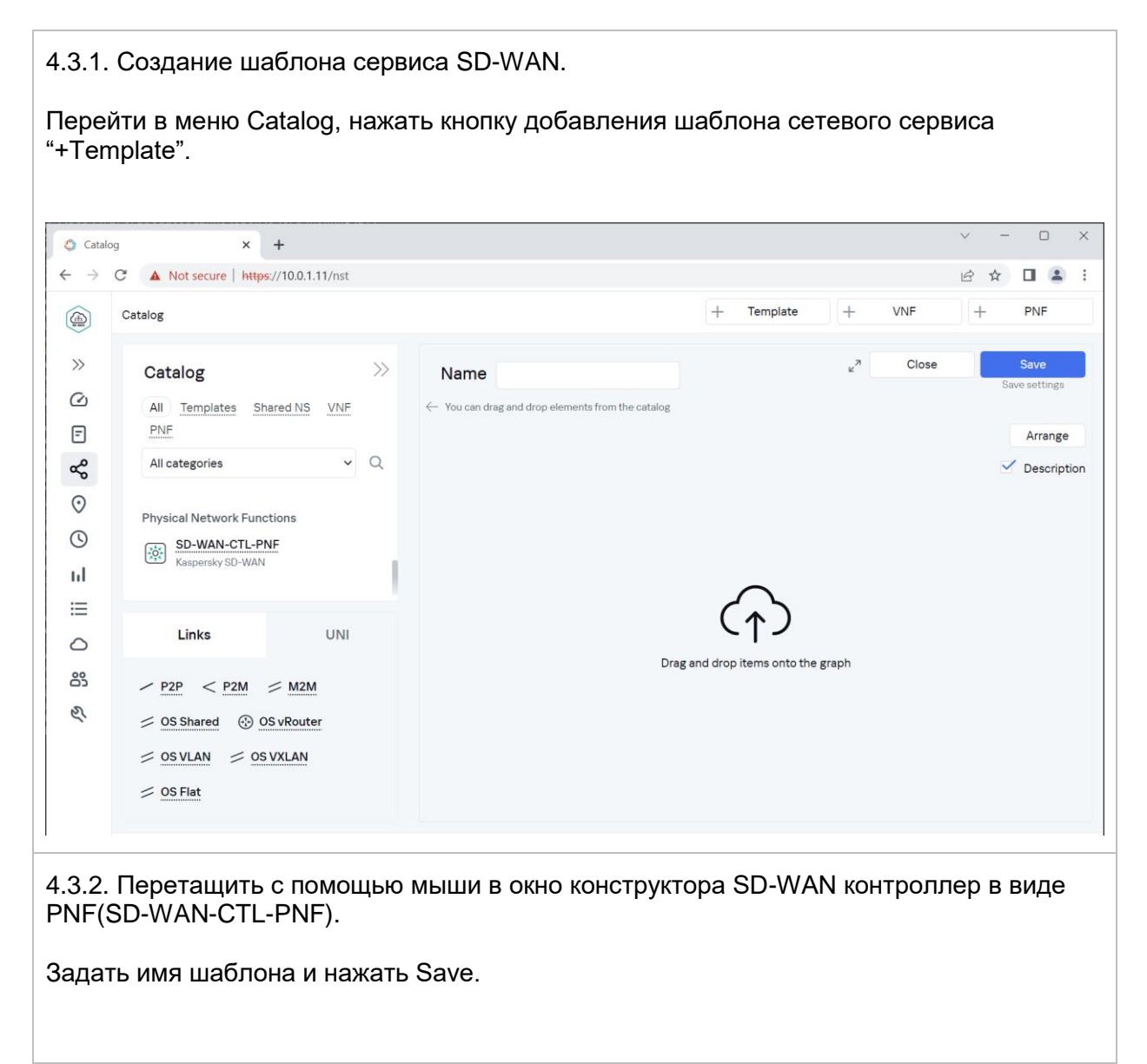

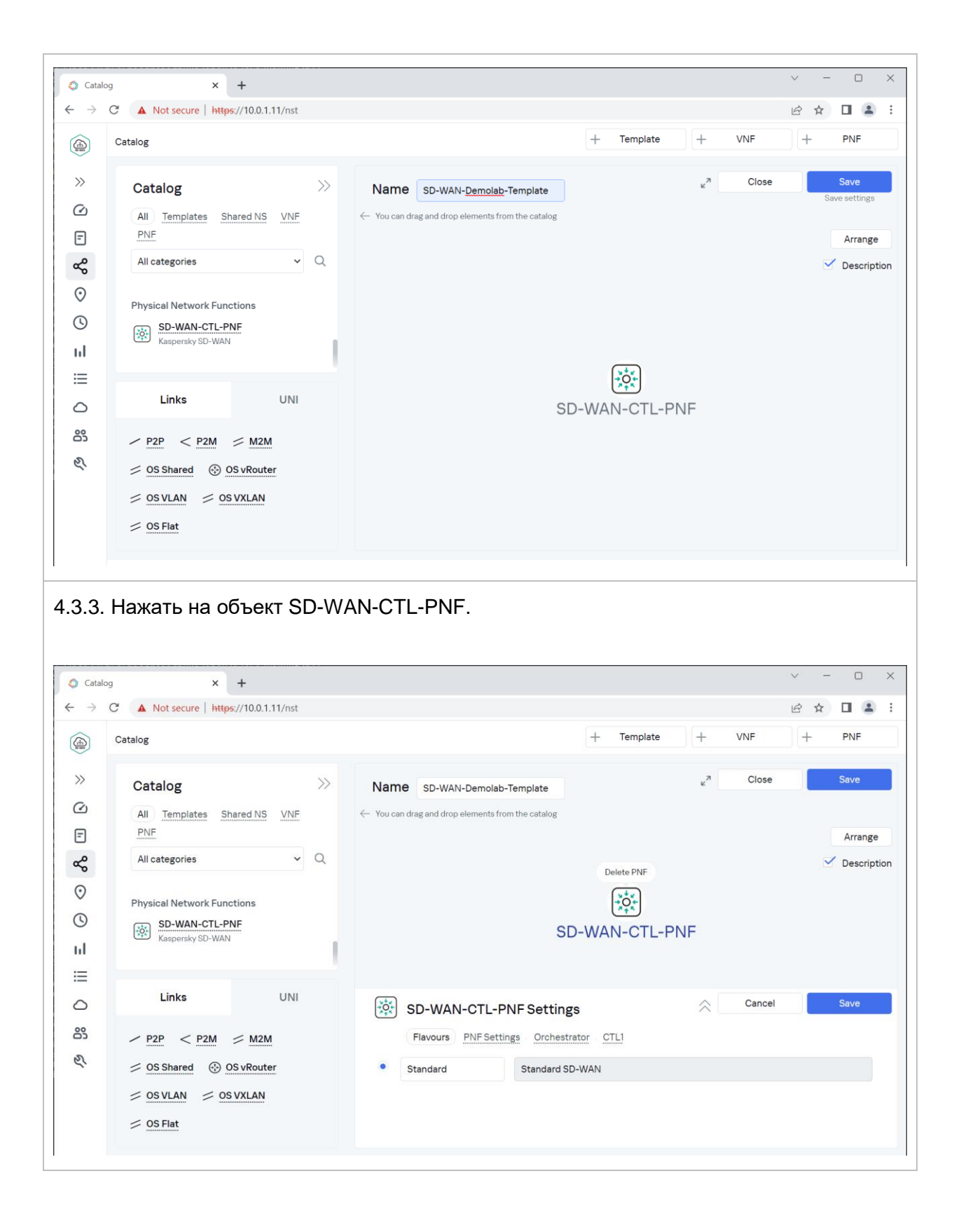

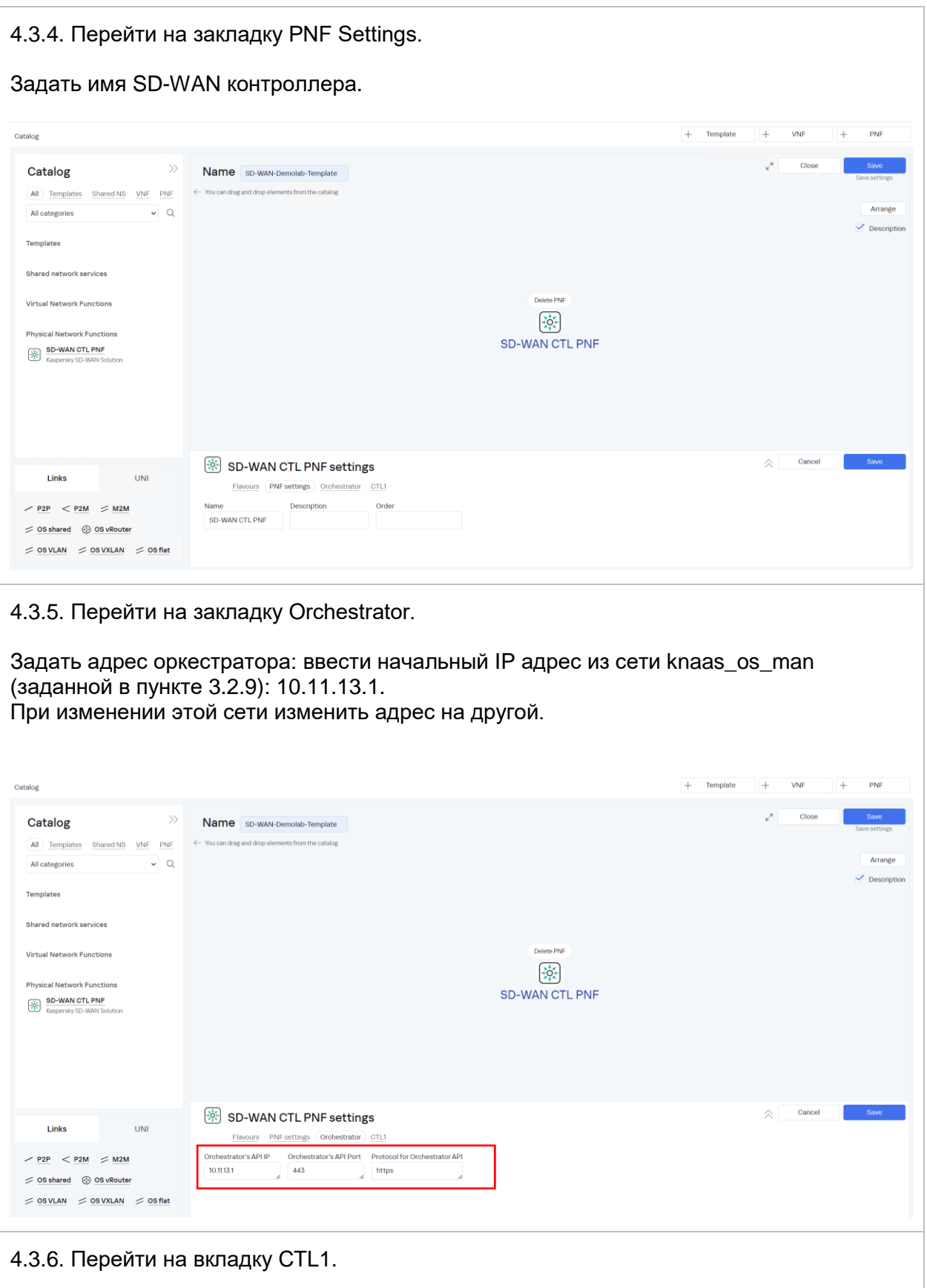

В качестве внутреннего IP адреса задать IP адрес контейнера контроллера: 10.11.11.97

В качестве внешнего IP адреса задать публичный IP адрес R14: 10.50.1.14, на котором настроен DNAT порта 6653 на orc.

*При изменении IP плана из пункта [2.3](#page-7-0) использовать новый публичный IP адрес.*

Нажать Save в настройках контроллера, затем нажать Save в настройках шаблона.

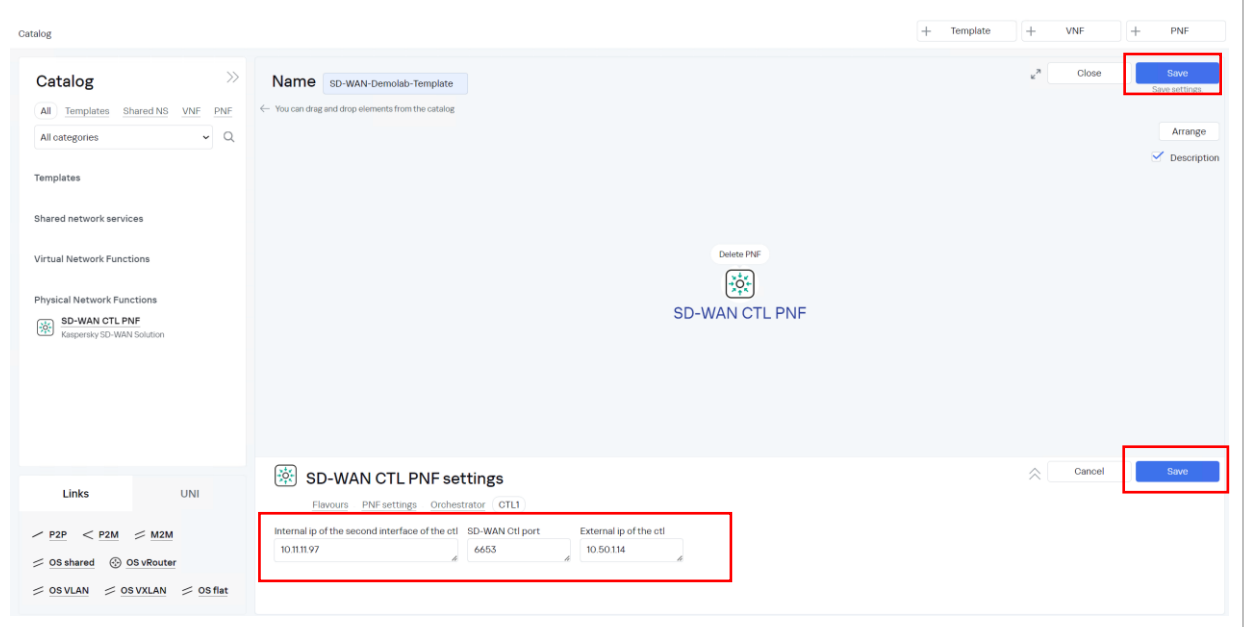

#### **Создание Tenant и развертывание сервиса SD-WAN.**

4.4.1. Перейти в меню Tenants.

Нажать кнопку "+Tenant" и ввести имя tenant.

Важно: не используйте "." и специальные символы в названии.

В области Catalog отметить / выбрать все: Templates и Physical Network Functions.

Опционально - назначить администратора tenant, предварительно создав для этого учетную запись в разделе Users с ролью Tenant.

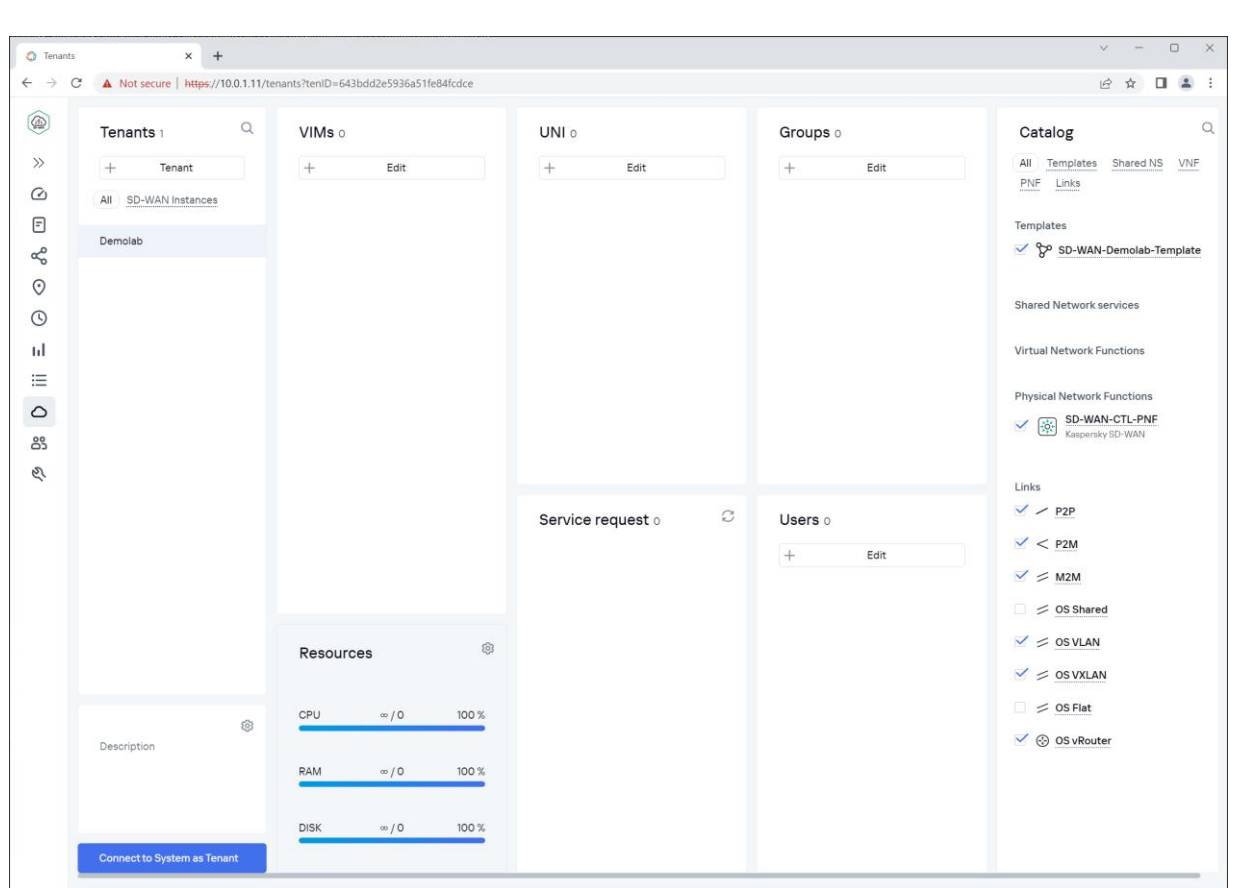

4.4.2. Развертывание сетевого сервиса SD-WAN из шаблона SD-WAN.

Нажать кнопку Connect to System as Tenant или подключиться к SD-WAN оркестратору администратором Tenant.

В меню Catalog > Services нажать кнопку Add a Service.

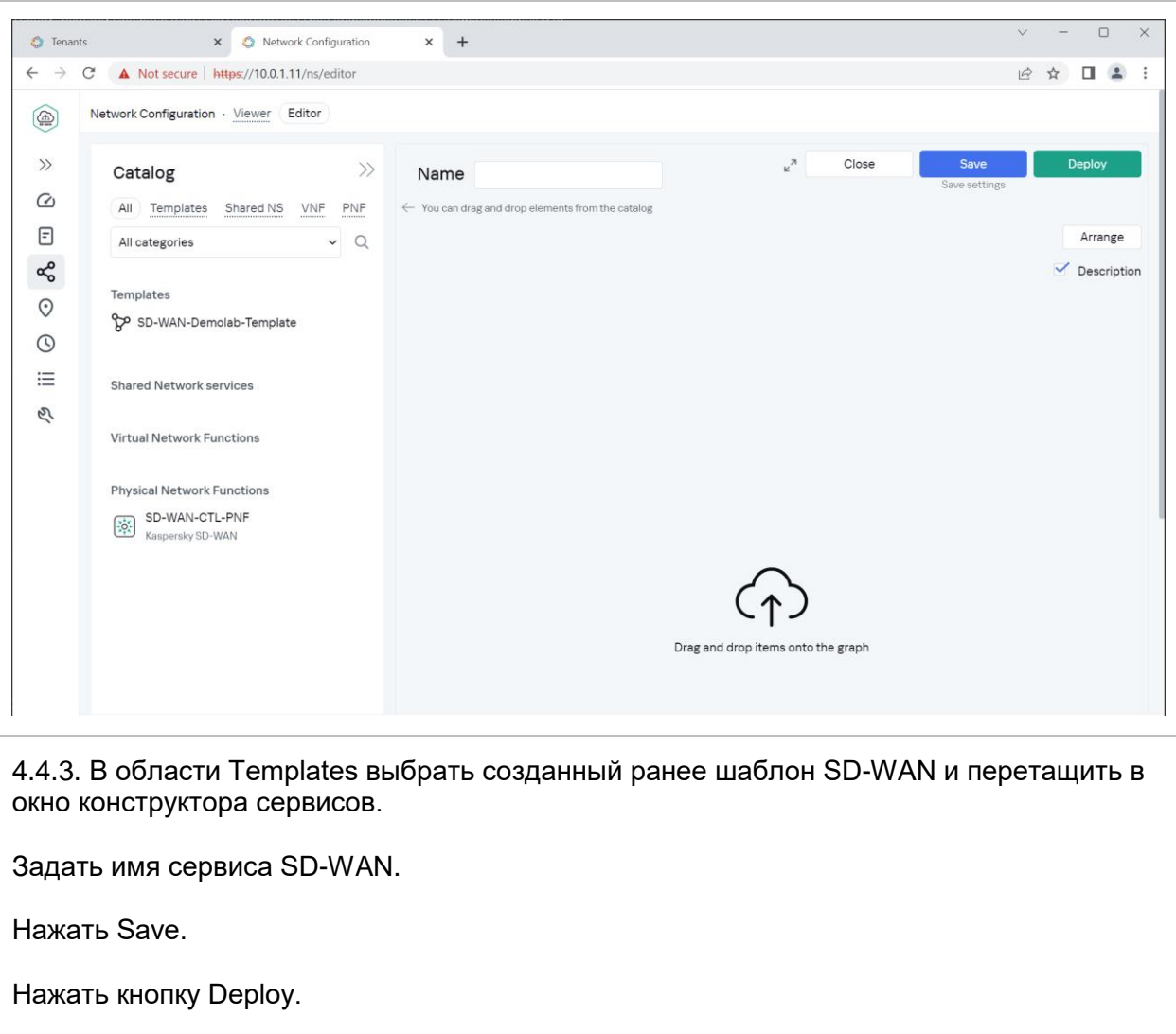

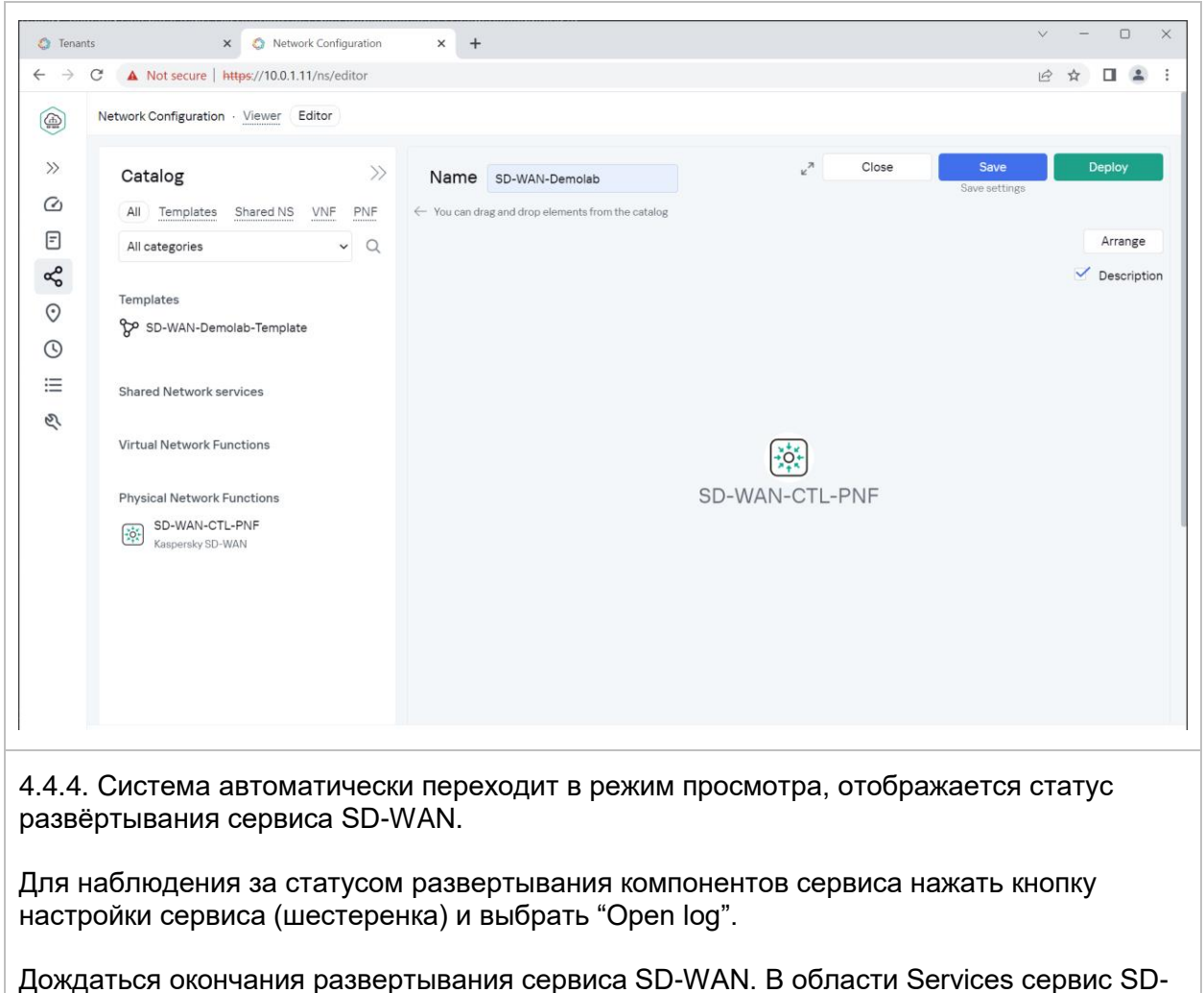

WAN должен быть отмечен зеленым индикатором с статусом "Running".

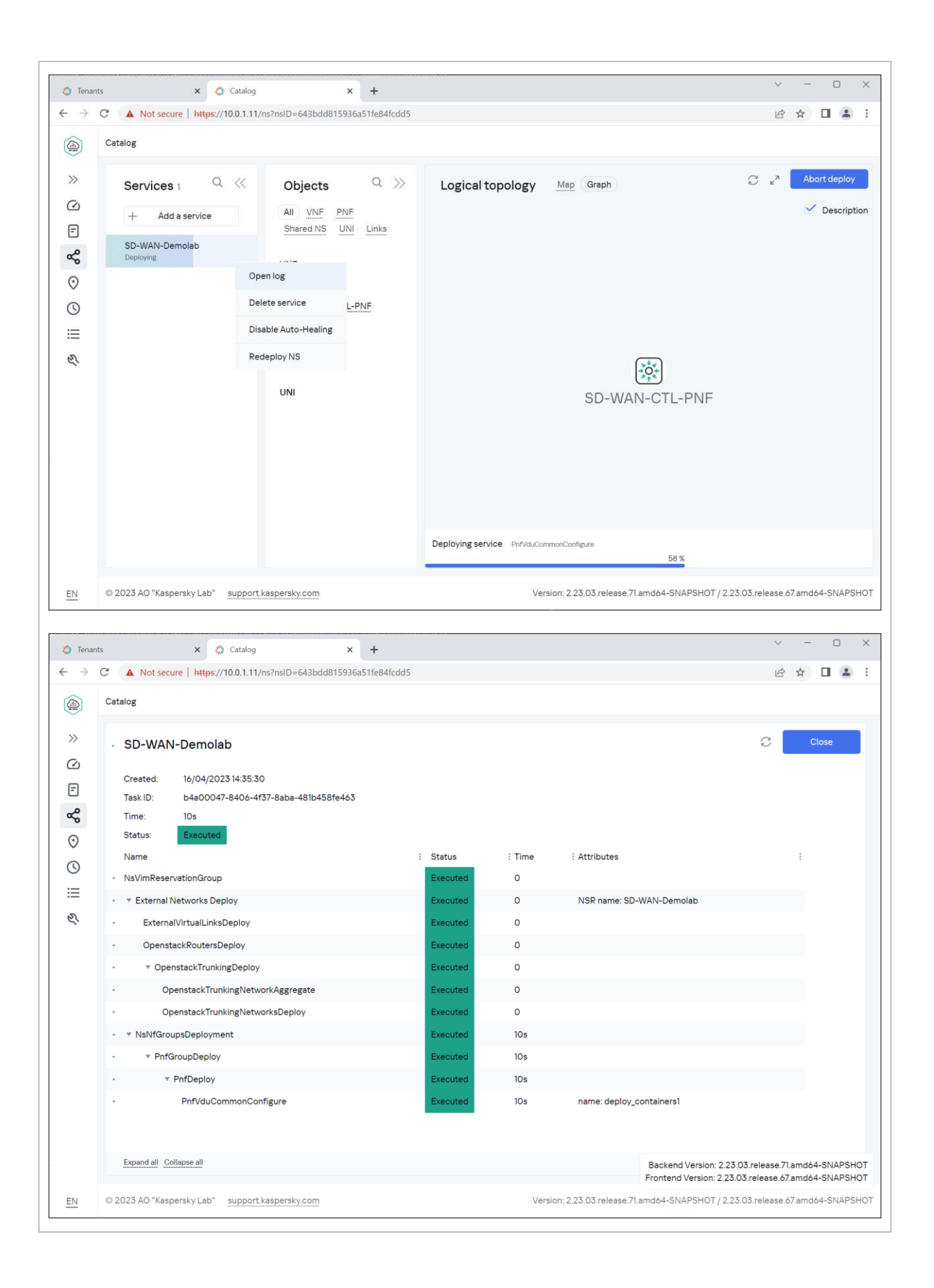

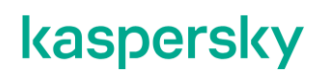

4.4.5. Проверка запуска экземпляра сети SD-WAN.

После успешного запуска сервиса на стороне Tenant необходимо убедиться в успешном завершении конфигурации сервиса (Для этого надо подключится как администратор. Повторить [3.3.1](#page-28-0) или перейти на предыдущее окно браузера).

Перейти в меню SD-WAN > SD-WAN Instances. Перед ID SD-WAN сервиса должен отображаться индикатор зеленого цвета.

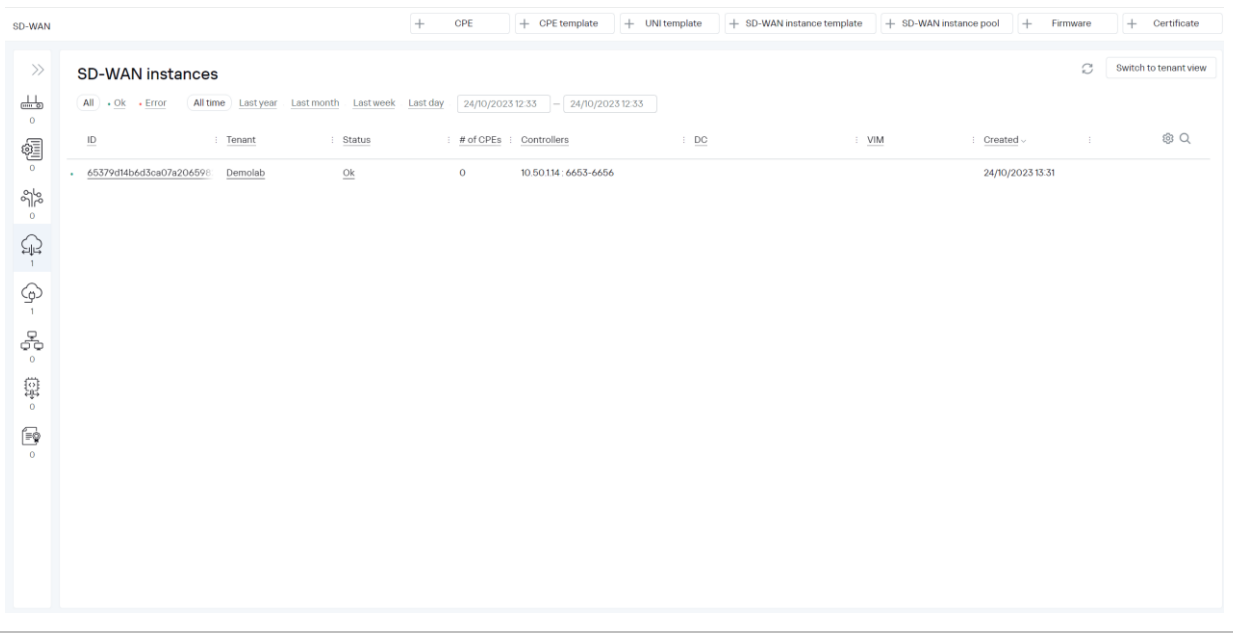

#### 4.4.6. Перейти в меню Infrastructure > Domain > DC.

Проверить статус SD-WAN контроллера. Degraded – означает, что контроллер один, без отказоустойчивости.

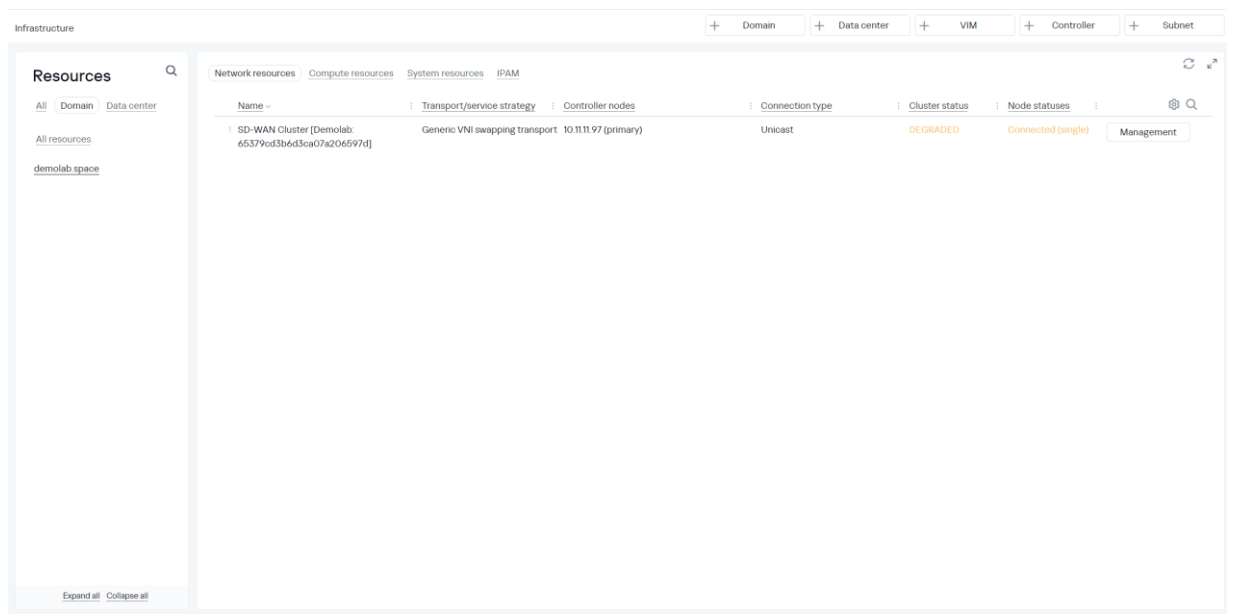

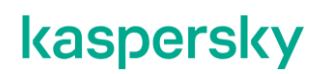

4.4.7. Удаление временного контейнера mockpnf. При развёртывании сервиса SD-WAN и настройке контроллера оркестратор подключается к контроллеру через контейнер mockpnf с временным паролем. После развертывание сервиса требуется удалить временный контейнер. Выполнить на хосте orc1 команду:

*sdwan@orc1:~\$ docker rm -f mockpnf-1*

#### **Создание шаблонов SD-WAN шлюзов.**

Шаблон SD-WAN шлюза содержит параметры, которые применяются при его регистрации и его перезагрузке.

<span id="page-56-0"></span>4.5.1. Для SD-WAN шлюзов используется шаблон CPE. Перейти в меню SD-WAN > CPE templates.  $\Box$  $S$  SD-WAN  $\times$  +  $\leftarrow$   $\rightarrow$   $\mathbb{C}$  **A** Not secure | https://10.0.1.11/sdwan/cpe/inventory ■ ☆  $\Box$   $\Box$ + CPE Device + CPE Template + UNI template + SD-WAN Instance template + SD-WAN Instances Pool  $+$ Firmware SD-WAN  $\circledR$  $\pm$ Certificate  $\rightarrow$ Export to CSV...  $\omega$  $\left. \right\rangle$ **CPE Inventory**  $\boxed{\Xi}$ All c Waiting c Configuration - Registered c Registering - Error - Unknown  $\mathop{\perp\!\!\!\!\!\!\!\!\perp}_{\mathstrut\bm{\cdots}\bm{\varpi}}$ ఢ All time Last year Last month Last week Last day 16/04/2023 14:31 - 16/04/2023 14:31  $\circ$ All 0 . Connected 0 . Disconnected 0 . Connection error 0 Need update 0 鼀  $\odot$  $\odot$ □ DPID : Model : SWVer : Name : Role : Status : State : Connec : Fragme : Usage : Transpor : Custome : Registered > @ Q → (Actions >  $\frac{8}{10}$ ыĪ  $\equiv$  $\mathbb{Q}$  $\circlearrowright$  $\bigoplus_{1}$ ஃ ত্ 울 霉  $\sqrt{2}$ 4.5.2. Нажать кнопку "+CPE Template". В поле Name задать имя шлюза: vGW-11. Установить значение Type: CPE. Нажать Create. Для шлюза vGW-12 будет создан отдельный шаблон.

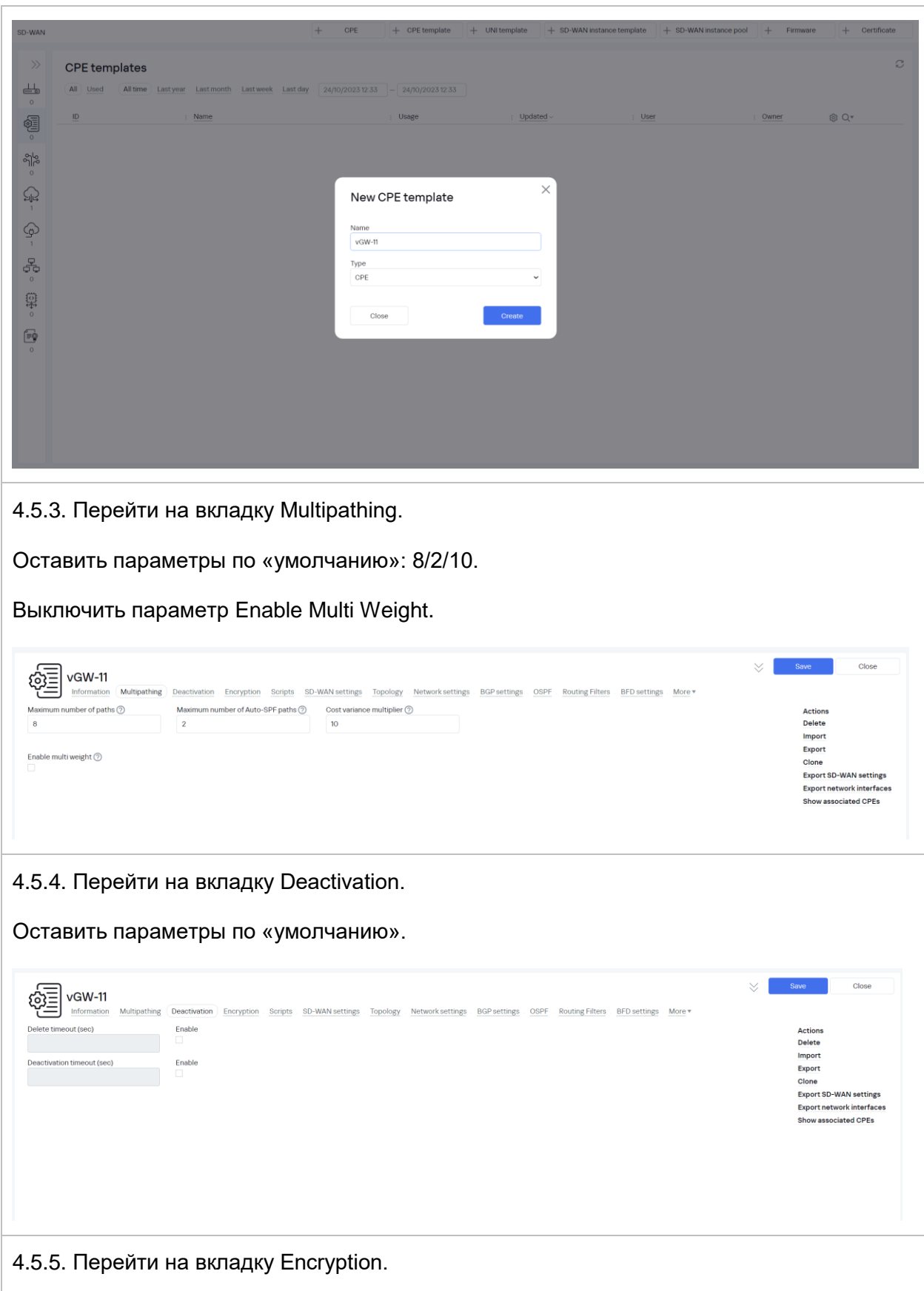

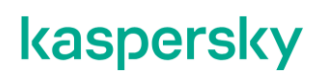

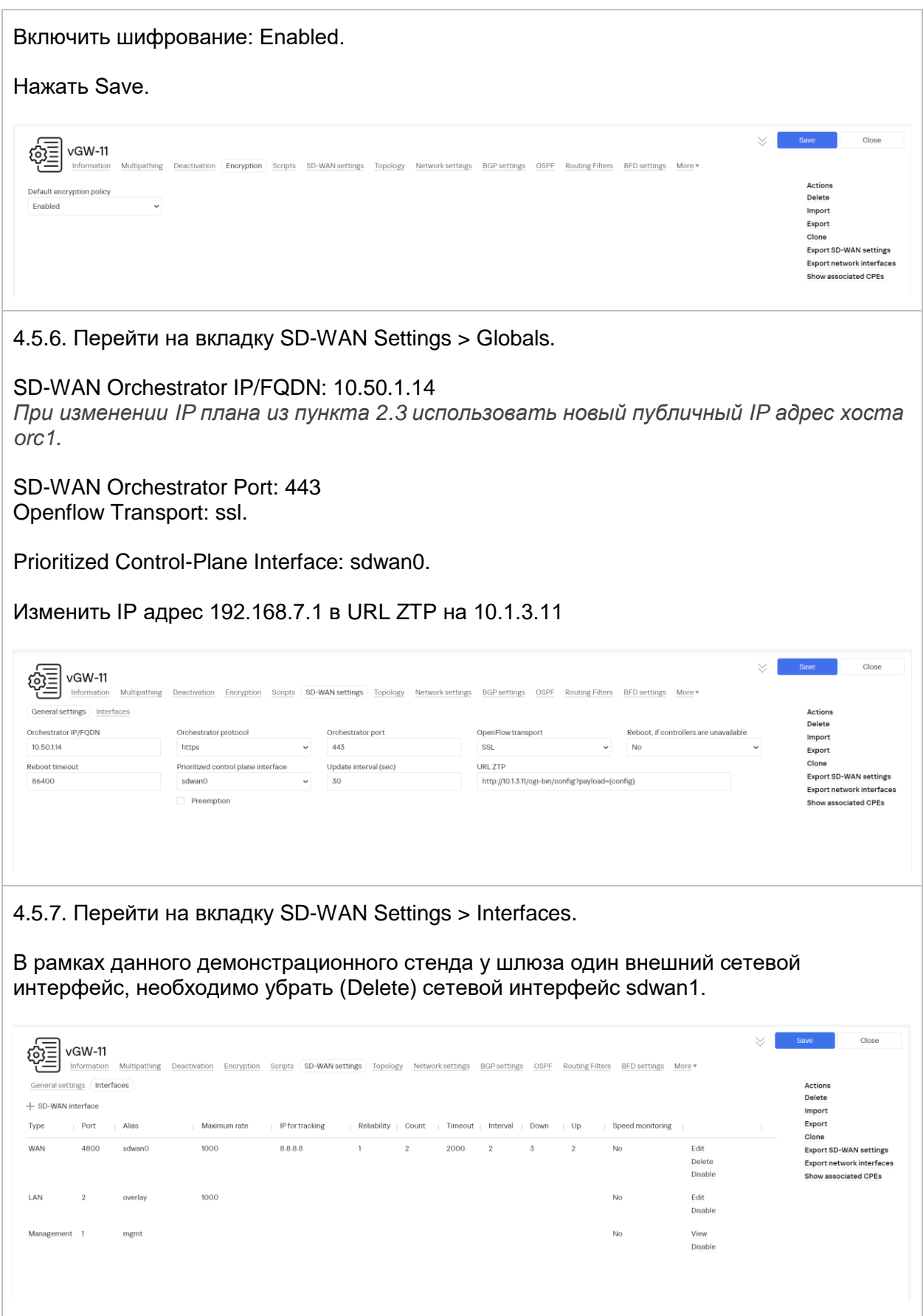

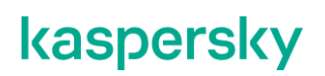

4.5.8. Параметры сетевого интерфейса sdwan0.

Открыть для редактирования сетевой интерфейс sdwan0.

Задать IP адрес для tracking, например, IP адрес шлюза по умолчанию или 8.8.8.8.

Нажать Save.

Если не доступен tracking IP, SD-WAN шлюз и CPE устройства считают сетевой интерфейс не работоспособным и не будут строить через него туннели.

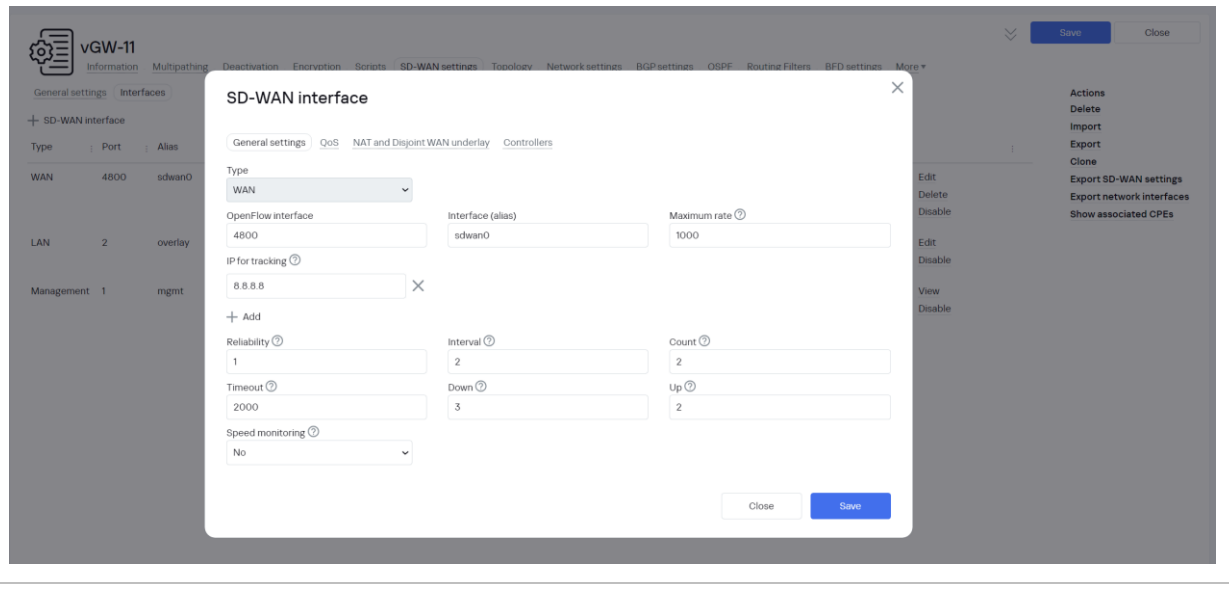

#### 4.5.9. Перейти на вкладку Topology.

Задать роль: Gateway.

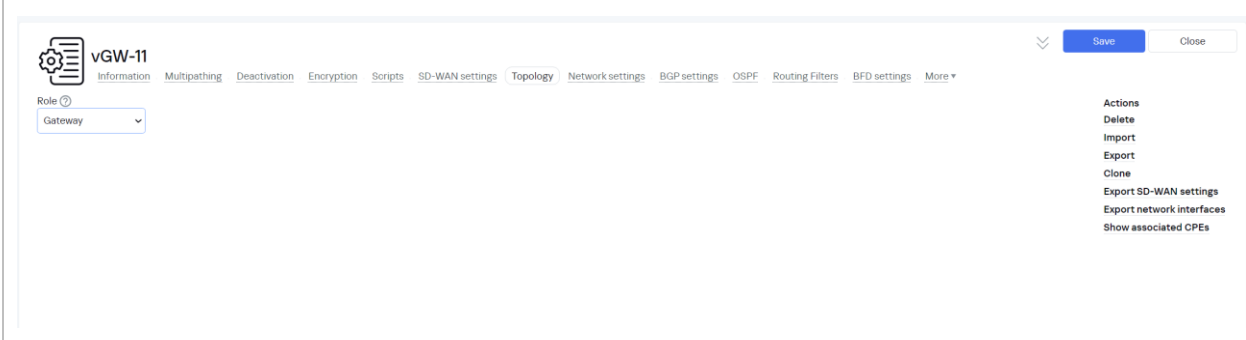

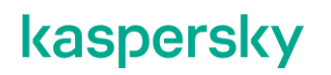

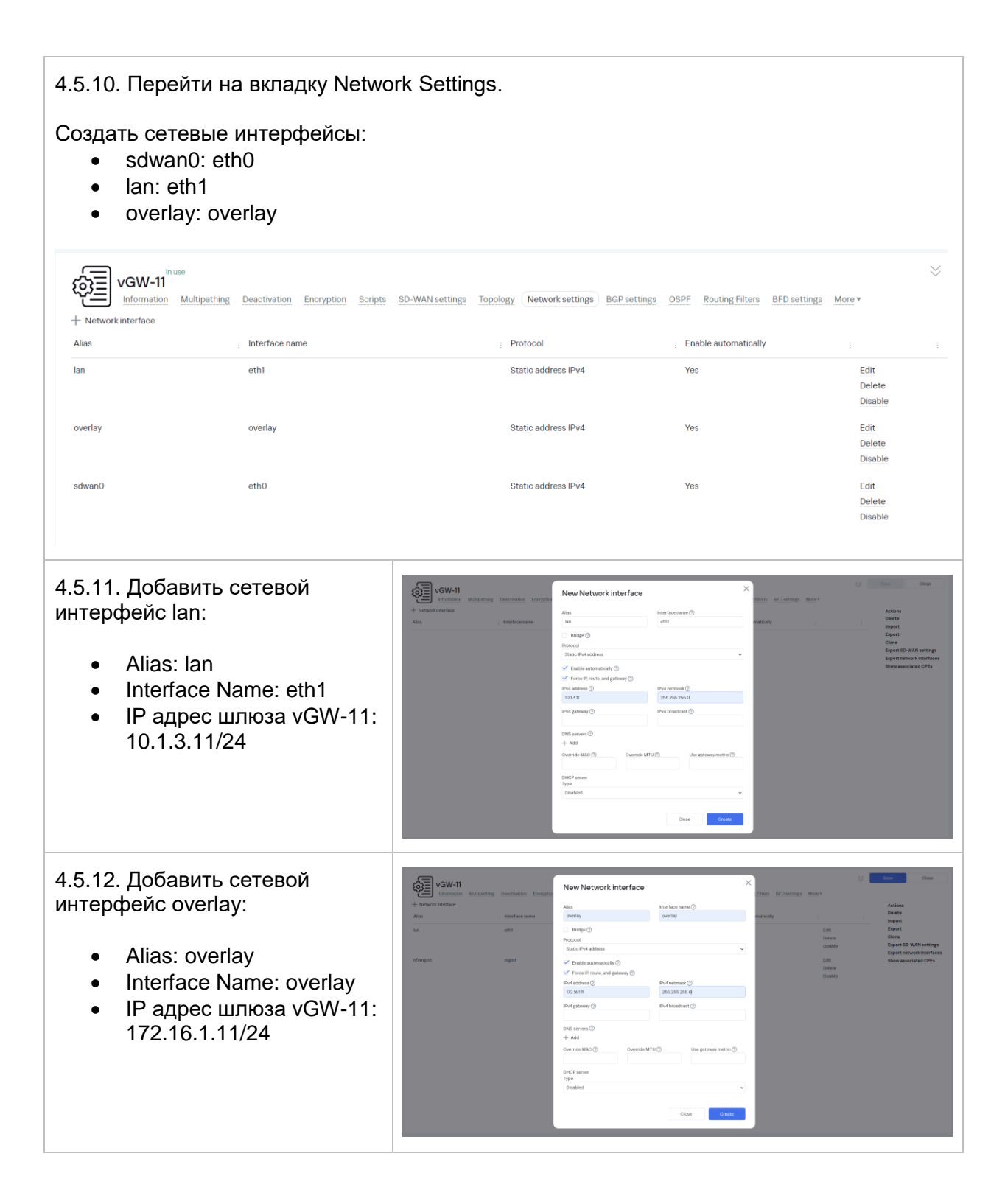

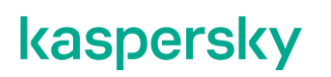

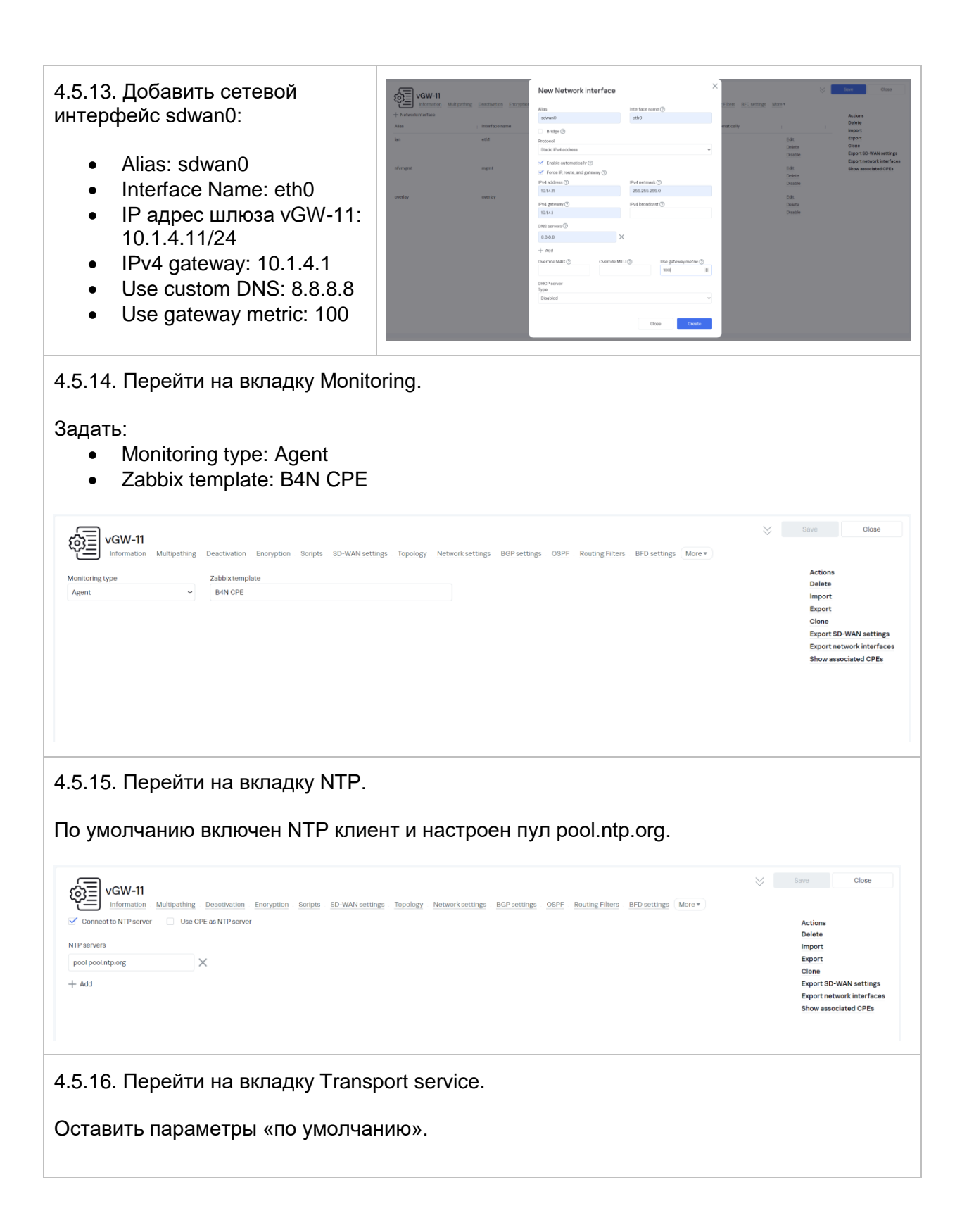

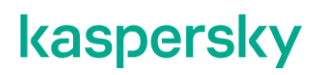

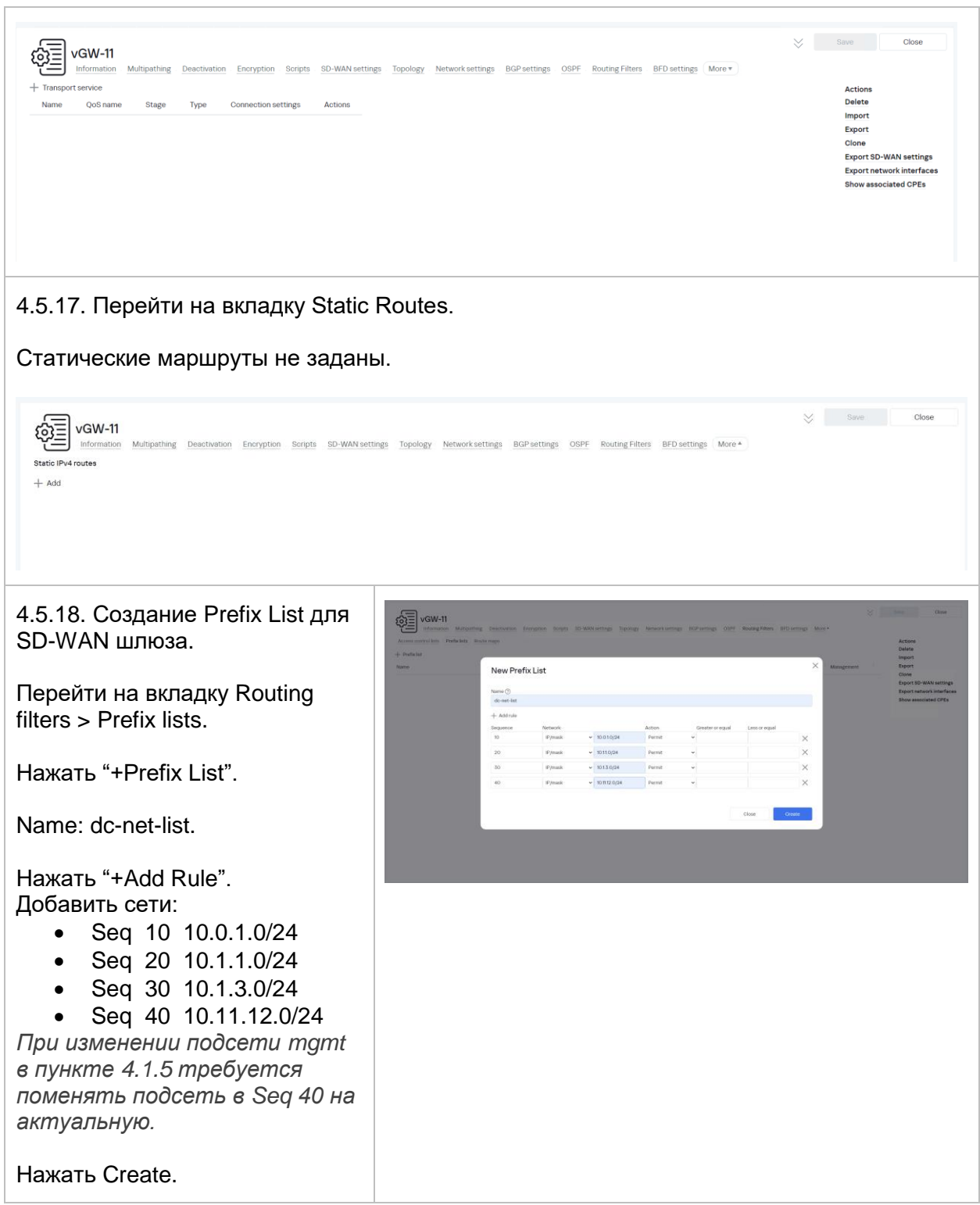

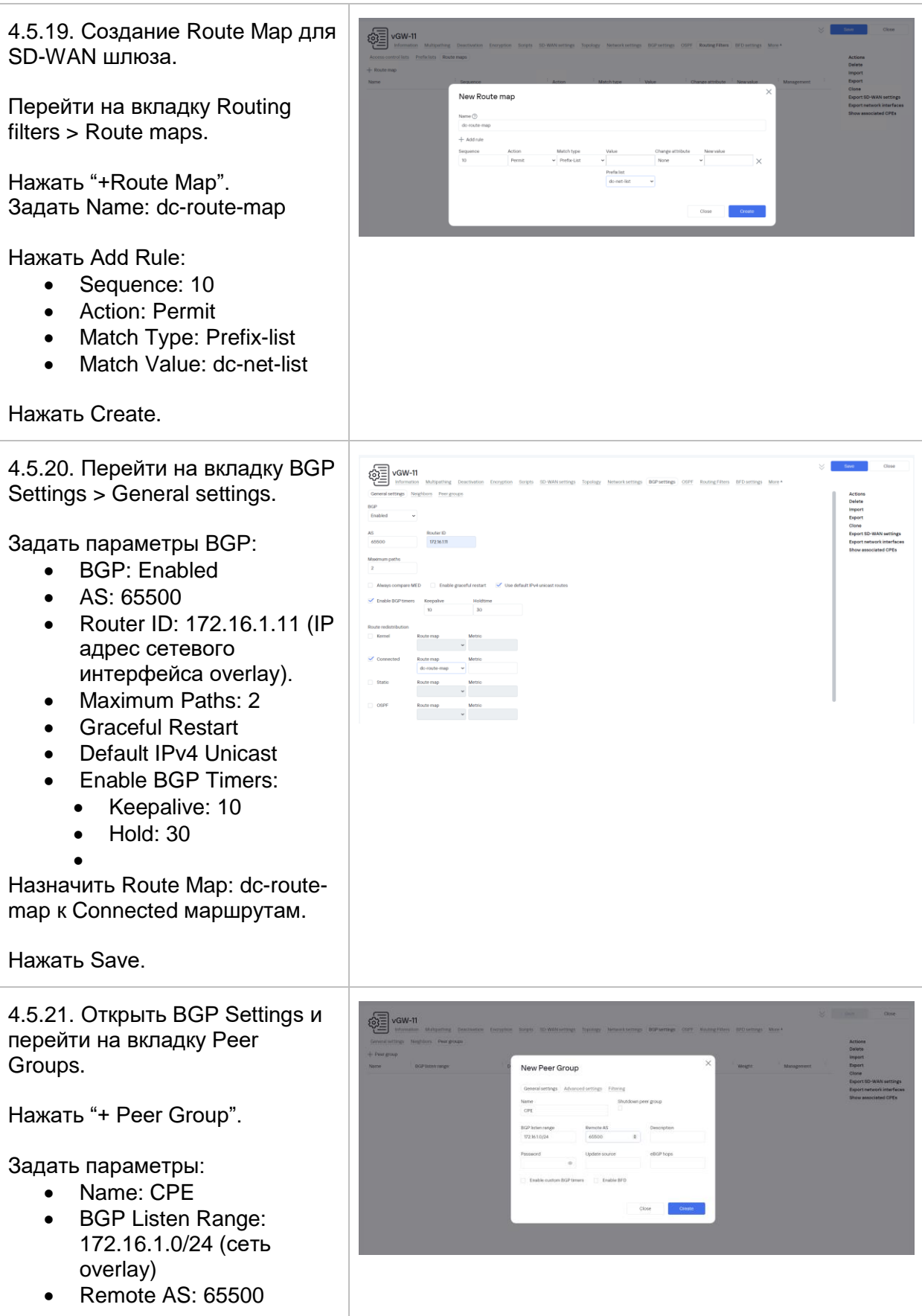

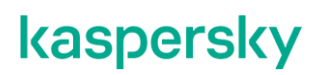

4.5.22. Открыть созданную группы для редактирования (нажать Edit) и перейти на вкладку Advanced Settings.

Включить: Route Reflector Client. Local AS: 65500.

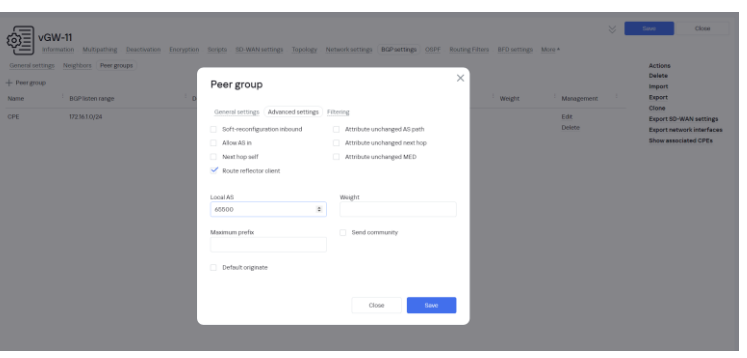

Нажать Save.

4.5.23. Перейти на вкладку Neighbors и нажать "+BGP Neighbor".

Задать параметры:

- Name: R13
- Neighbor Address: 10.1.3.13
- $\bullet$  Remote AS: 65613
- Name: vGW-12
- Neighbor Address: 10.1.3.12
- Remote AS: 65500

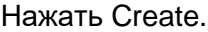

<span id="page-64-0"></span>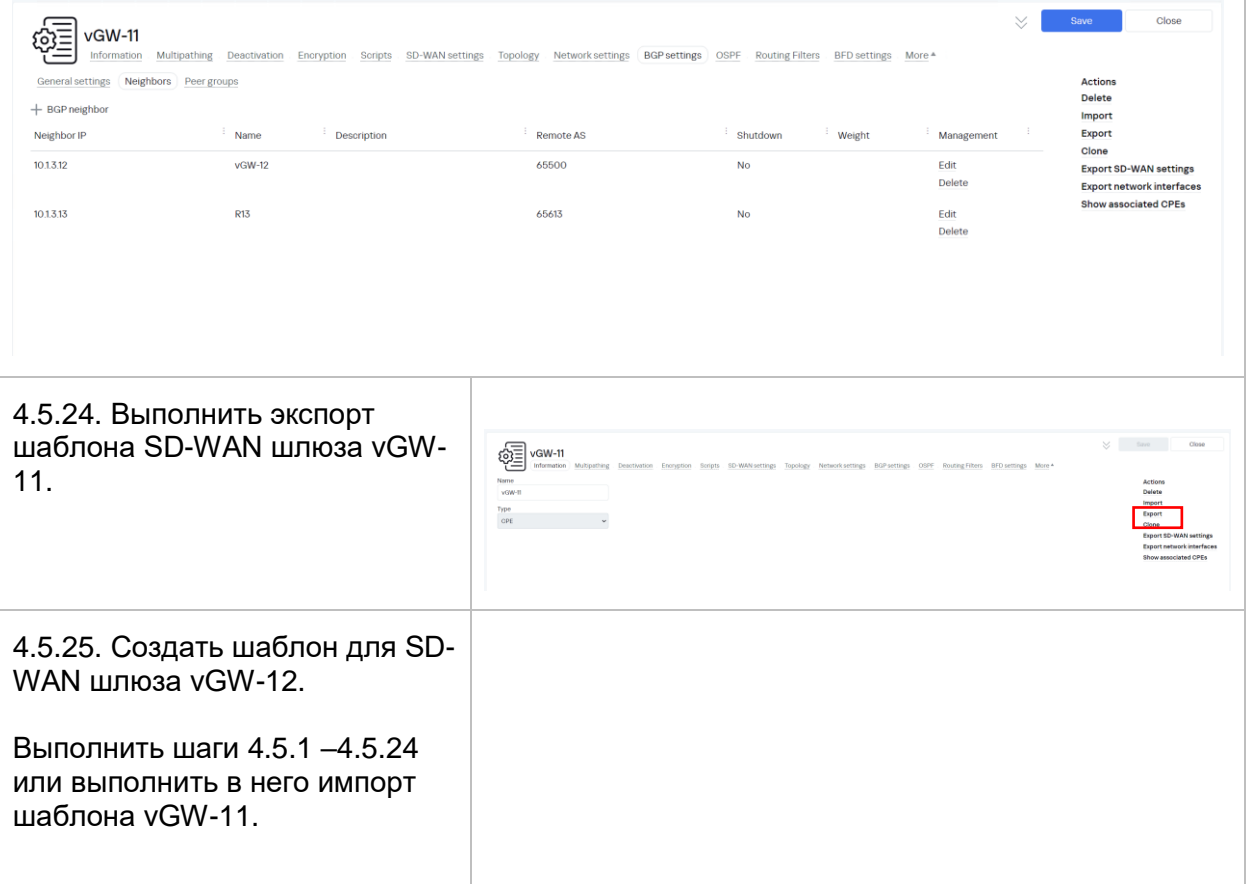

Создать шаблон vGW -12, затем внутри щаблона нажать Import и выбрать файл: *vGW-11 template.tag.gz* Нажать Import.

4.5.26. Адаптировать шаблон для шлюза vGW -12.

Во вкладке SD -WAN settings > Globals изменить IP адрес 192.168.7.1 в URL ZTP на 10.1.3.12

Во вкладке Network Settings изменить параметры сетевых интерфейсов:

- sdwan0: 10.1.5.12/24, шлюз – 10.1.5.1
- lan: 10. 1.3.12/24
- overlay: 172.16.1.12/24

*При изменении подсети mgmt в пункте [4.1.5](#page-36-0) требуется поменять IP адрес nfvmgmt на актуальный.*

Во вкладке BGP Settings изменить параметры BGP:

- Router ID: 172.16.1.12
- Neighbors: R13 и vGW-11

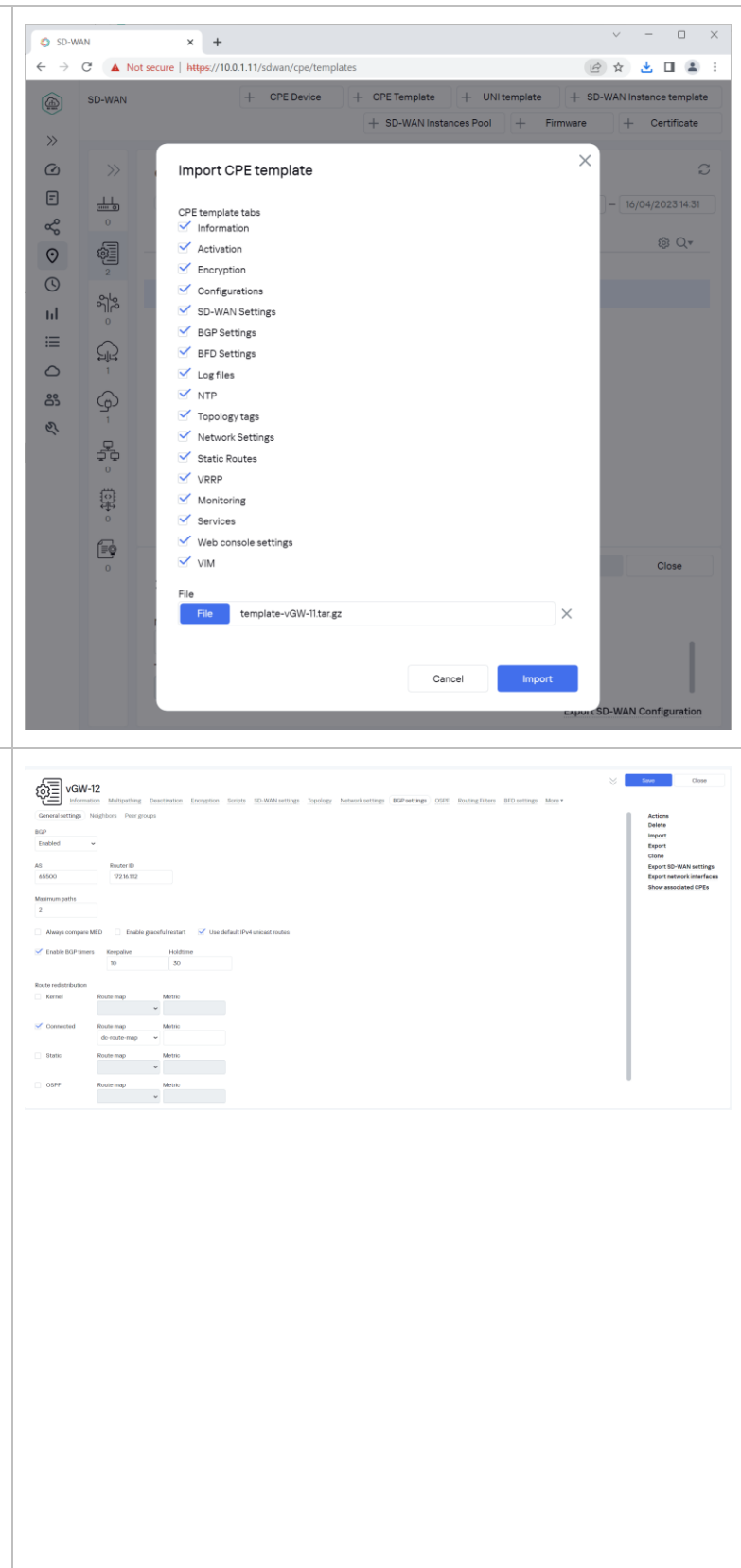

#### **Импорт сертификата CA для CPE устройств .**

4.6.1. Для предотвращения MITM -атак (англ. Man in the middle) при обращении к оркестратору устройство CPE проверяет, можно ли доверят сертификату оркестратора. По умолчанию на устройствах СР установлены корневые сертификаты публичных центров сертификации. Если для оркестратора используетс сертификат, подписанный публичным центром сертификации, установка дополнительного сертификата на устройства CPE не требуется. В противном случа необходимо добавить используемый оркестратором публичный корневой сертификат на устройства СР загрузив сертификат в веб интерфейсе оркестратора.

Более подробно в SD -WAN Online Help > Установка сертификата оркестратора на устройствах CPE: [https://support](https://support.kaspersky.com/help/SD-WAN/2.0/ru-RU/248730.htm).kaspersky.com/hel p /SD -WAN/2.0/ru [-RU/248730.htm](https://support.kaspersky.com/help/SD-WAN/2.0/ru-RU/248730.htm)

В процессе установки системы управления SD -WAN корневой сертификат СА был сохранен файл:

*/home/sdwan/ssl/ca/certificate.pe m*

Скачать сертификат с хоста orc1, например, с использованием WinSCP .

Перейти в меню SD -WAN > Certificates.

Нажать +Certificate, выбрать .pem файл сертификата CA .

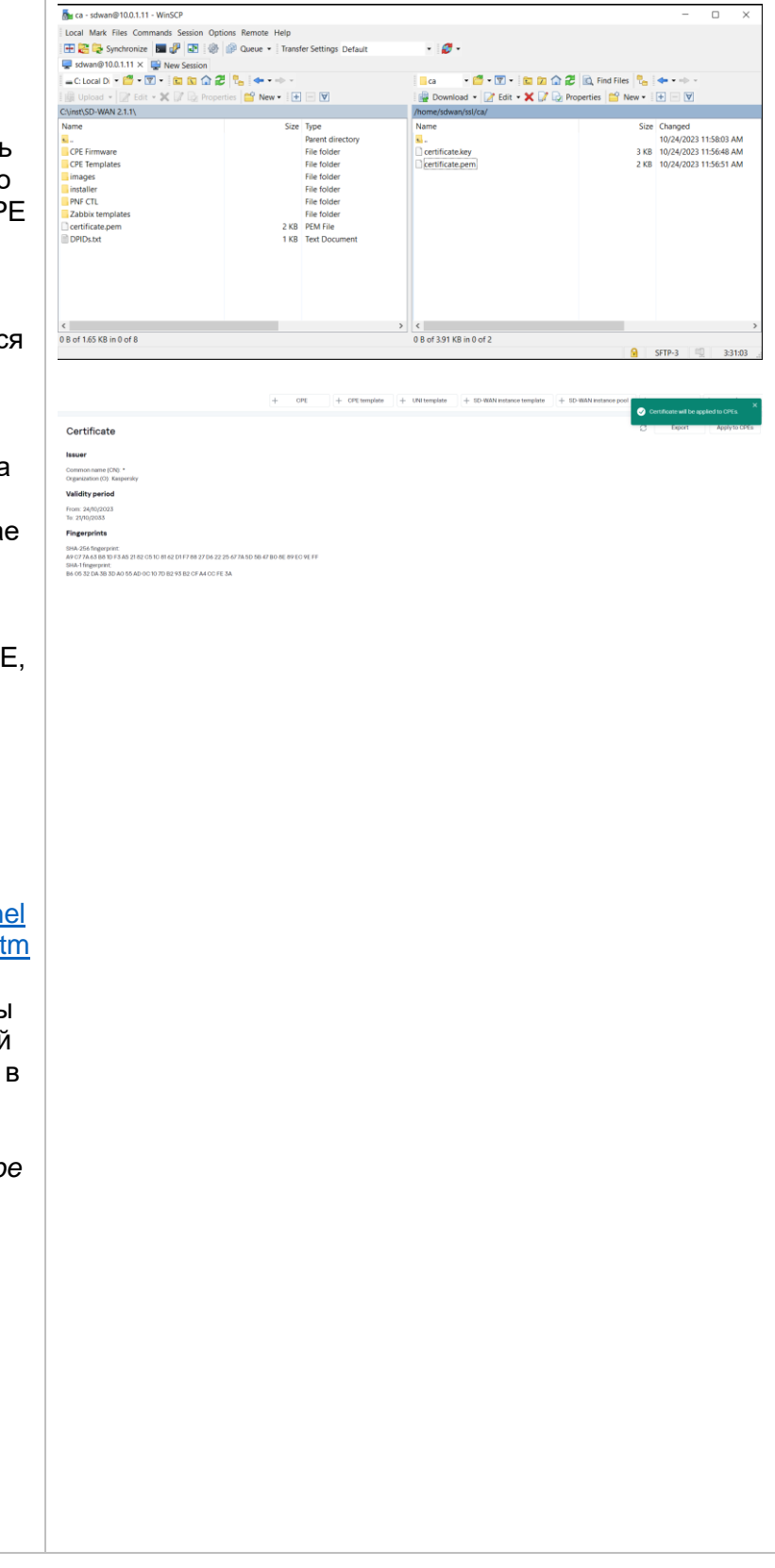

#### **Подготовка SD-WAN шлюзов.**

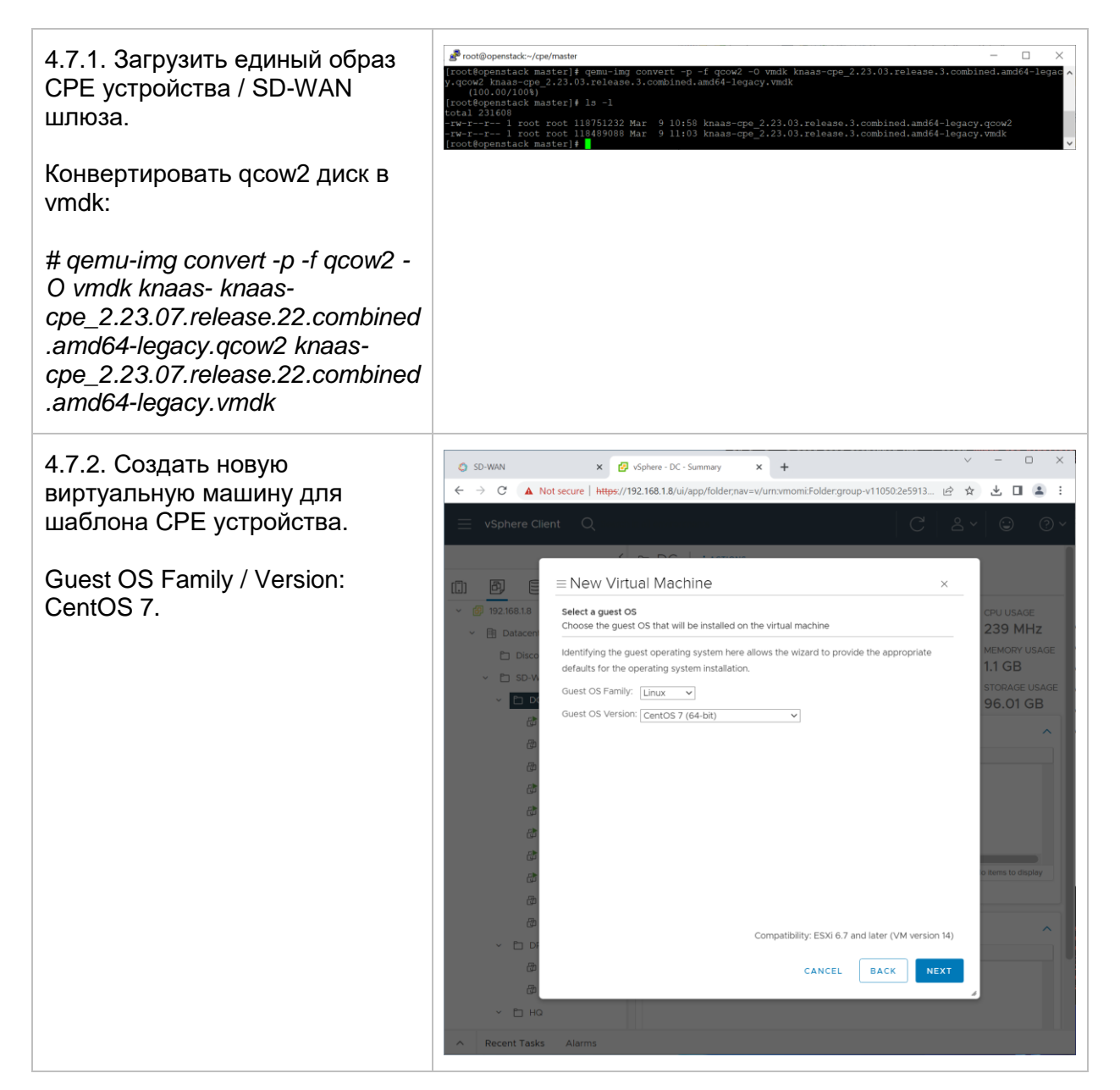

4.7.3. Ресурсы виртуальной машины для шаблона CPE устройства:

- $-4 \times CPU$
- 2 GB RAM
- Добавить второй сетевой интерфейс.
- Добавить предварительно загруженный на storage ESXi хоста диск CPE устройства в формате vmdk и удалить первый диск.

4.7.4. Клонировать SD-WAN шлюзы vGW-11 и vGW-12 из созданного на предыдущем этапе шаблона CPE устройства.

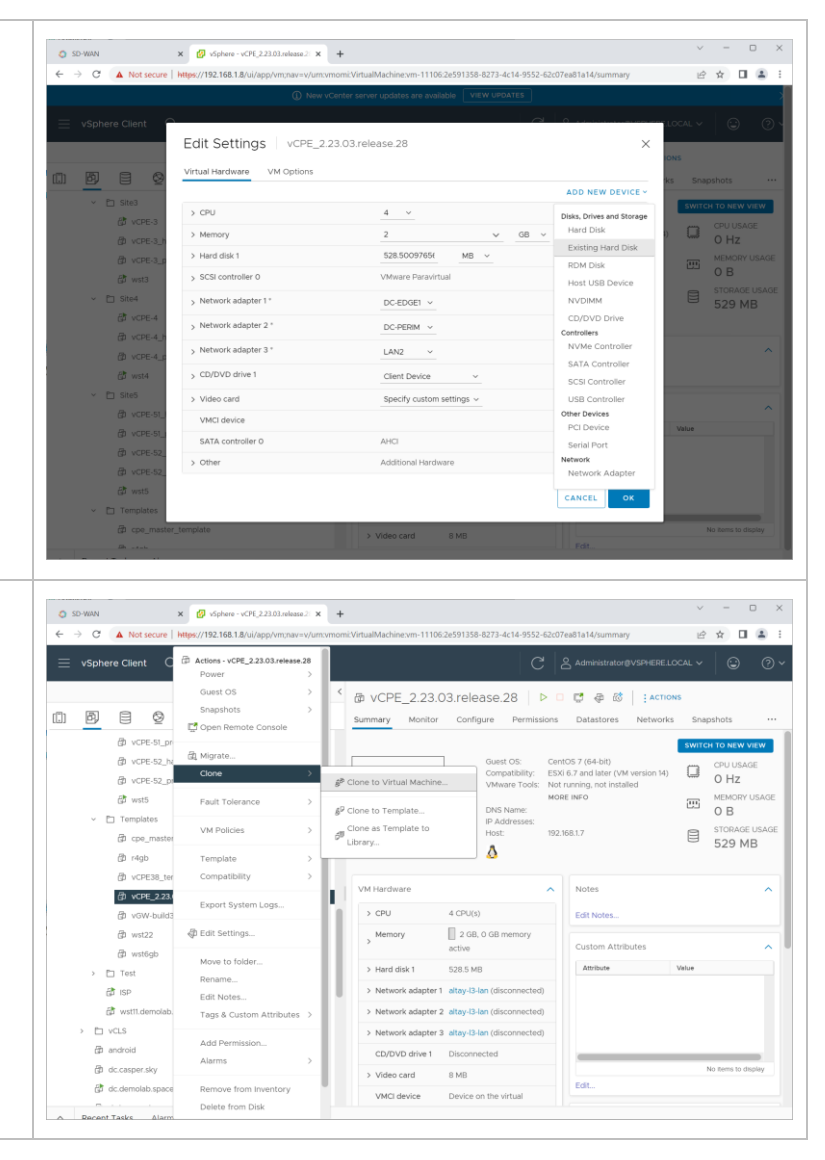

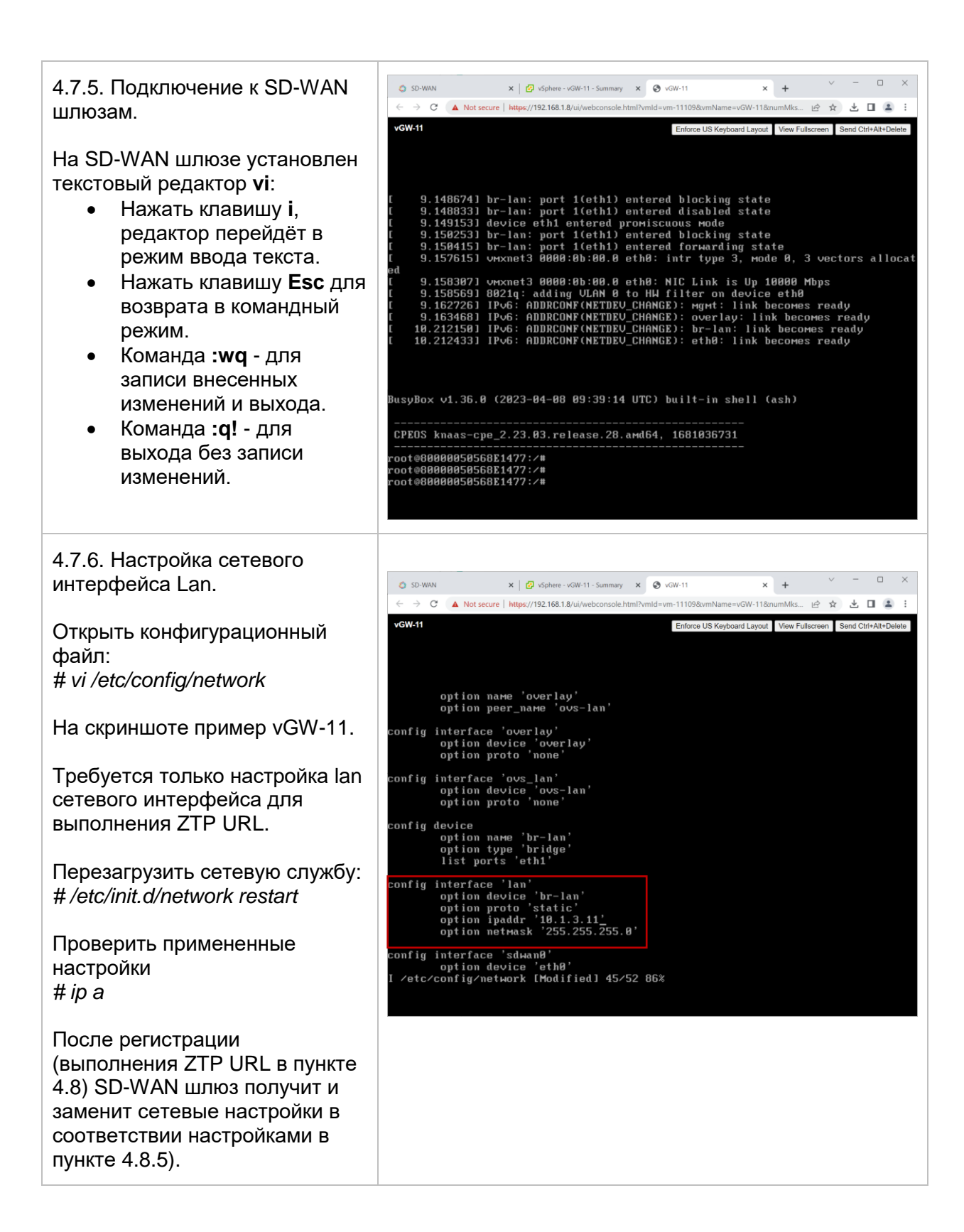

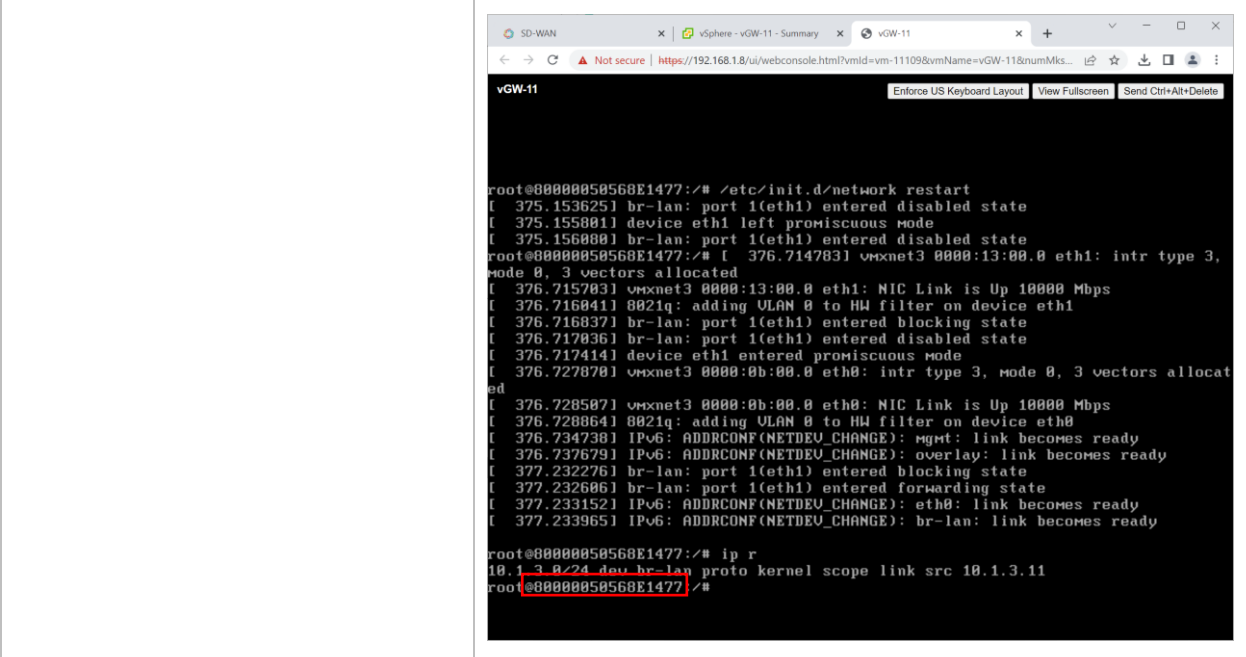

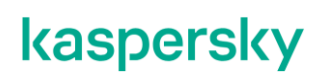

#### <span id="page-71-0"></span>**Регистрация SD-WAN шлюзов.**

4.8.1. Добавить правила iptables на хосте orc1 для связи контейнеров vnfm и Zabbix с сетью mgmt.

sdwan@orc1:~\$ sudo iptables -I DOCKER-USER 12 -s 10.11.11.0/24 -d 10.11.12.0/24 -j ACCEPT sdwan@orc1:~\$ sudo iptables -I DOCKER-USER 12 -s 10.11.12.0/24 -d 10.11.11.0/24 -j ACCEPT sdwan@orc1:~\$ sudo iptables-save

*При изменении подсети mgmt в пункте [4.1.5](#page-36-0) требуется поменять IP адреса сетей на актуальные.*

4.8.2. Перейти в меню SD-WAN > CPE.

Нажать +CPE.

Ввести имя SD-WAN шлюза, DPID устройства, выбрать тенанта и шаблон. DPID устройства отображается в командой строке CPE устройства.

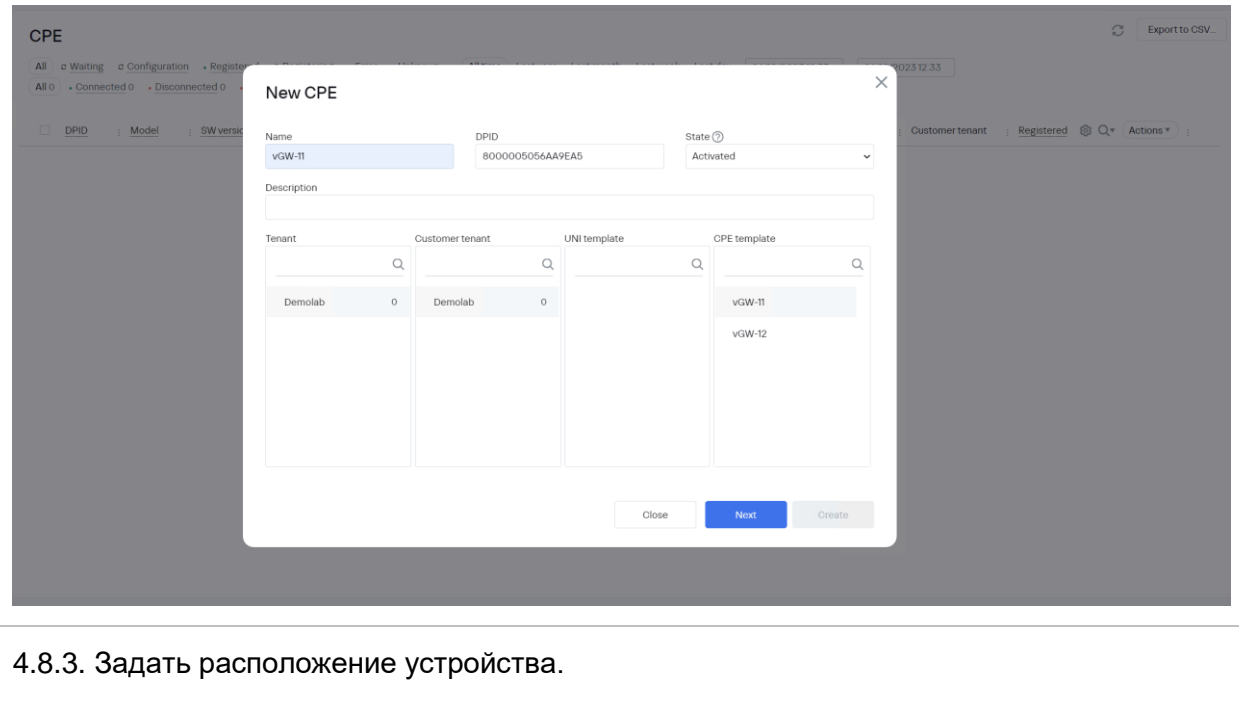
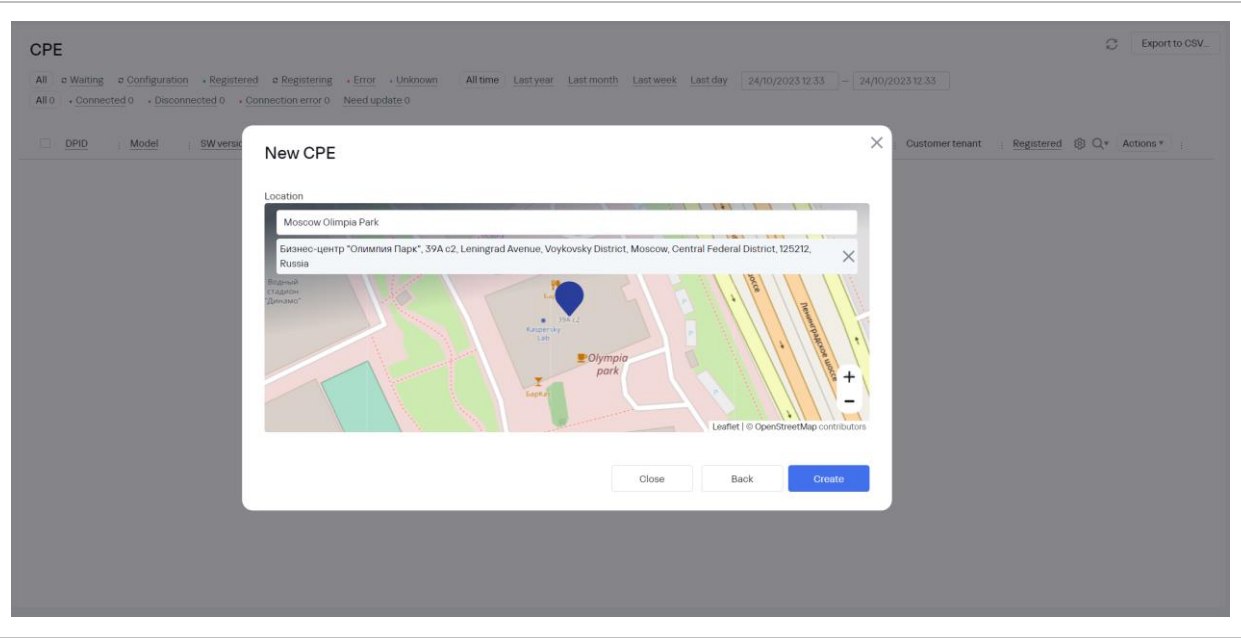

<span id="page-72-0"></span>4.8.4. Регистрация SD-WAN шлюза vGW-11.

Сгенерировать ZTP URL для активации устройства.

Перейти в меню SD-WAN > CPE > выбрать SD-WAN шлюз и нажать Get Activation URL.

Скопировать ссылку (нажать Copy).

<span id="page-73-0"></span>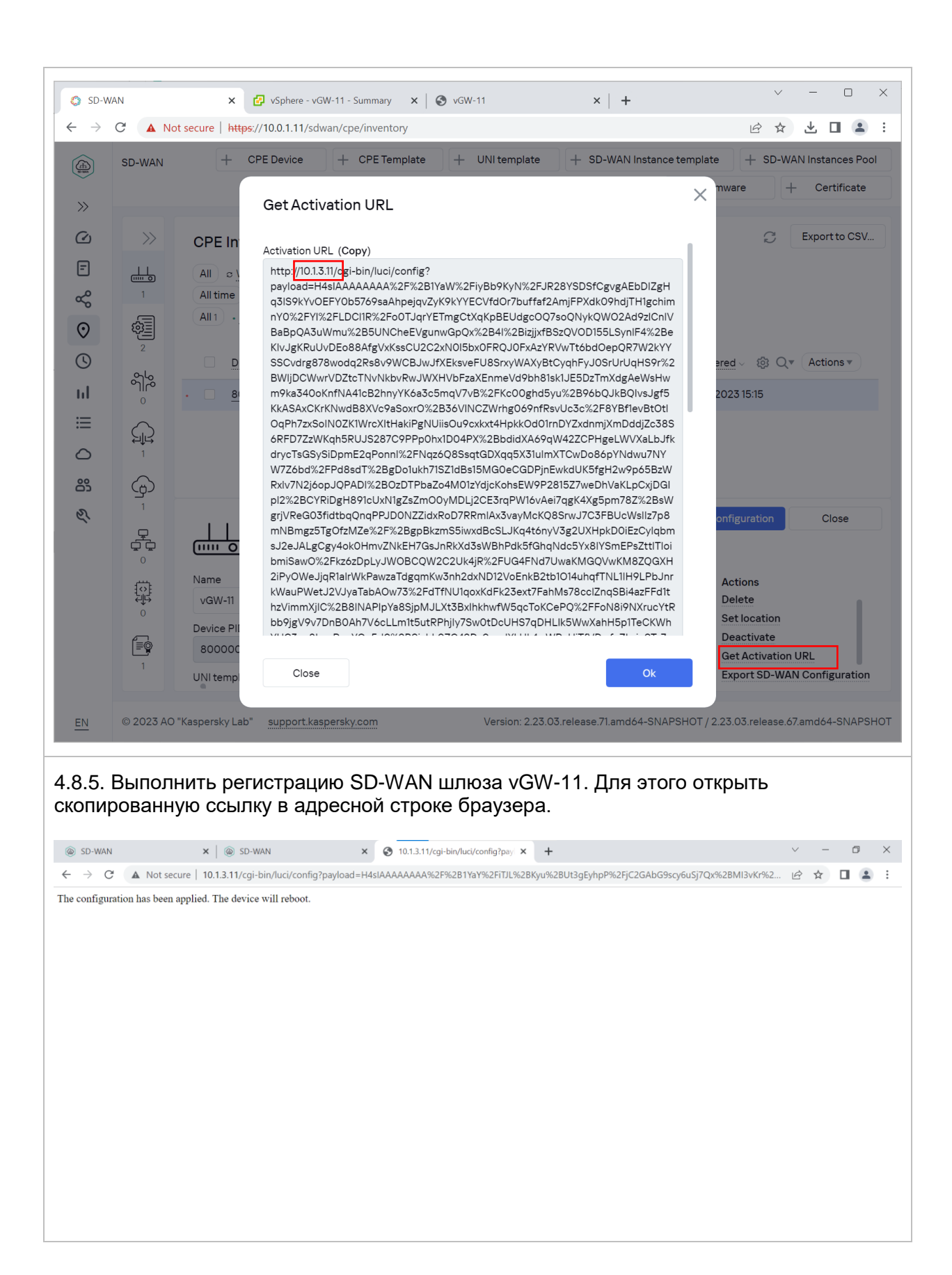

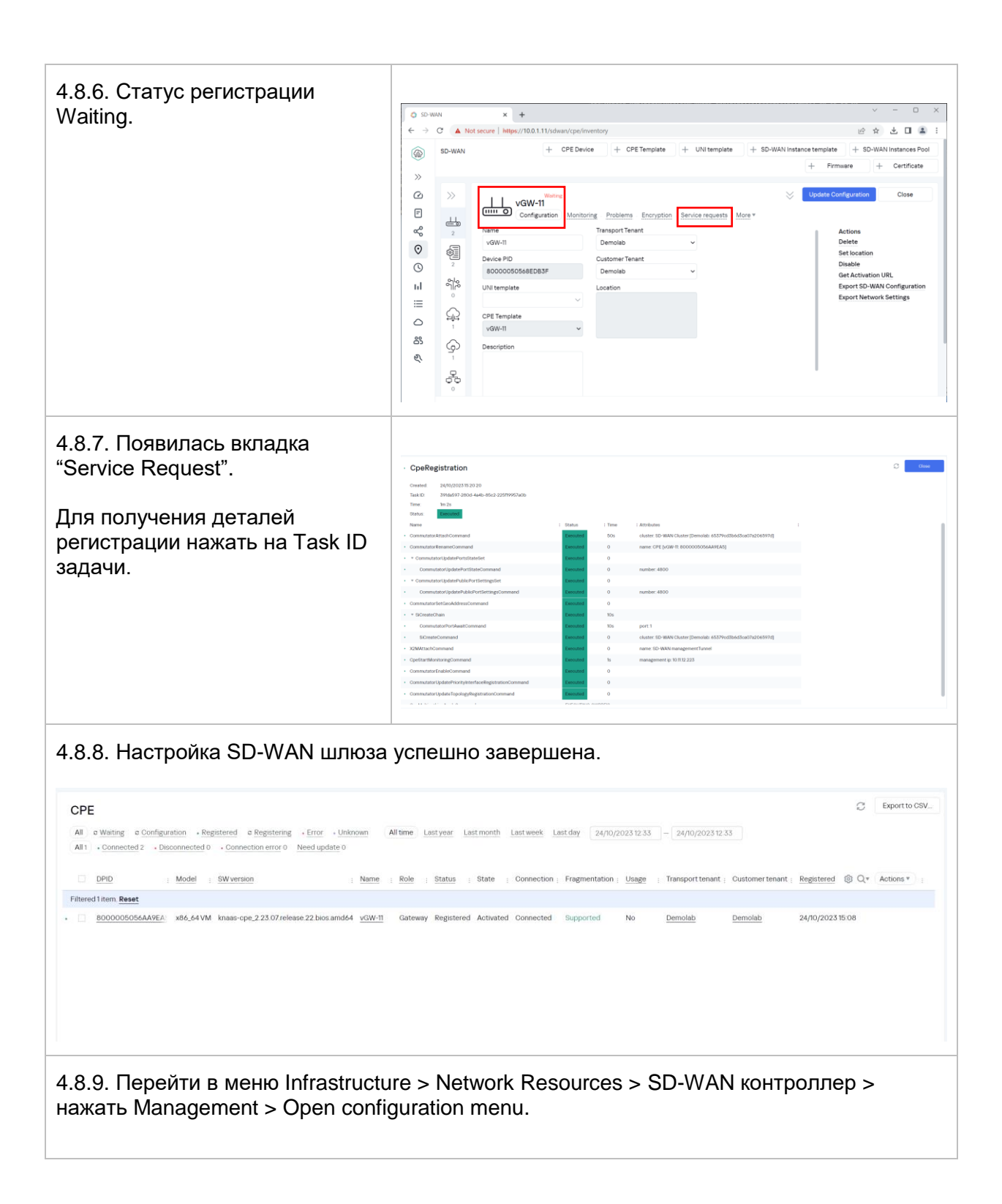

<span id="page-75-0"></span>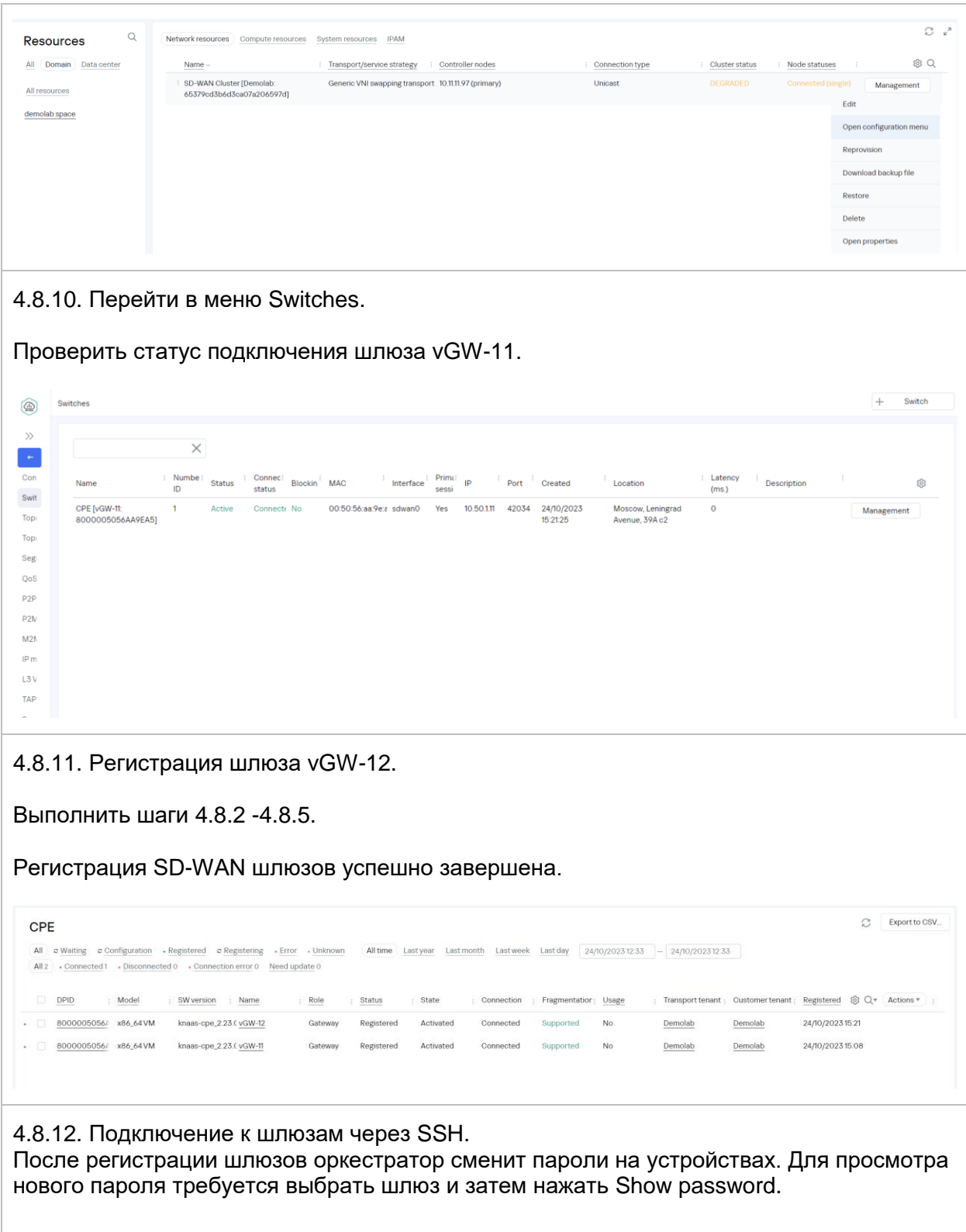

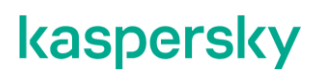

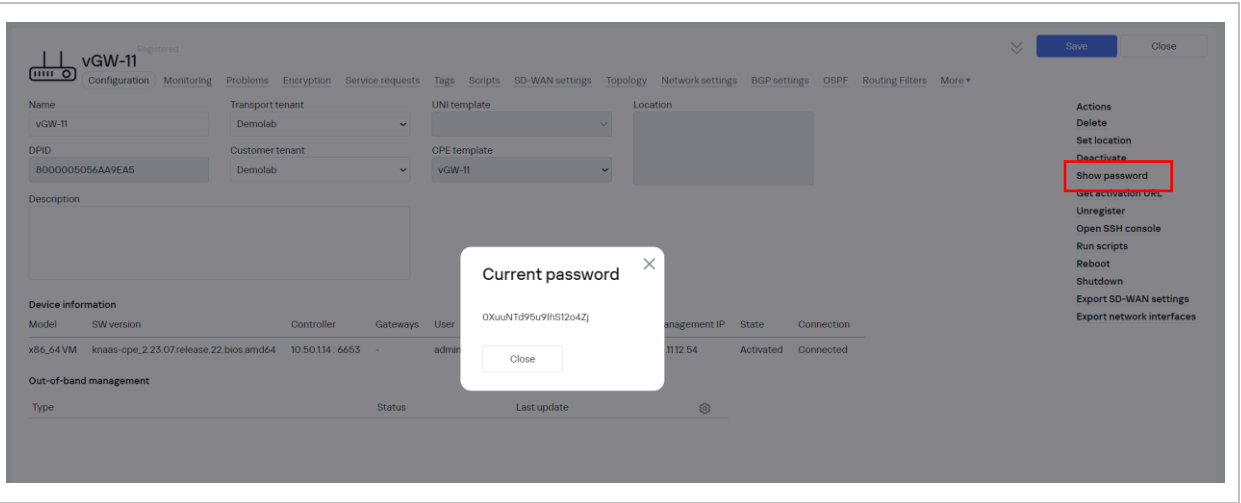

### **Настройка транспортного сервиса Management P2M.**

<span id="page-77-0"></span>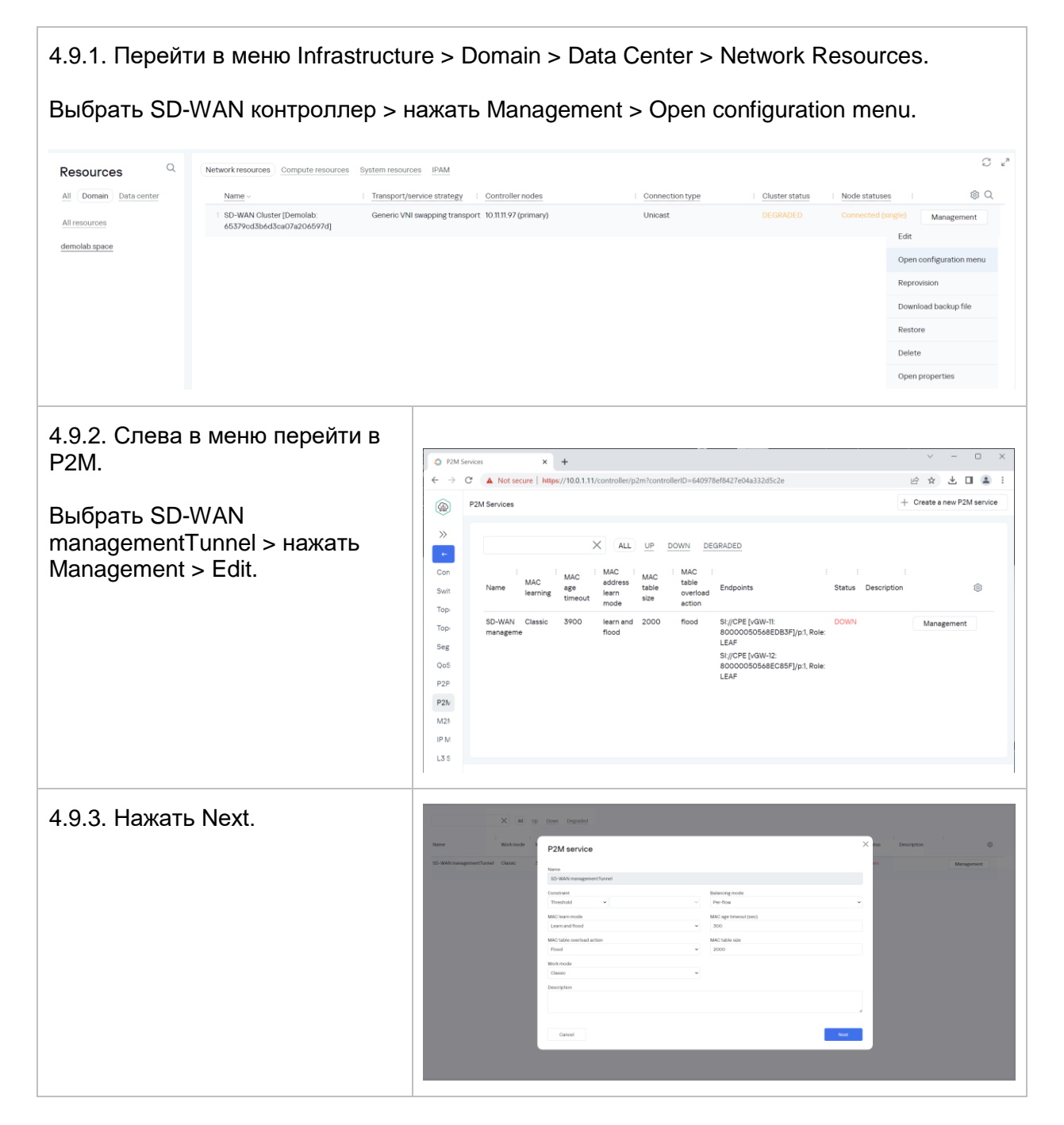

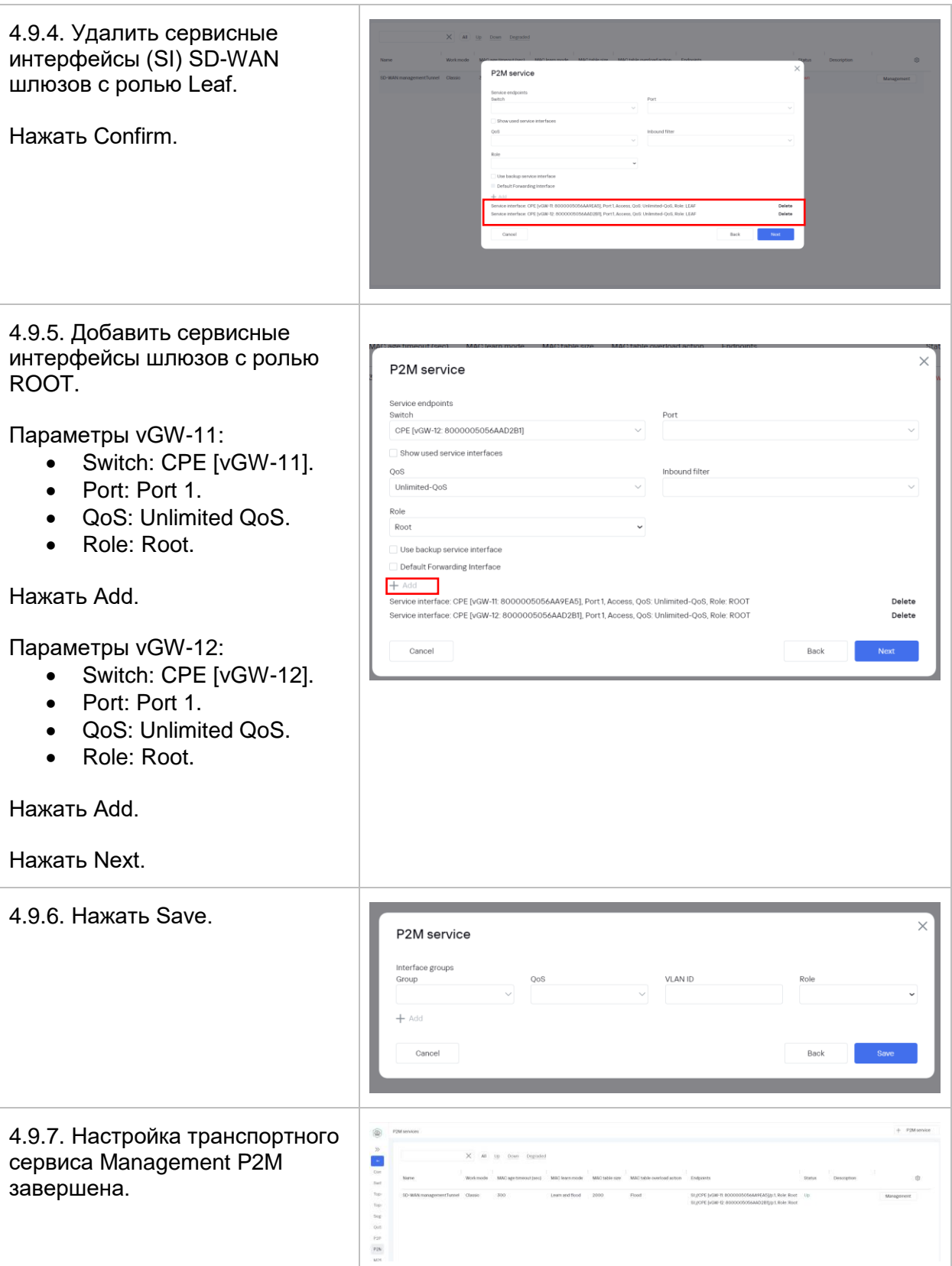

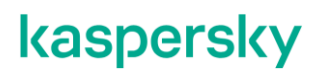

<span id="page-79-0"></span>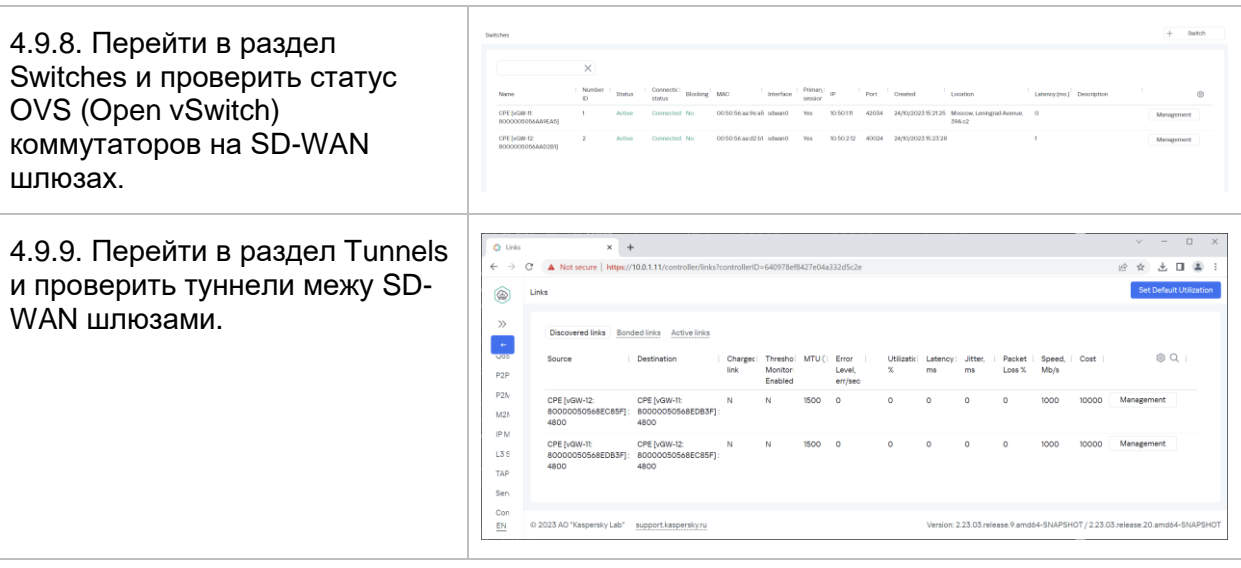

<span id="page-79-1"></span>4.9.10. Проверка работы доступа к cli консоли SD-WAN шлюза из веб- интерфейса оркестратора.

В меню CPE выбрать SD-WAN шлюз, нажать Open SSH Console.

<span id="page-79-2"></span>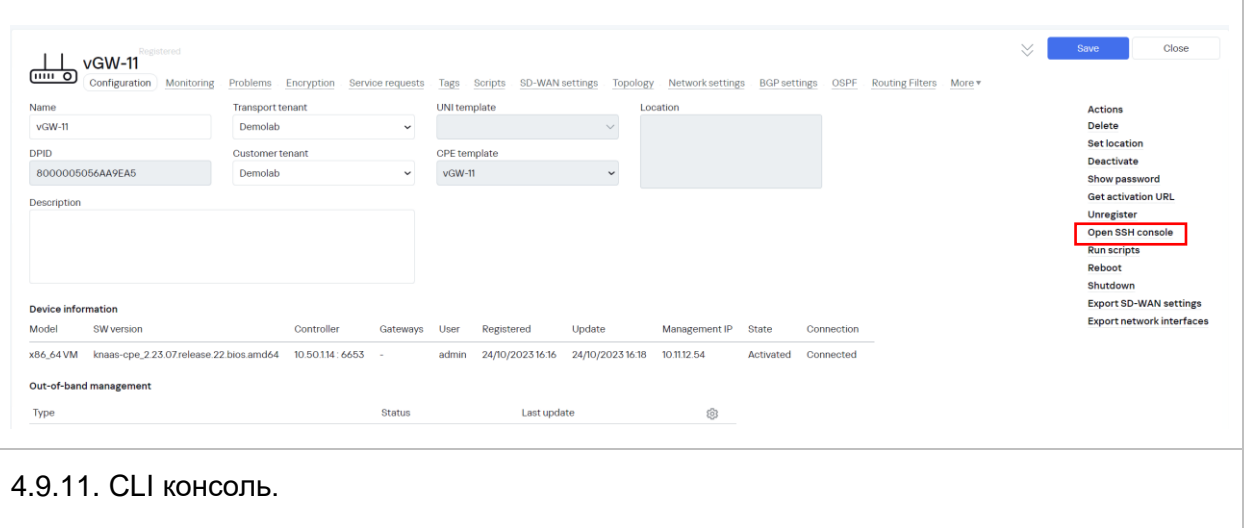

<span id="page-80-0"></span>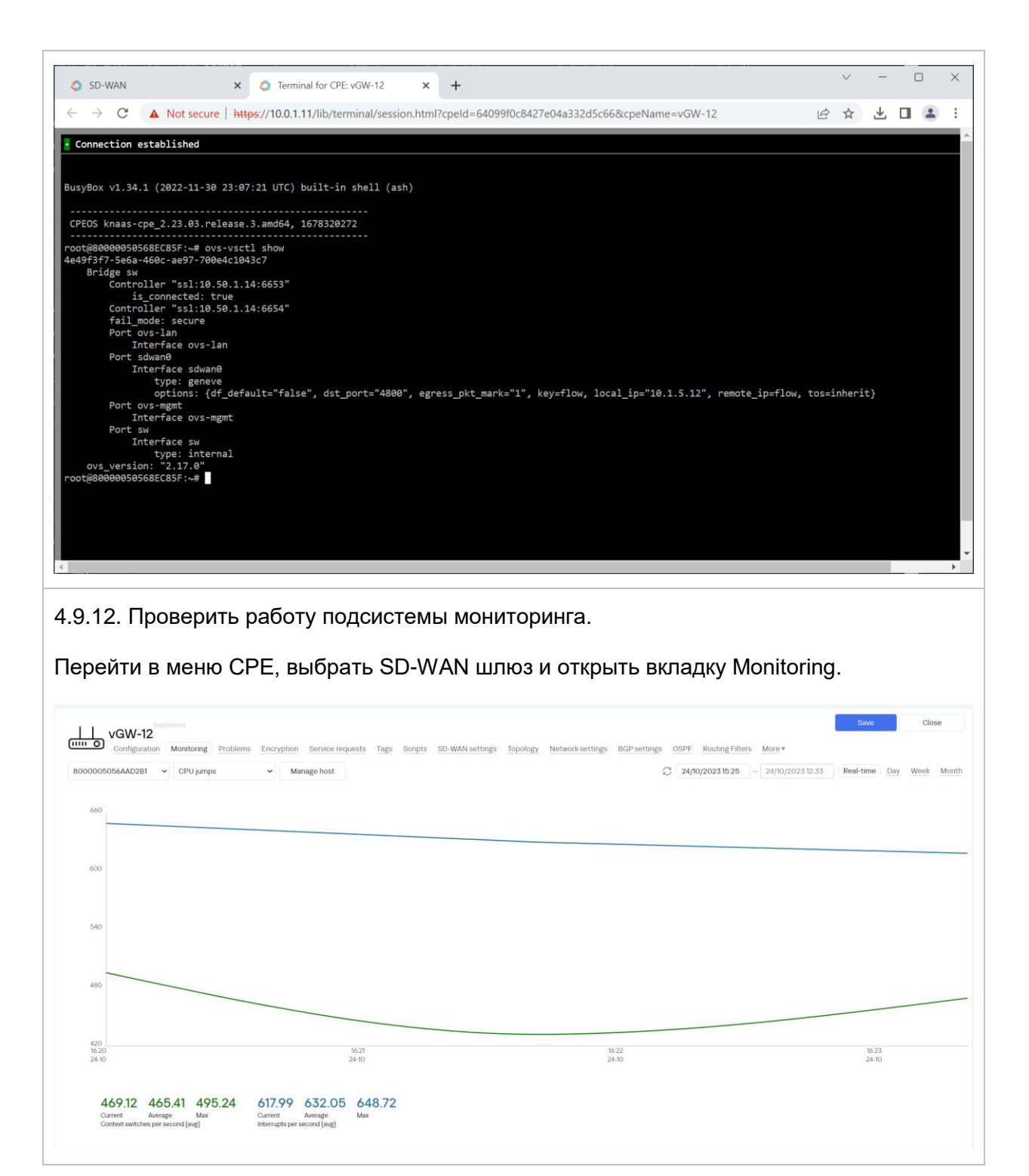

### <span id="page-81-0"></span>**Подготовка CPE устройств.**

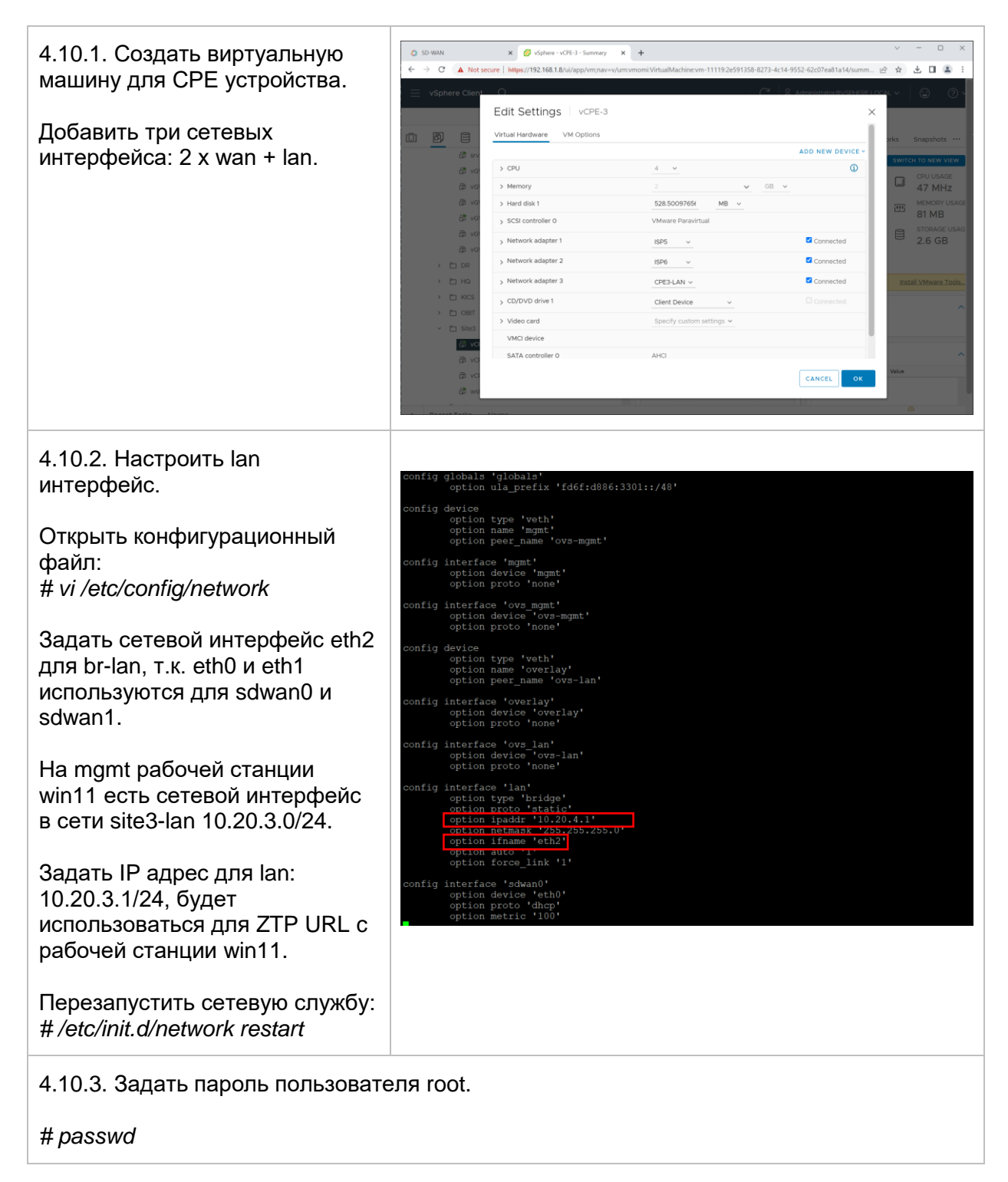

### <span id="page-82-1"></span>**Создание шаблонов для CPE устройств.**

<span id="page-82-0"></span>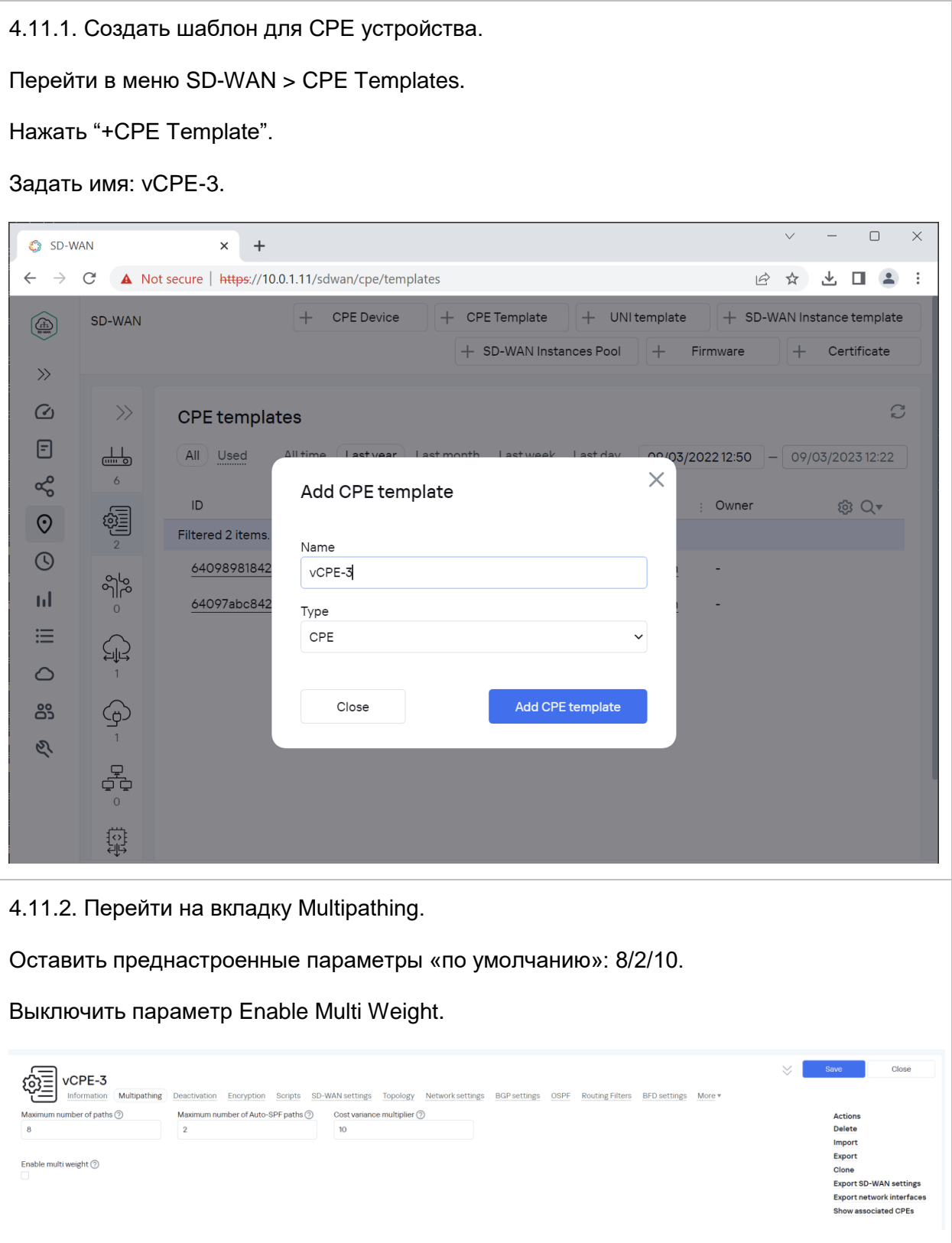

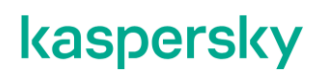

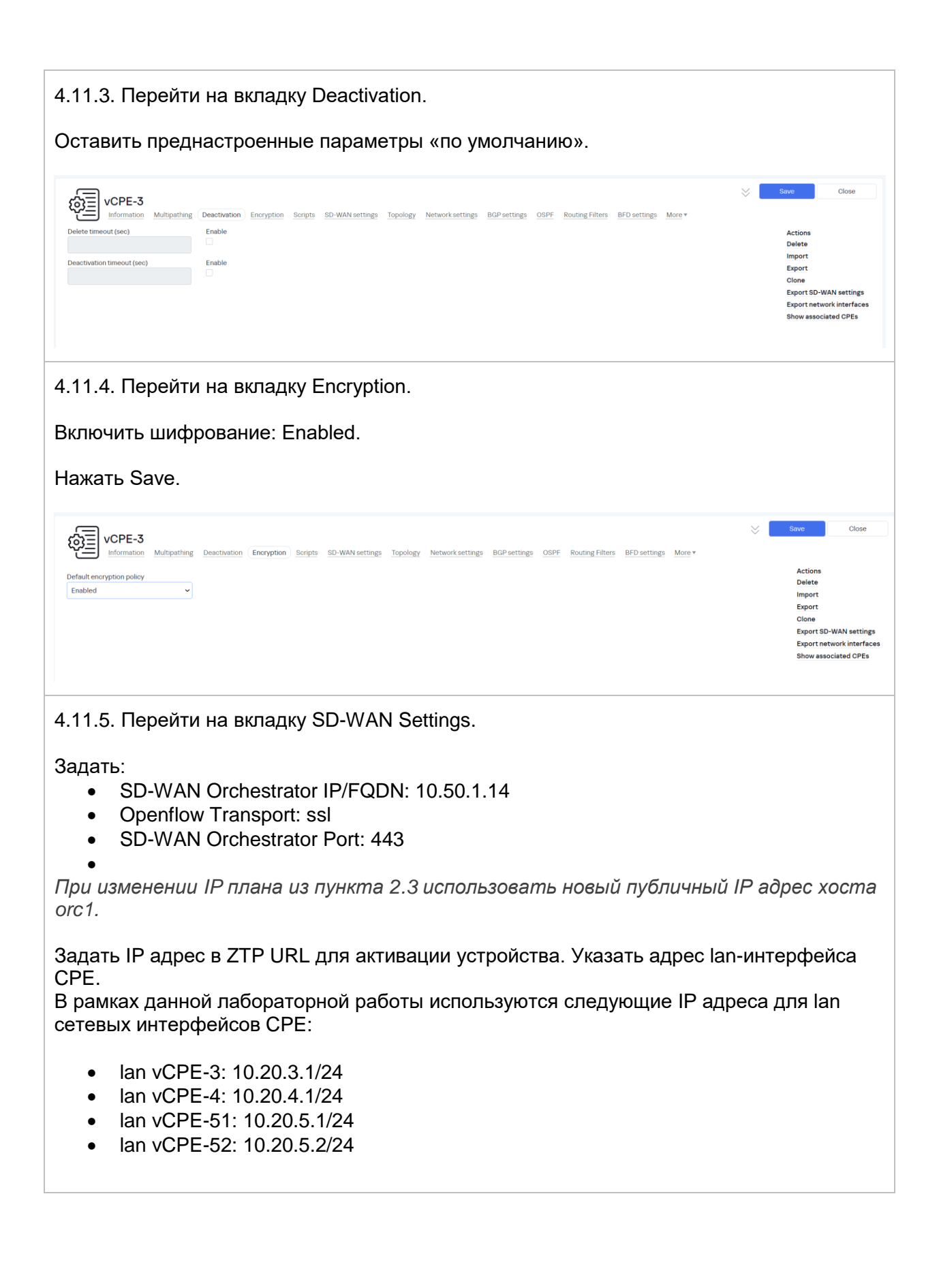

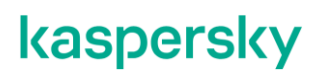

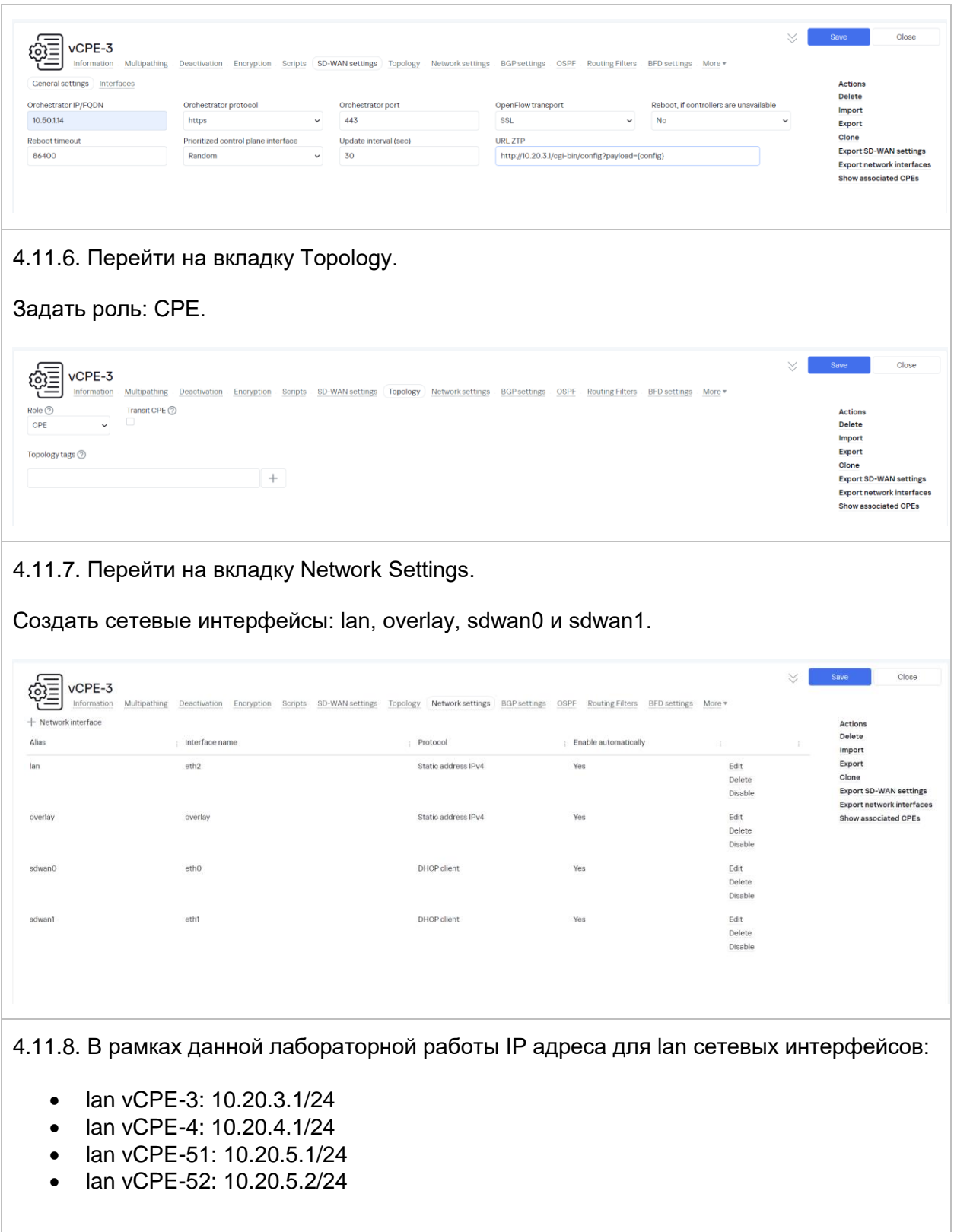

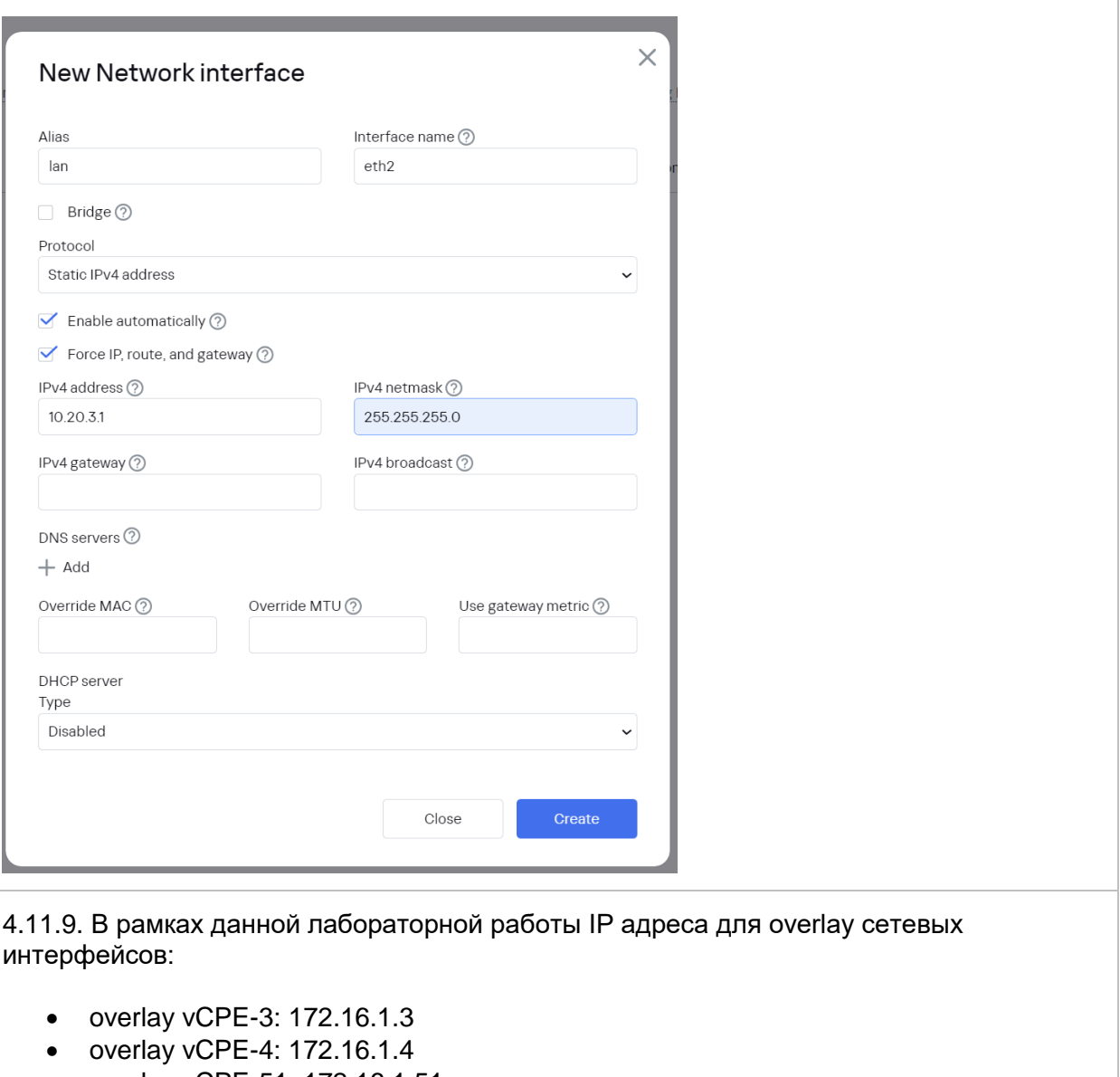

- overlay vCPE-51: 172.16.1.51
- overlay vCPE-52: 172.16.1.52

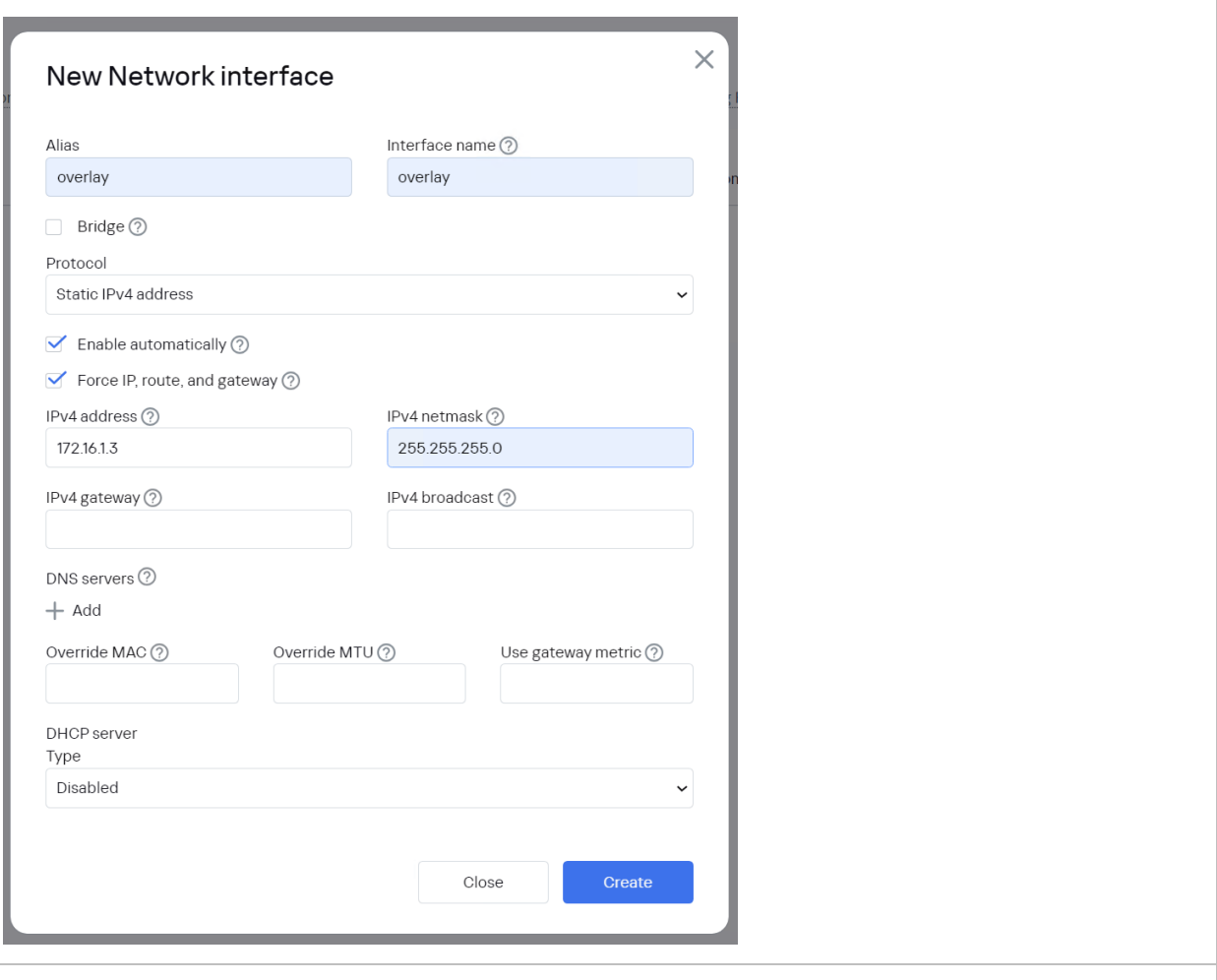

4.11.10. Сетевые интерфейсы sdwan0, sdwan1 получат настройки по DHCP.

Для сетевых интерфейсов sdwan0, sdwan1 задать значение Use gateway metric 100 и 101 соответственно.

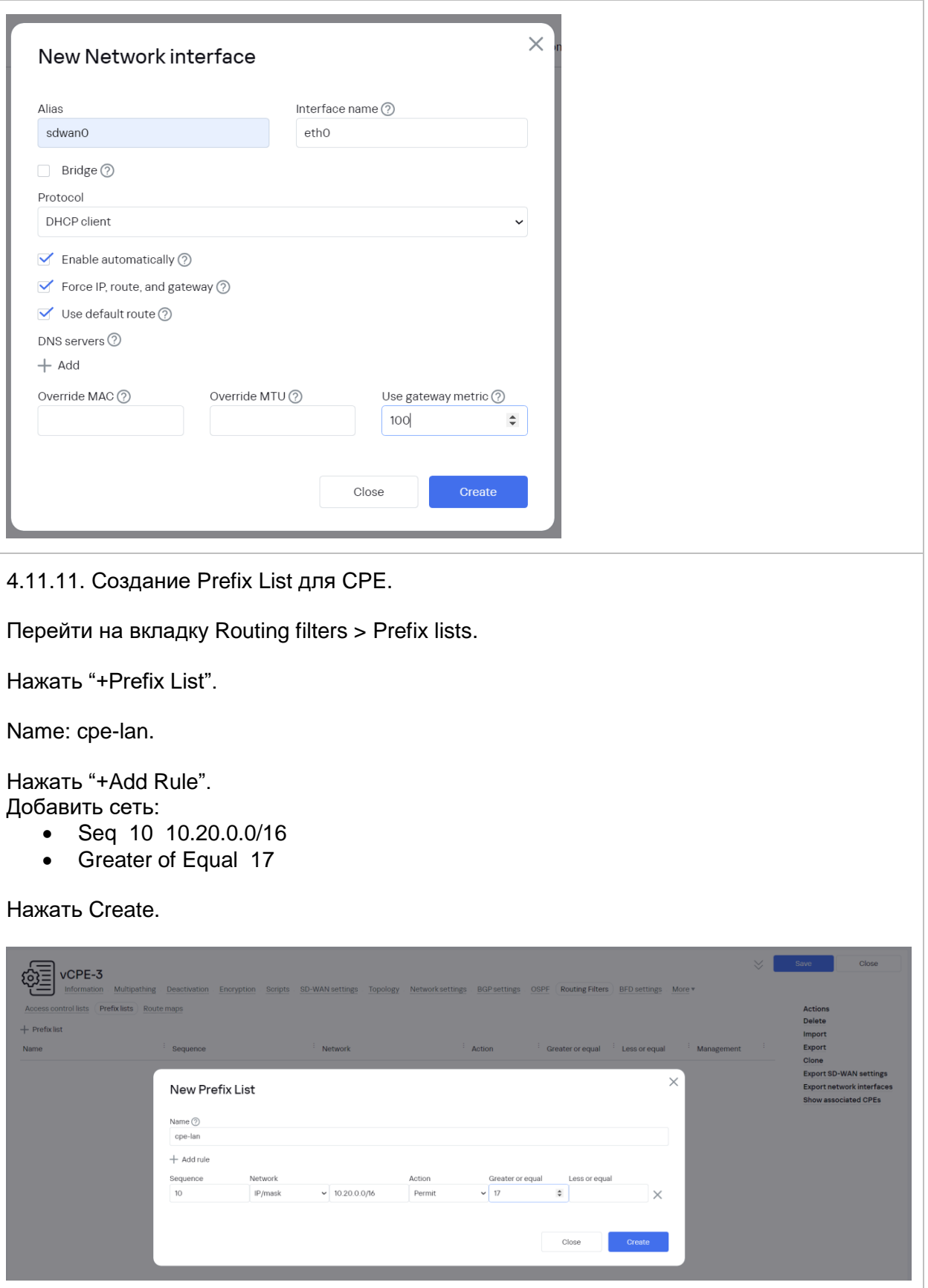

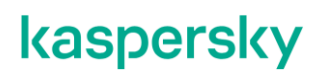

4.11.12. Создание Route Map для CPE.

Перейти на вкладку Routing filters > Route maps.

Нажать "+Route Map". Задать Name: cpe-lans

Нажать Add Rule:

- Sequence: 10
- Action: Permit
- Match Type: Prefix-list
- Match Value: cpe-lan

Нажать Create.

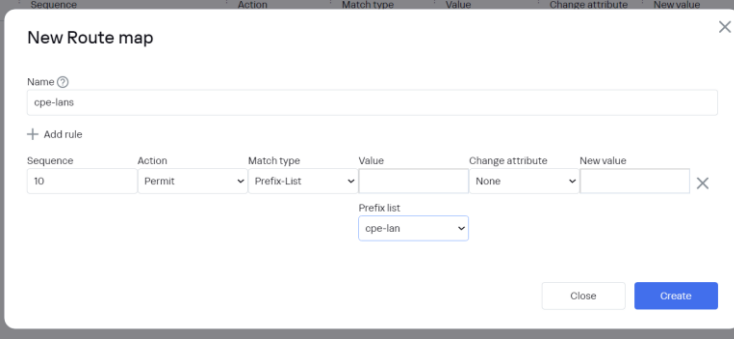

4.11.13. Перейти на вкладку BGP Settings > Neighbors.

Нажать "+ BGP Neighbor".

В качестве соседей добавить vGW-11 и vGW-12 в AS65500.

#### Нажать Save.

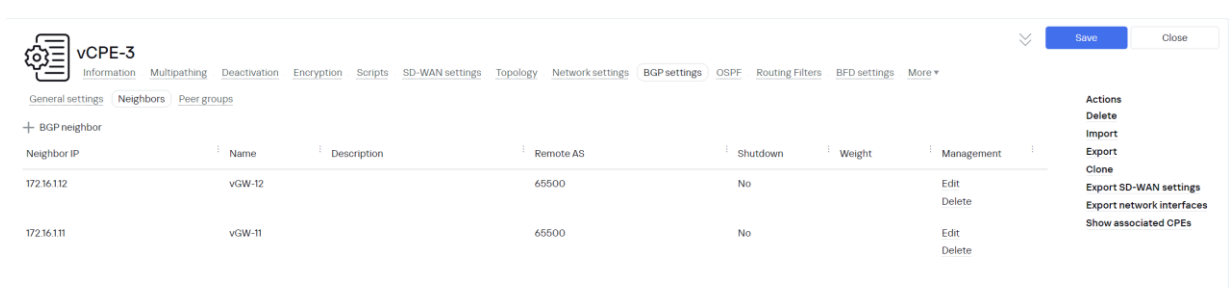

4.11.14. Перейти на вкладку BGP Settings > General Settings.

Задать / проверить параметры BGP:

- BGP: Enabled
- AS: 65500
- Router ID: 172.16.1.3 (IP адрес сетевого интерфейса overlay).
- Maximum Paths: 2

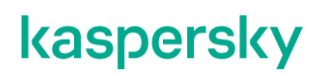

- Enable Graceful Restart
- Default IPv4 Unicast
- Enable BGP Timers:
- Keepalive: 10
	- $\bullet$  Hold: 30

Применить Route Map "cpe-lans" при анонсировании Connected маршрутов.

В рамках данной лабораторной работы BGP Router ID:

- vCPE-3: 172.16.1.3
- vCPE-4: 172.16.1.4
- vCPE-51: 172.16.1.51
- vCPE-52: 172.16.1.52

#### Нажать Save.

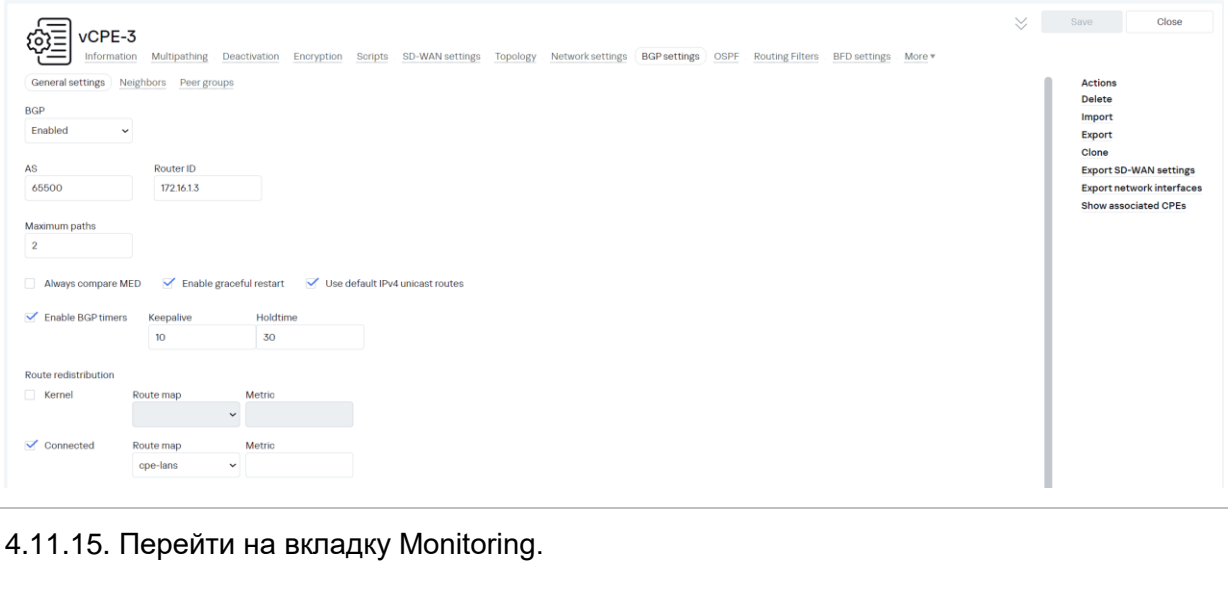

Задать Monitoring type: Agent. Задать значение Zabbix template: "B4N CPE".

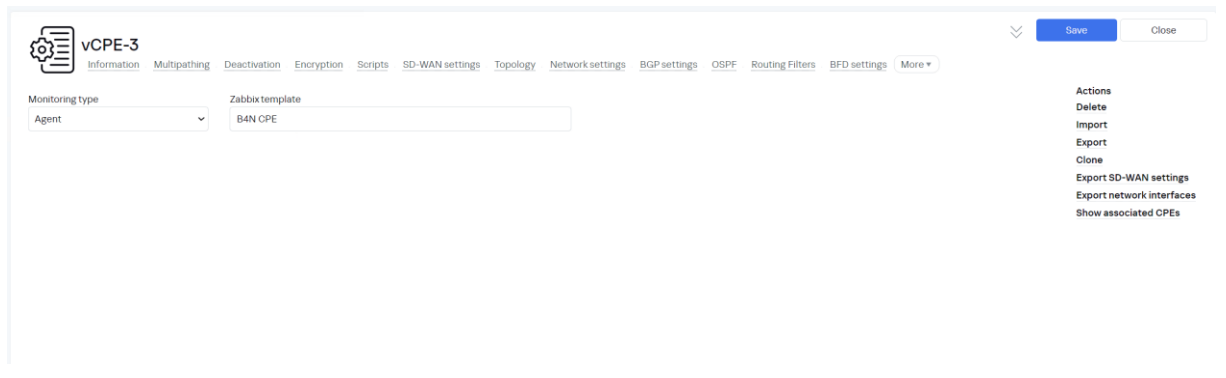

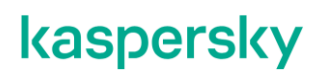

<span id="page-90-0"></span>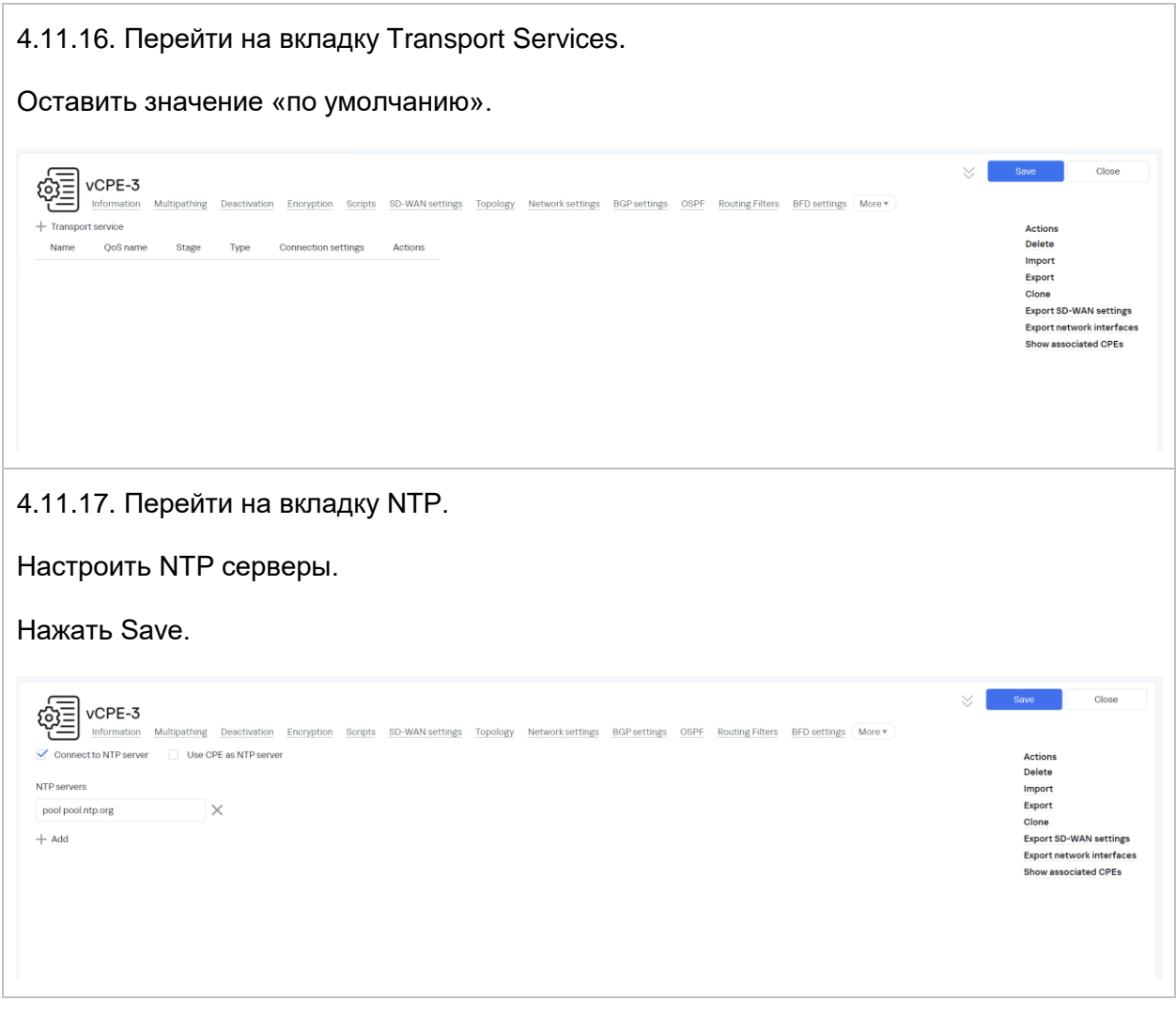

4.11.18. Выполнить создание шаблонов CPE устройств для vCPE-3, vCPE-4, vCPE-51 и vCPE-52 используя инструкции путем клонирования.

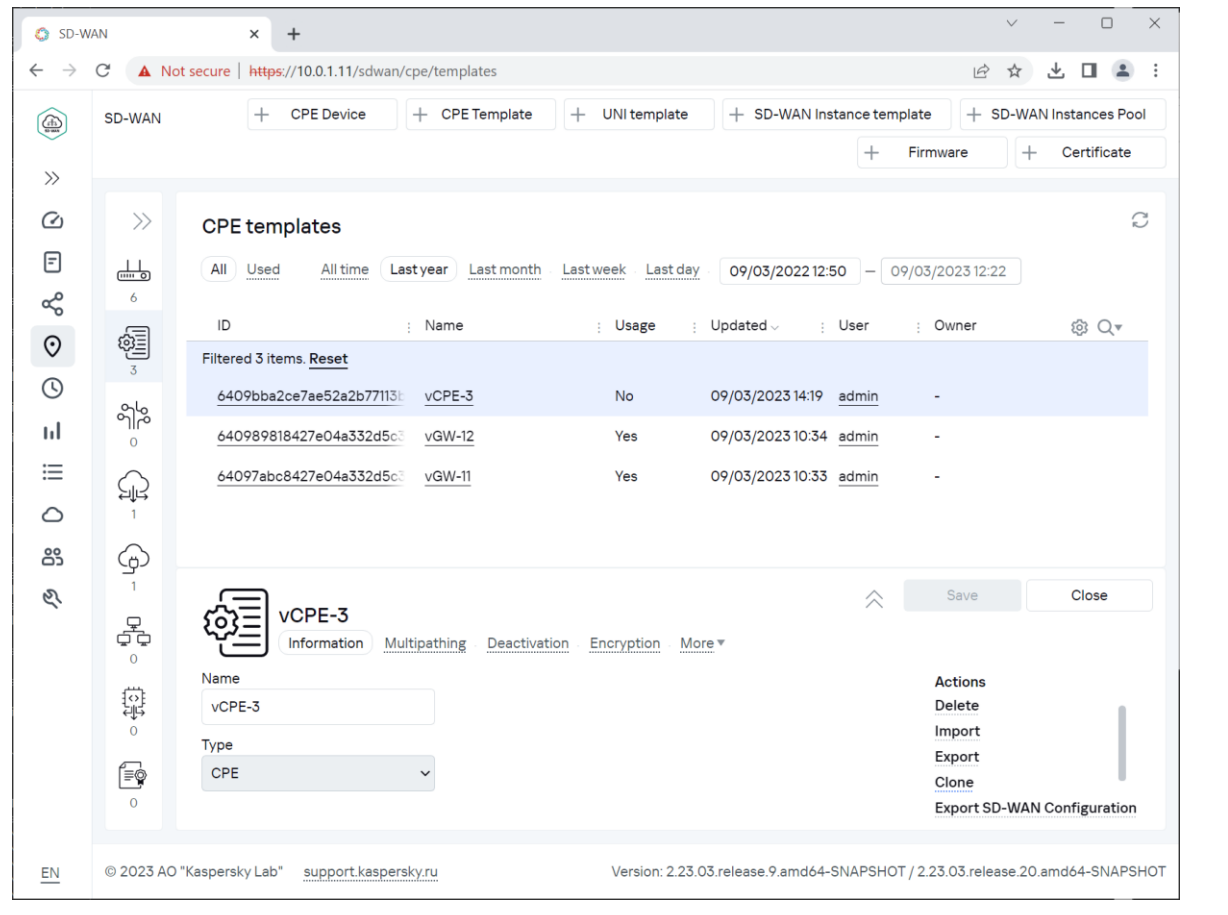

4.11.19. Клонировать шаблоны vCPE-4, vCPE-51 и vCPE-52из vCPE-3.

Нажать "Clone".

Задать имя нового шаблона.

Повторить пункты [4.11.2](#page-82-0)[-4.11.17](#page-90-0) для склонированных шаблонов, изменить значения параметров на соответствующие каждому CPE устройству.

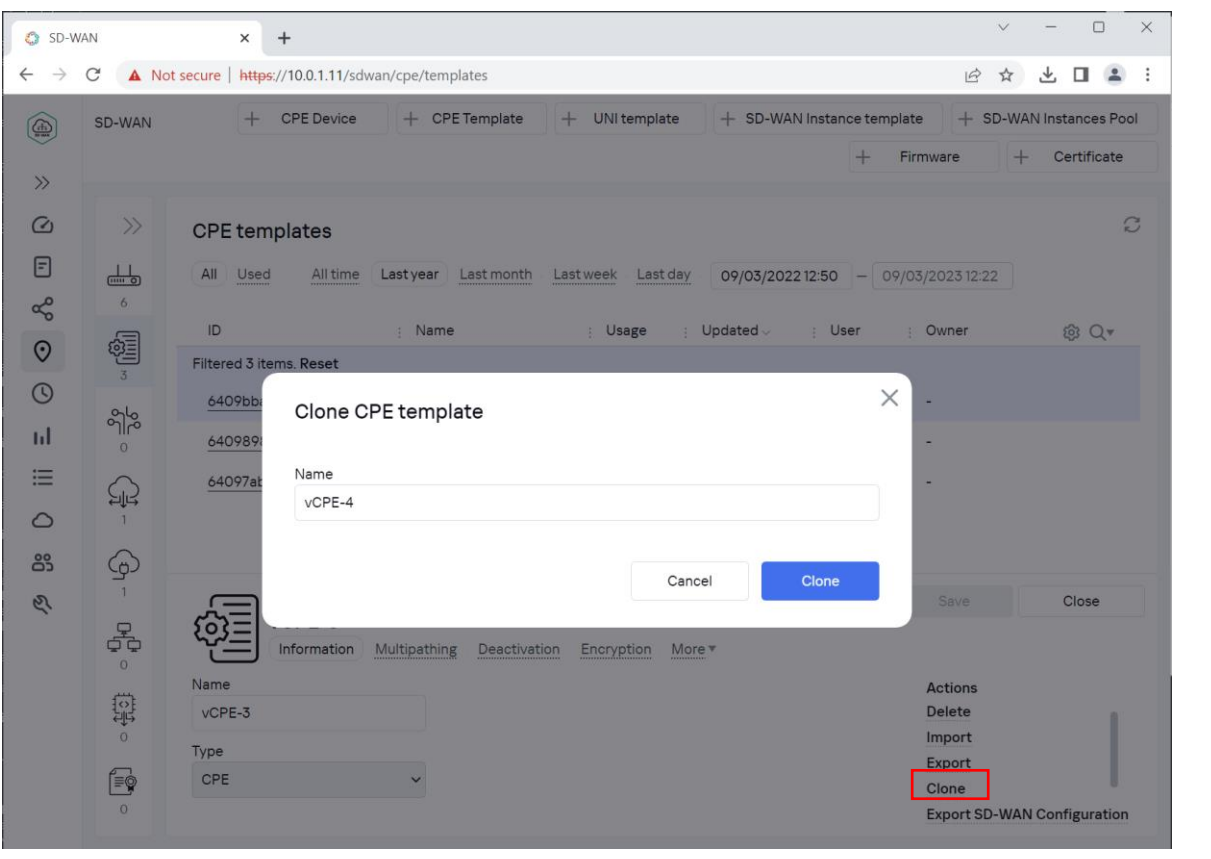

#### 4.11.20. Созданные шаблоны для CPE устройств.

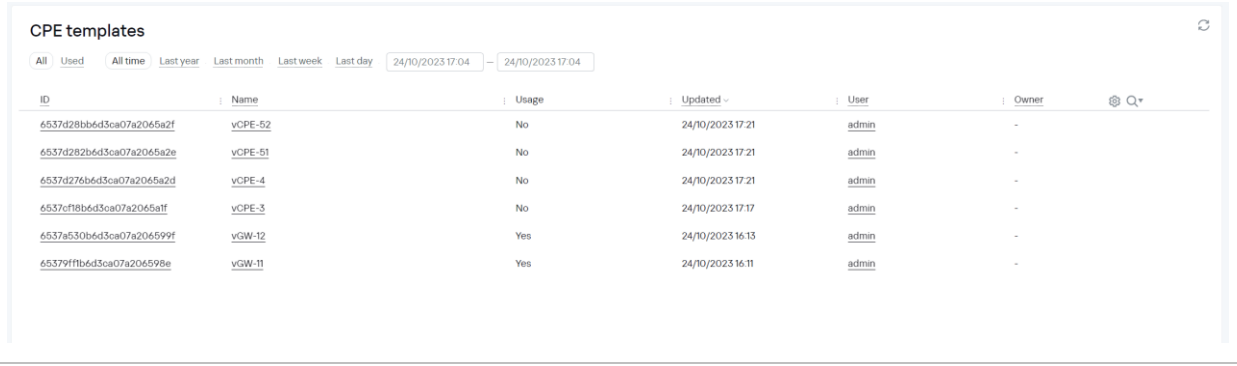

### **Регистрация CPE устройств.**

<span id="page-93-1"></span><span id="page-93-0"></span>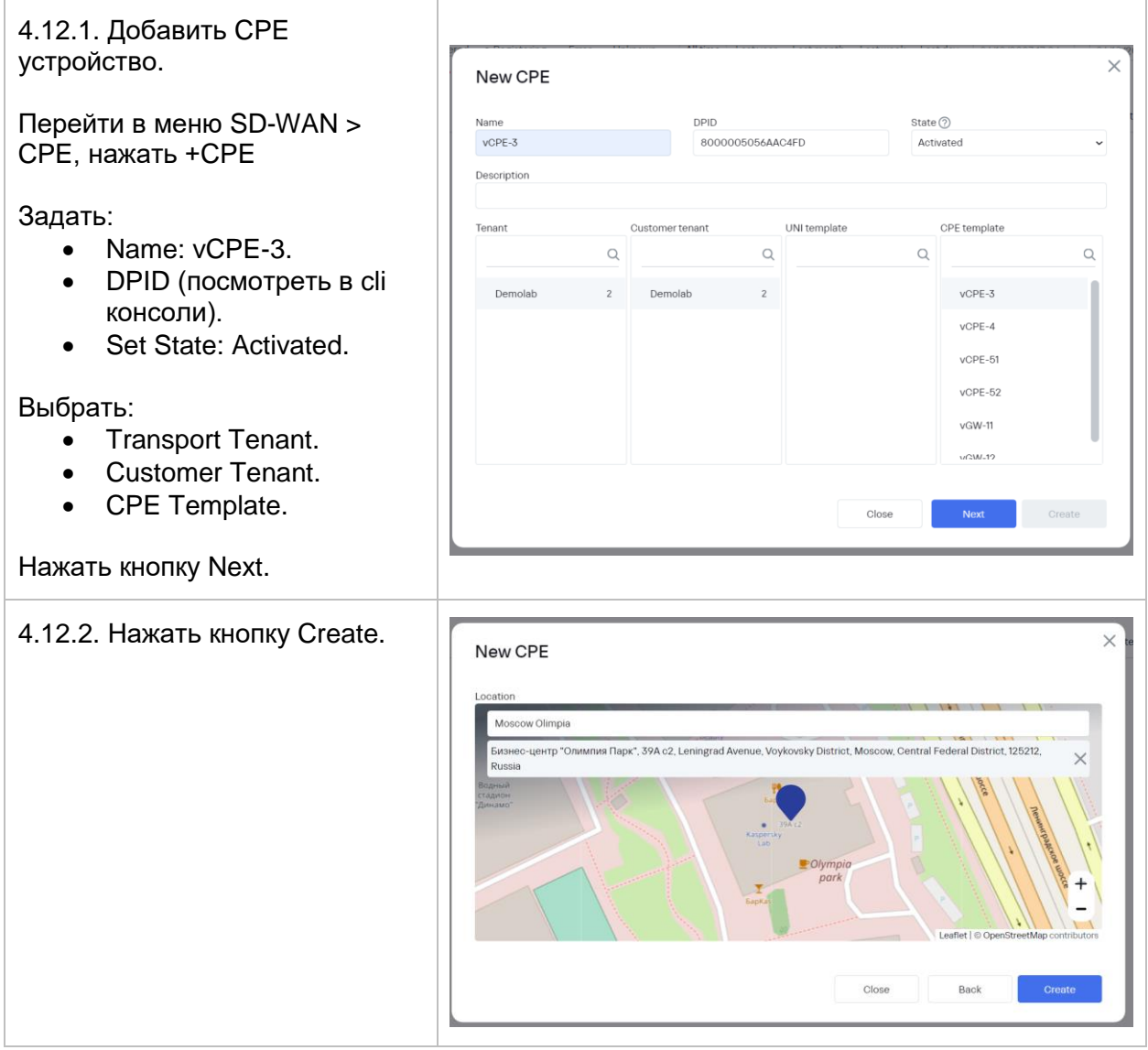

4.12.3. Выполнить активацию с использованием ZTP URL.

Перейти в меню SD-WAN > CPE, выбрать CPE устройство и нажать Get Activation URL.

Нажать Copy.

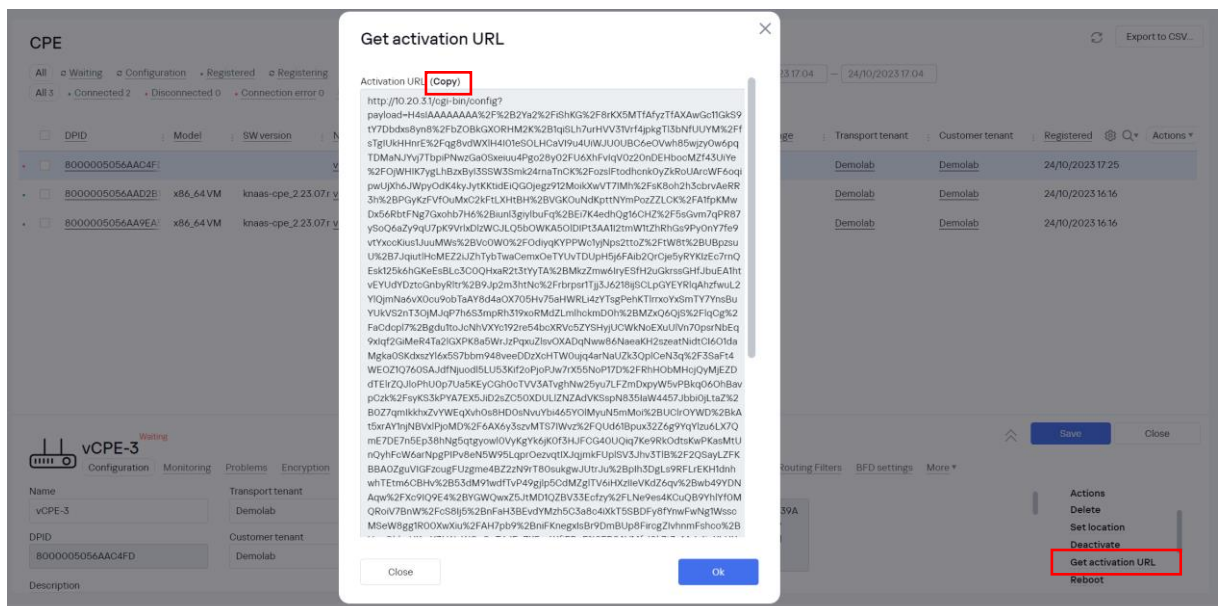

4.12.4. Конфигурация устройства предана на CPE устройство.

Затем CPE автоматически перезагрузится.

ZTP URL содержит сетевые настройки, сертификат CA, токен для 2FA.

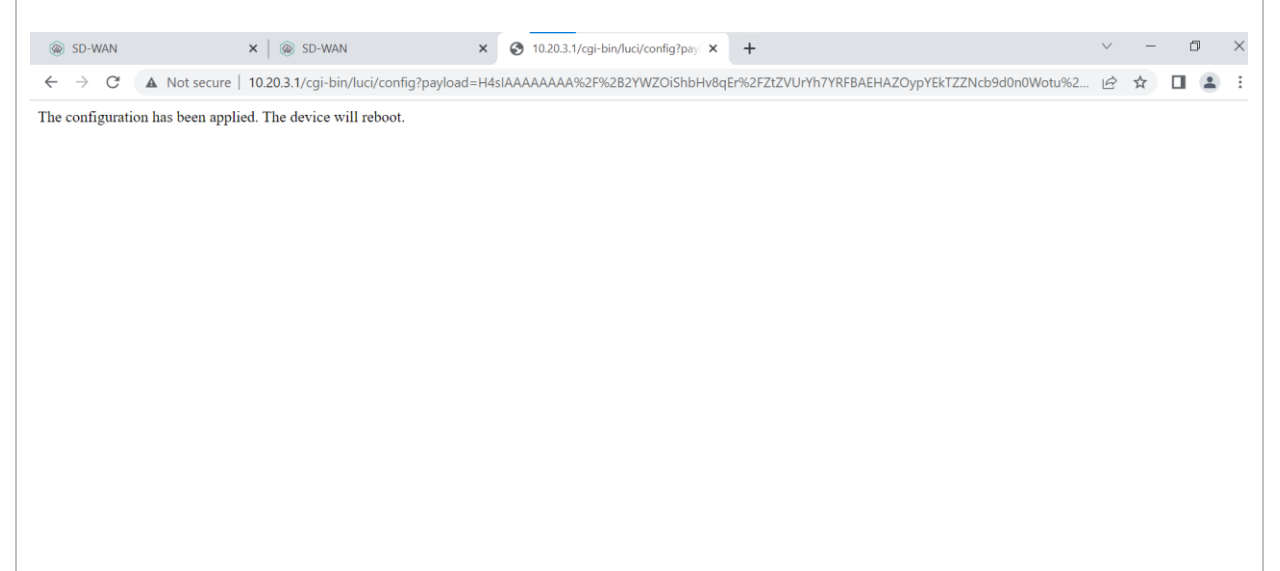

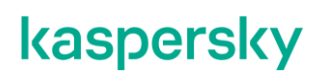

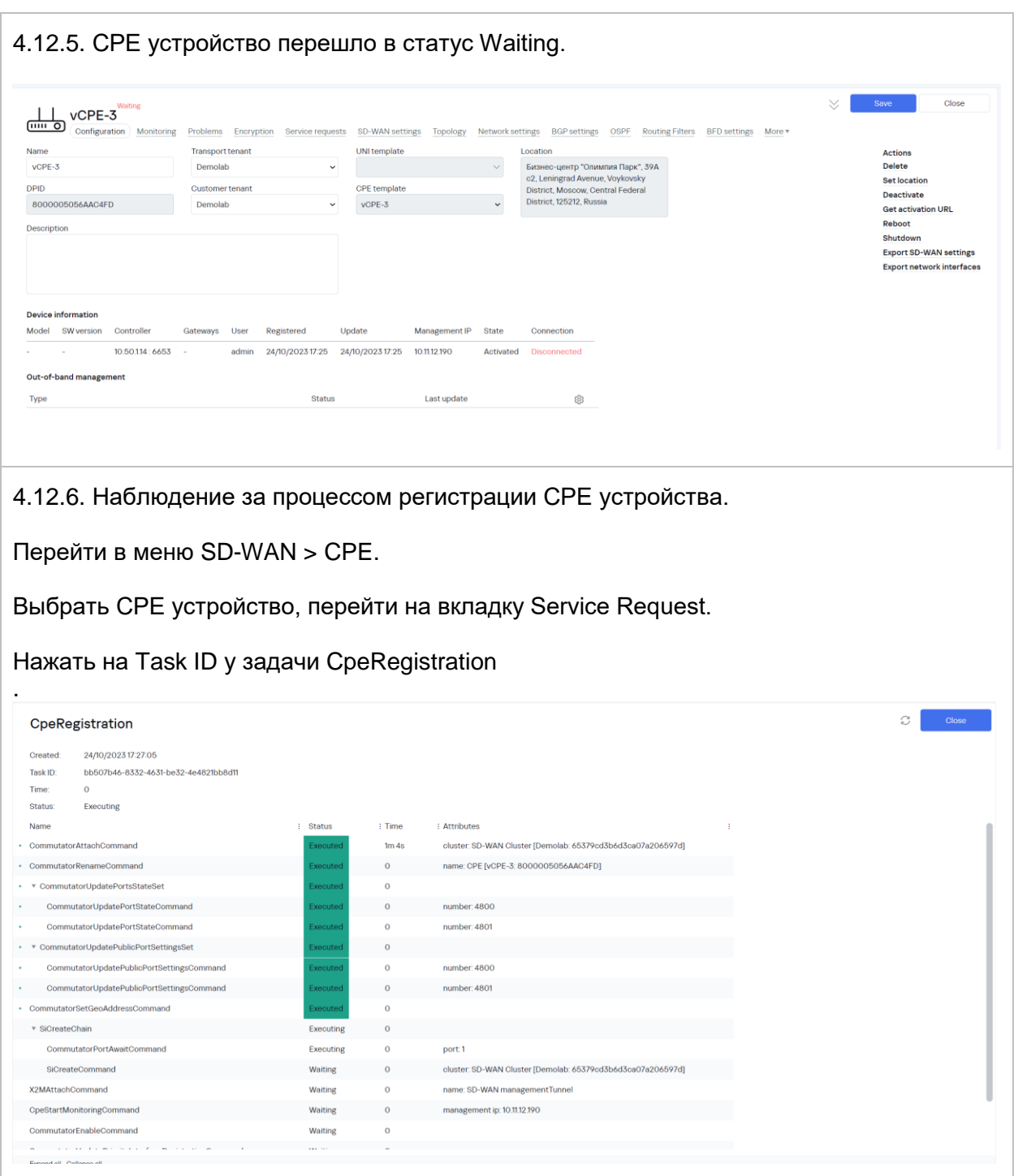

4.12.7. Перейти в меню Infrastructure > Domain > Data Center > Network Resources.

Выбрать SD-WAN контроллер > нажать Management > Open configuration menu.

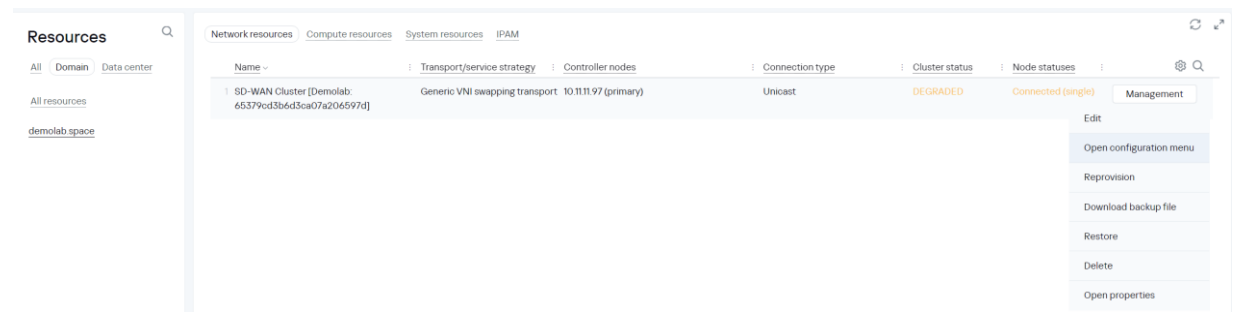

<span id="page-96-0"></span>4.12.8. Перейти в настройки SD-WAN контроллера, открыть Management P2M транспортный сервис и проверить автоматическое добавление vCPE-3 с ролью Leaf.

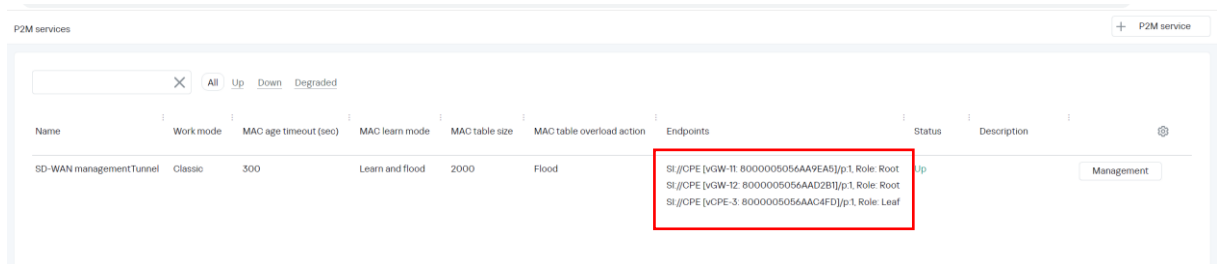

<span id="page-96-1"></span>4.12.9. Выполнить регистрацию CPE устройств vCPE-3, vCPE-4, vCPE-51 и vCPE-52 c использованием инструкций [4.12.1](#page-93-0) [-4.12.8.](#page-96-0)

Перейти в меню SD-WAN > CPE.

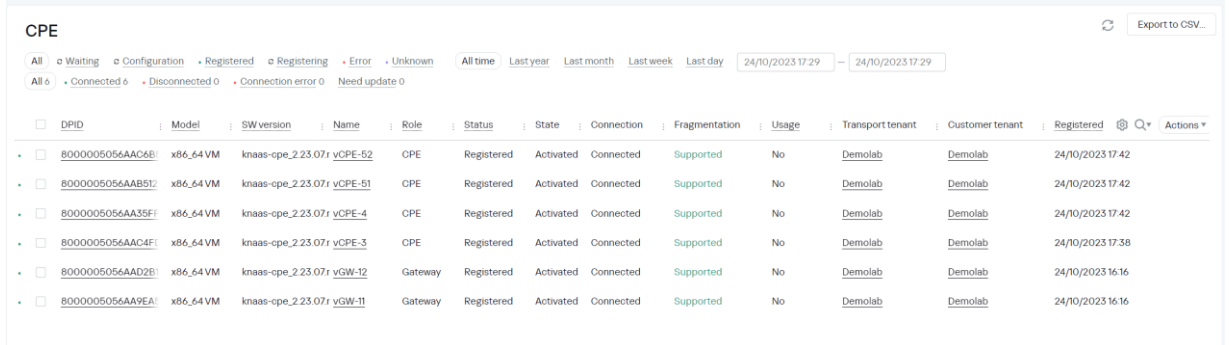

4.12.10. Проверка Management транспортного сервиса.

Перейти в меню SD-WAN > Infrastructure > SD-WAN контроллер > Management > Open configuration menu > P2M Services.

Сервис работает, состояние "UP".

CPE устройства автоматически добавляются с ролью Leaf.

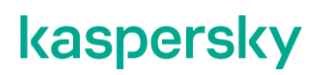

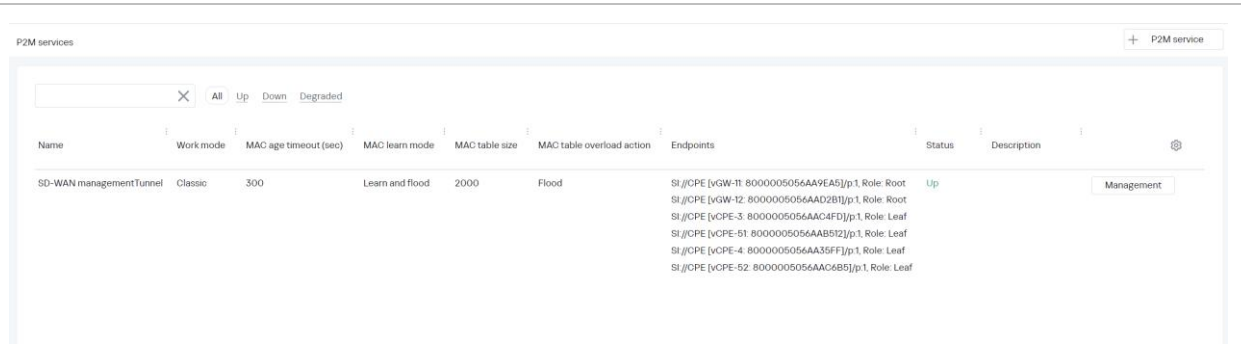

4.12.11. Проверка подключения CPE устройств к контроллеру.

Перейти в меню Infrastructure > SD-WAN Cluster > Management > Open configuration menu > Switches.

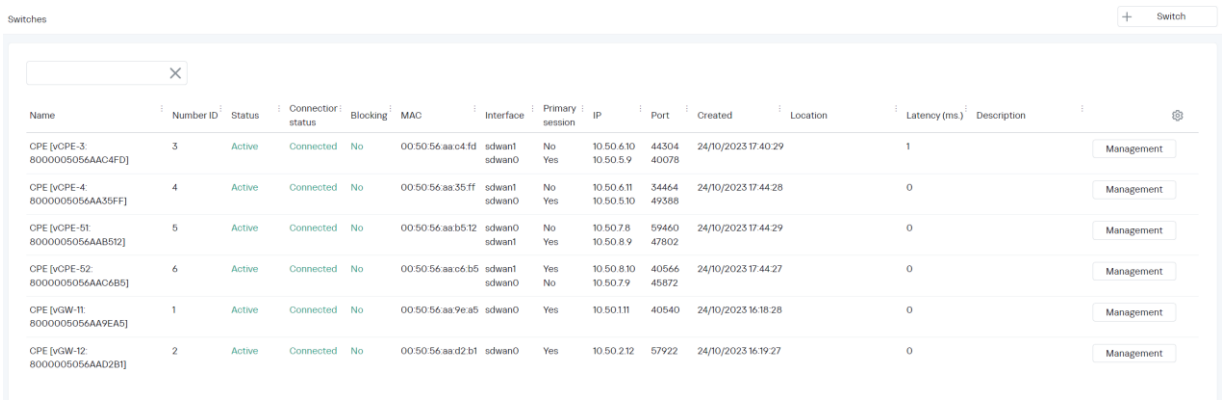

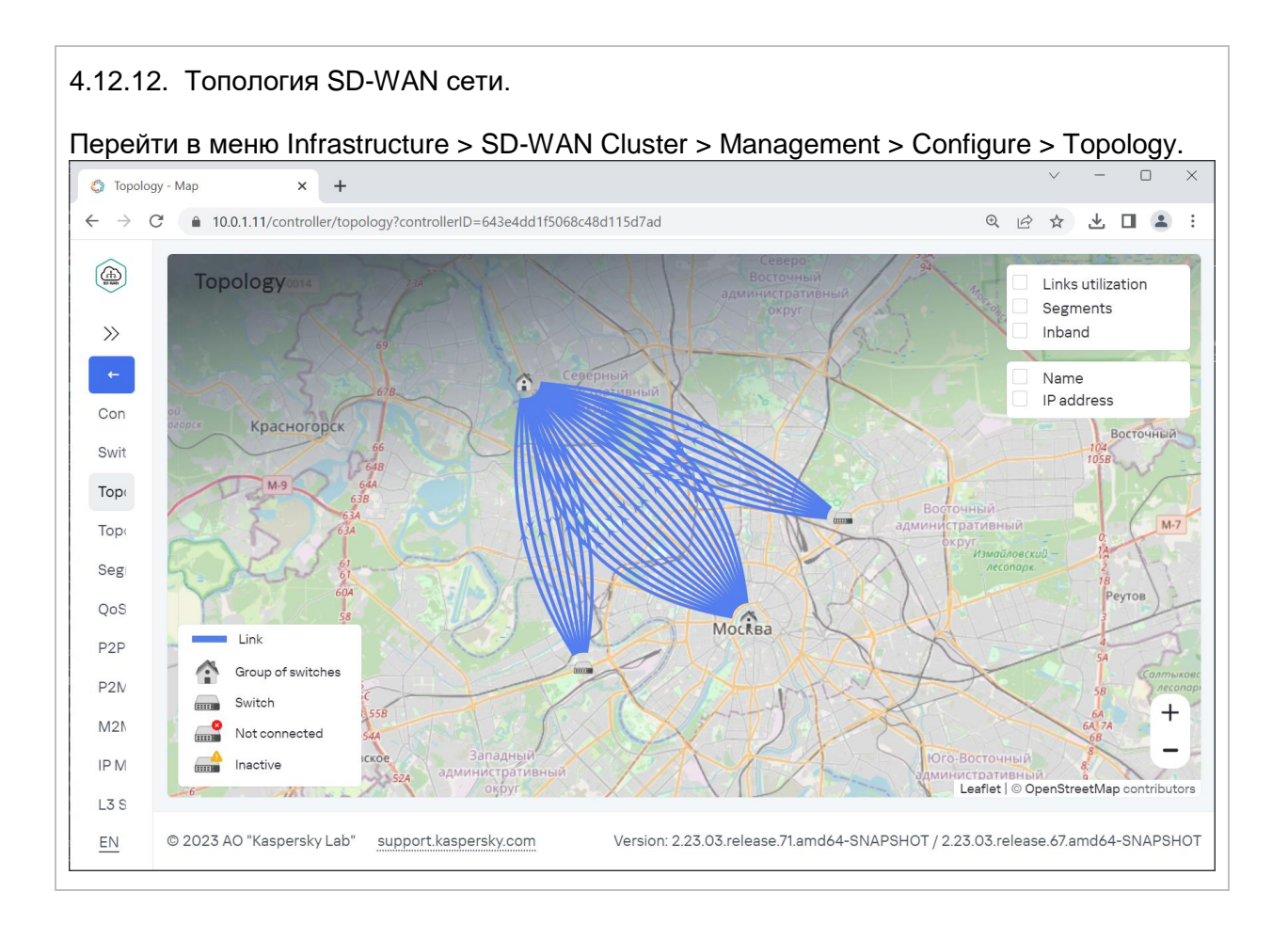

### **Управление трафиком.**

#### **Настройка транспортного сервиса L2 M2M.**

Топология Hub-and-Spoke является наиболее распространенной при построении сетей SD-WAN. В этом разделе описывается топология Hub-and-Spoke, в рамках которой удаленные площадки подключаются к SD-WAN шлюзам.

Чтобы построить топологию Hub-and-Spoke со связью между удаленными площадками через центральные SD-WAN шлюзы, необходимо создать транспортный сервис L2 типа M2M (Multipointto-Multipoint или E-LAN).

<span id="page-99-1"></span><span id="page-99-0"></span>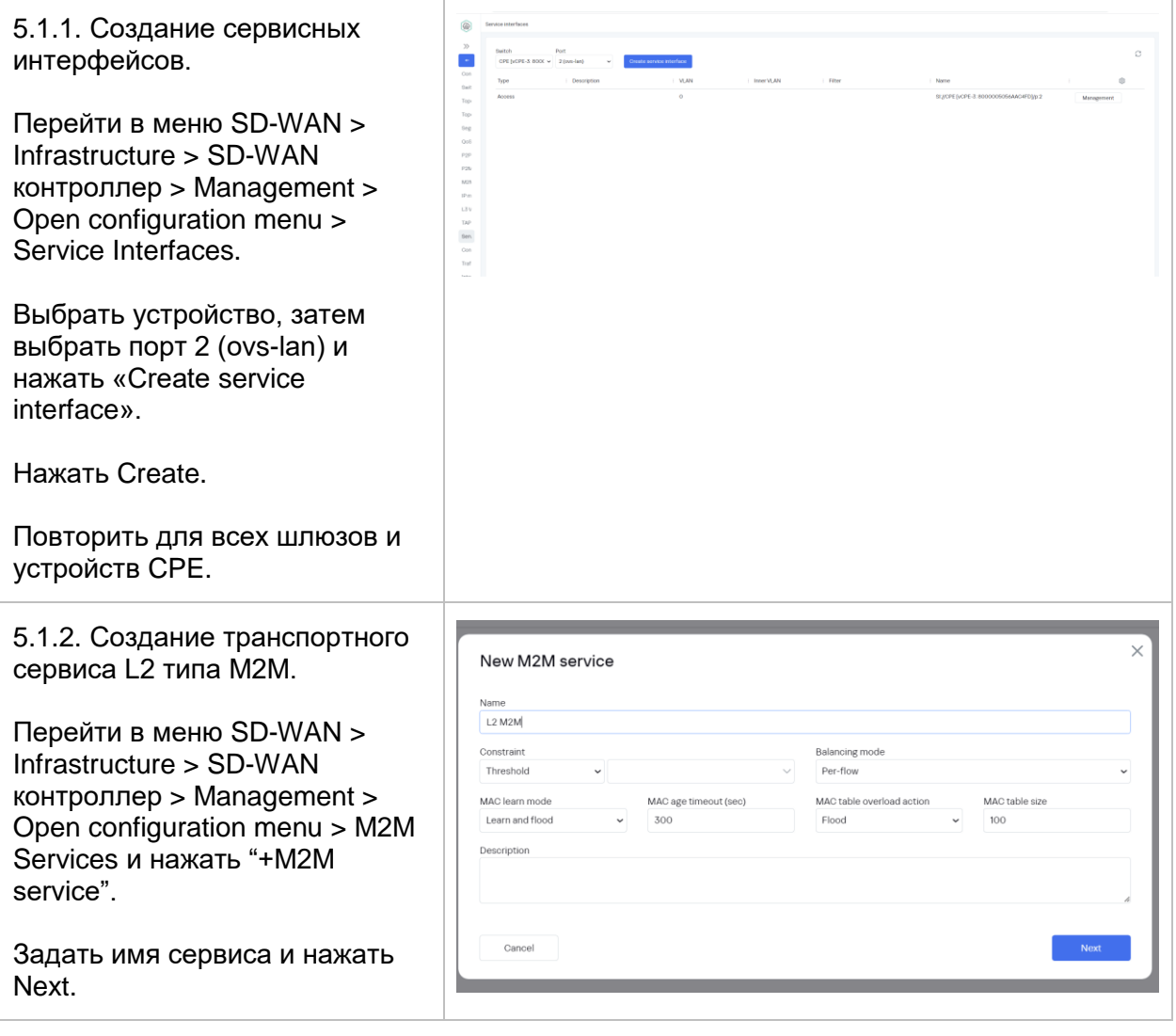

<span id="page-100-1"></span><span id="page-100-0"></span>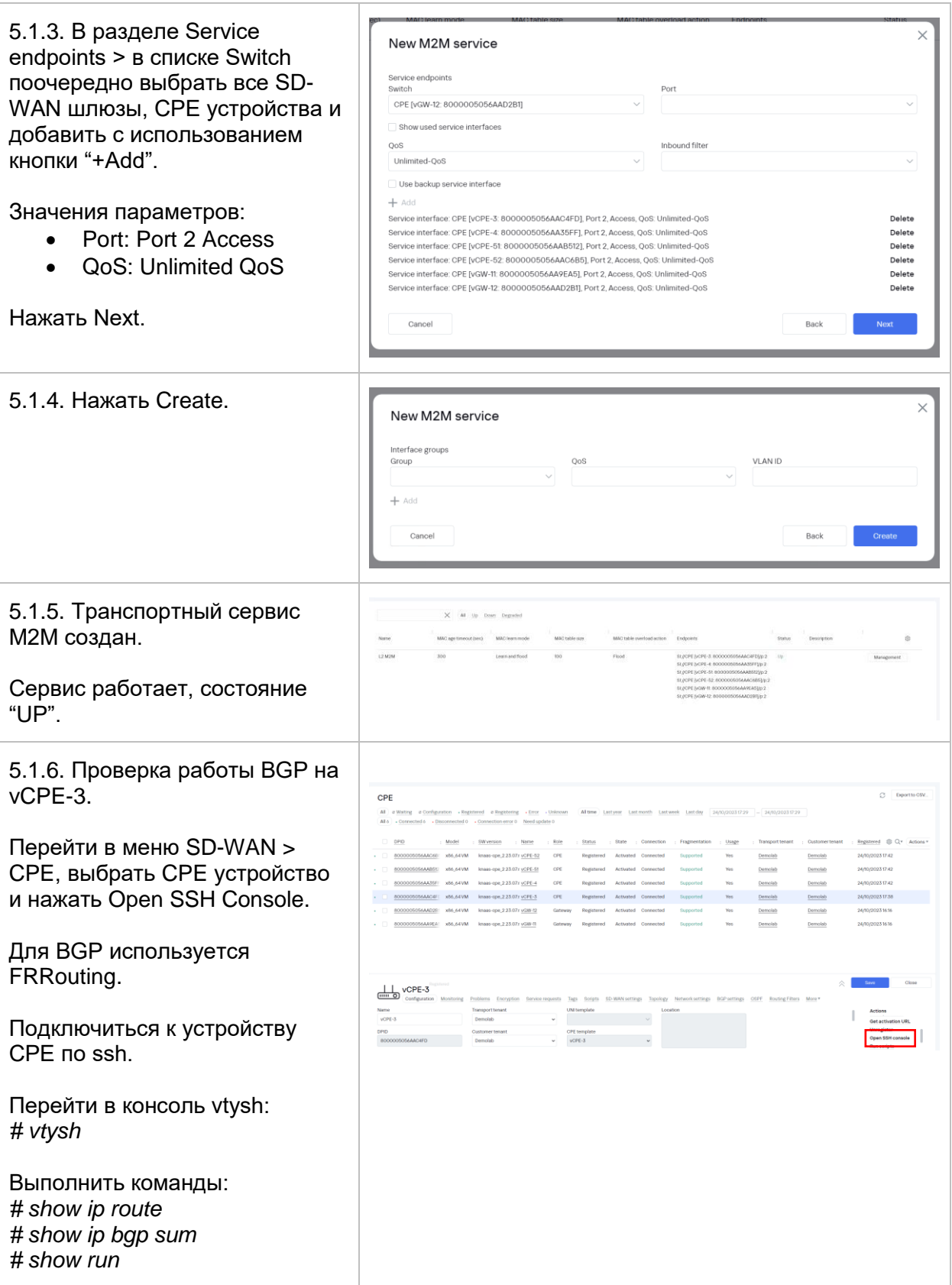

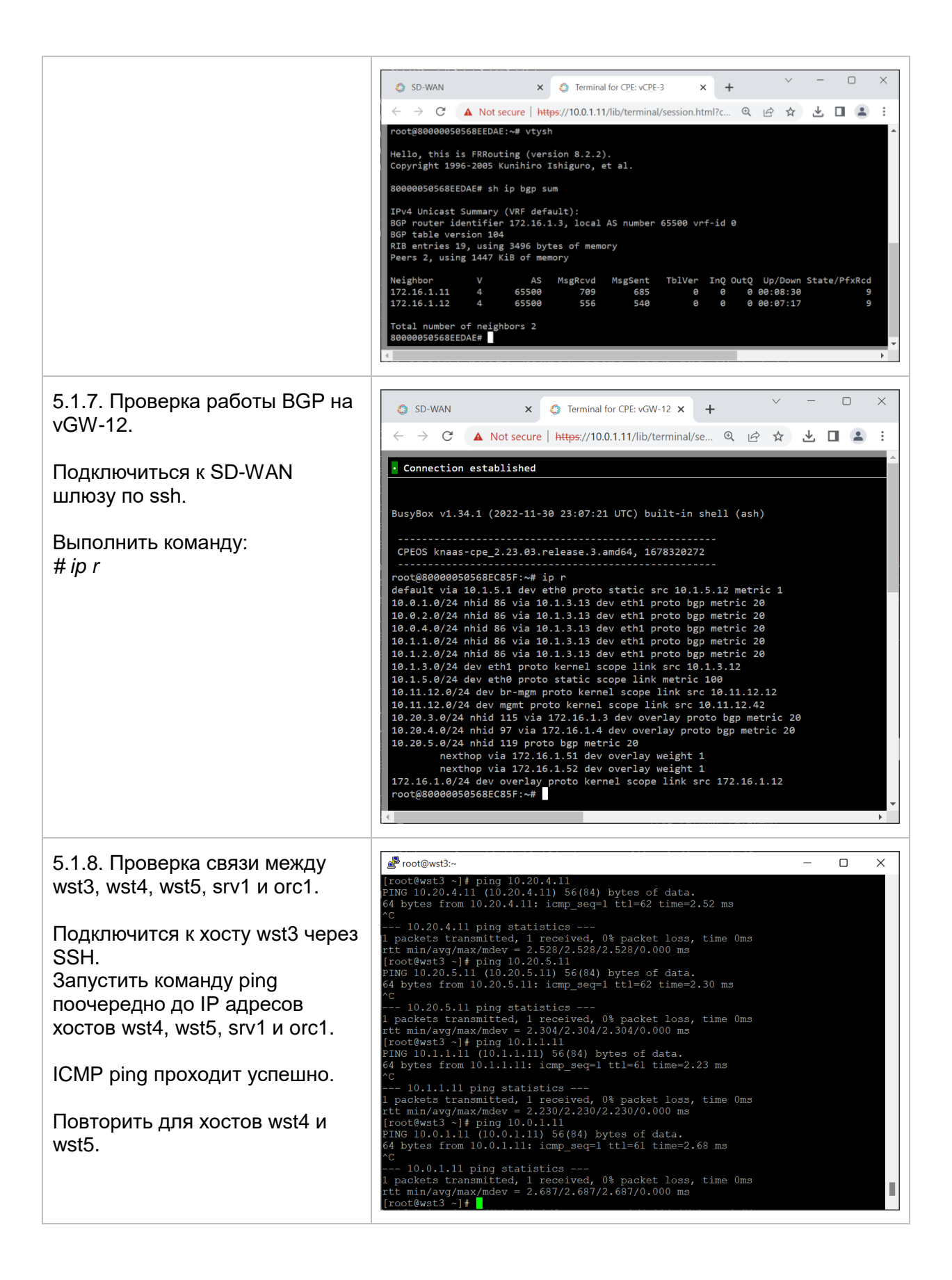

<span id="page-102-0"></span>5.1.9. Проверить подключение к WWW серверу на srv1. Для этого открыть адрес 10.1.1.11 в браузере на рабочей станции wst3.

Web-страница успешно отображается на wst3.

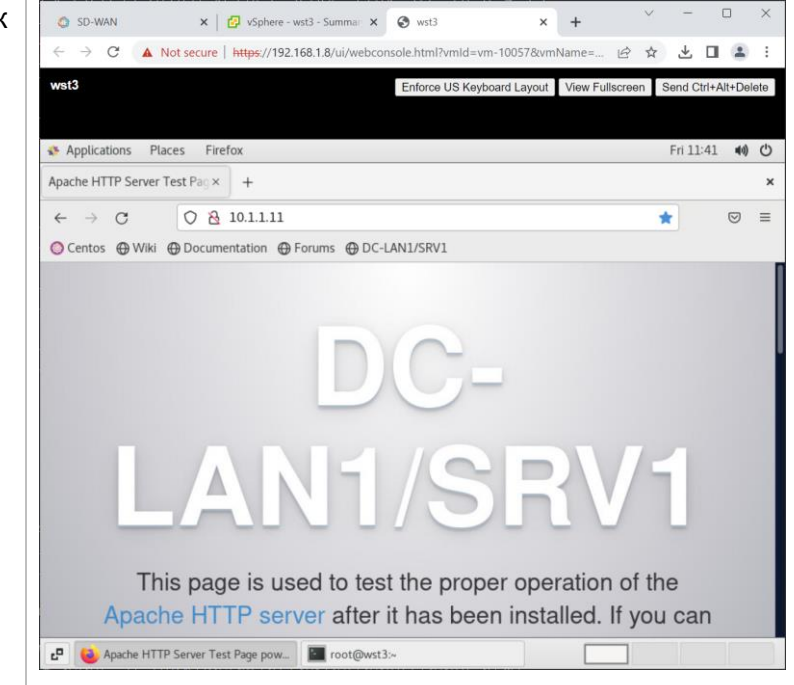

### **Обновление компонентов системы управления Kaspersky SD-WAN.**

6.1.1. Загрузить архивы с новыми версиями в папку с образами контейнеров, использованную при установке. По умолчанию папка находится внутри инсталлятора

При установке согласно данному руководству, то папка будет находится на хосте orc1 по пути: */home/sdwan/knaas-installer\_2.23.07.release.29.amd64\_en-US\_ru-RU/images/.*

Если файлы с плейбуками Ansible удалены, тогда необходимо загрузить архив *knaasinstaller\_2.23.07.release.29.amd64\_en-US\_ru-RU.tar.gz* с плейбуками для установки компонентов системы управления Kaspersky SD-WAN в домашний каталог пользователя sdwan (изменить на другой в случае необходимости) на хост orc1, распаковать его *sdwan@orc1:~\$ tar -xzvf knaas-installer\_2.23.07.release.29.amd64\_en-US\_ru-RU.tar.gz,* настроить параметры установки согласно пункту [3.2.9](#page-24-0) и затем добавить новые образы в папку */home/sdwan/knaasinstaller\_2.23.07.release.29.amd64\_en-US\_ru-RU/images/*

<span id="page-103-0"></span>6.1.2. Обновить параметры плейбука для установки Kaspersky SD-WAN.

Открыть для редактирования конфигурационный файл.

Если установка проходила согласно данному руководству, то файл будет находится по пути */home/sdwan/aio.yml*.

*sdwan@orc1:~\$ vi /home/sdwan/aio.yml*

Изменить значения файла и названия образов для контейнеров на обновленные

Пример обновления контроллера SD-WAN с версии *knaasctl:2.23.07.release.36.amd64\_en-US\_ru-RU на knaas-ctl:2.23.07.release.39.amd64\_en-US\_ru-RU* Заменить значения переменных *tag* в файле *aio.yml* для контейнера контроллера*(ctl)*: Исходные значения:  *knaas-ctl:*

 *path: hub.brain4net.com/ name: knaas-ctl tag: 2.23.07.release.36.amd64\_en-US\_ru-RU* 

Изменить на значения для новой версии:  *knaas-ctl: path: hub.brain4net.com/ name: knaas-ctl tag: 2.23.07.release.39.amd64\_en-US\_ru-RU* 

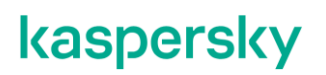

6.1.3. Запуск процесса обновления Kaspersky SD-WAN.

Запустить процесс установки системы управления Kaspersky SD-WAN, в ходе которого будут обновлены контейнеры системы управления Kaspersky SD-WAN. В случае, если версия контейнера будет совпадать с версией, настроенной в пункте [6.1.2](#page-103-0) контейнер изменен не будет.

**Должен быть сохранен файл с паролем от vault, созданный в ходе установки в п. [3.2.10!](#page-25-0)**

Задать параметр согласия с EULA:

*sdwan@orc1:~\$ export KNAAS\_EULA\_AGREED="true"*

Для запуска обновления компонентов Kaspersky SD-WAN необходимо перейти в каталог с плейбуками и выполнить команду:

*sdwan@orc1:~\$ cd /home/sdwan/knaas-installer\_2.23.07.release.29.amd64\_en-US\_ru-RU/ sdwan@orc1:~\$ ansible-playbook -i inventory/generic -e "@/home/sdwan/aio.yml" -e "ansible\_become\_password=* пароль sudo пользователя" *" --vault-password-file \\$HOME/passwords/vault\_password.txt knaas/knaas-install.yml*

После запуска дождаться окончания работы плейбука обновления компонентов Kaspersky SD-WAN.

6.1.4. Очистить историю команд.

*sdwan@orc1:~\$ history -c && history -w*

### **Приложение А. Checklist.**

Для успешного выполнения все тесты должны выполняться последовательно.

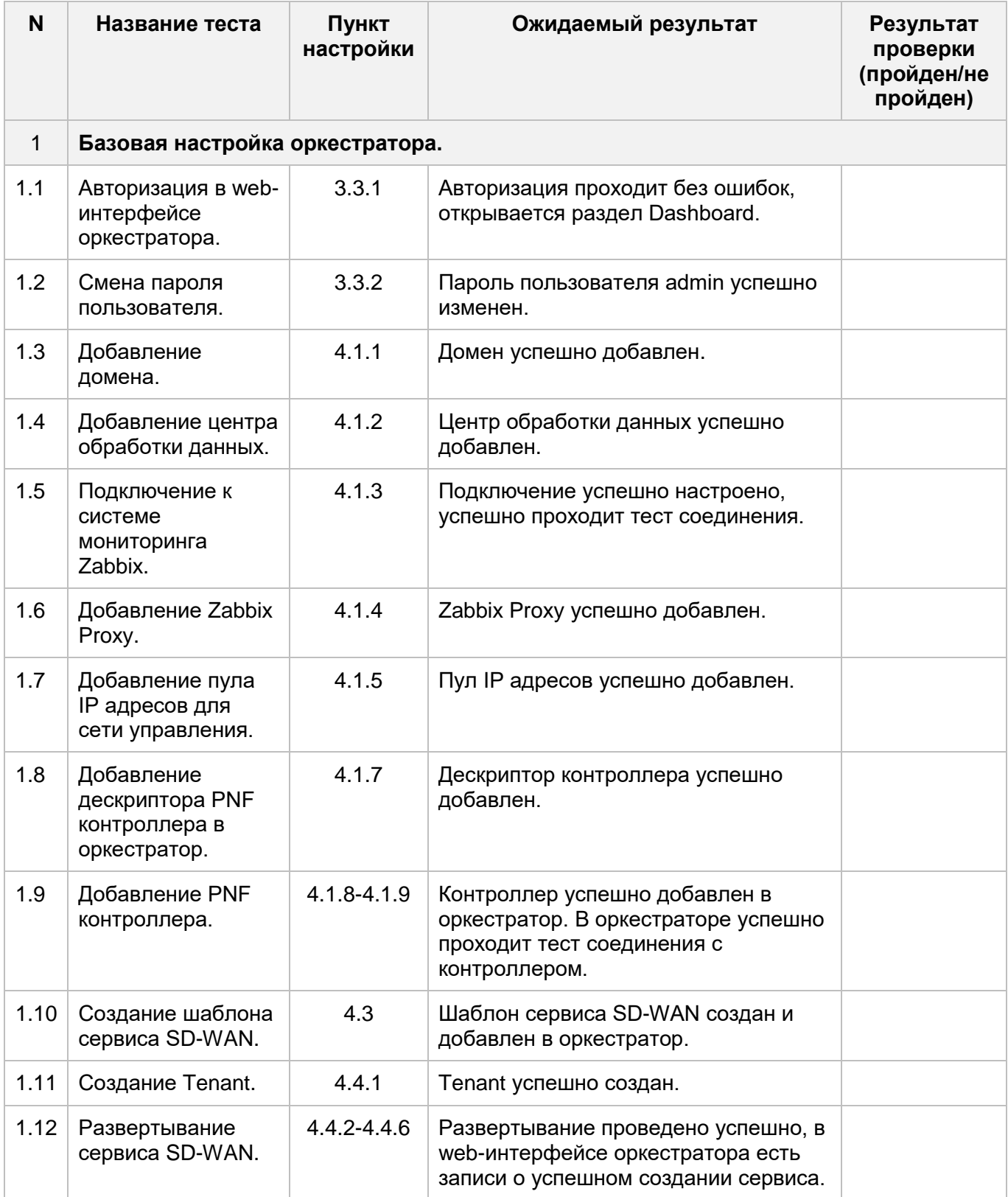

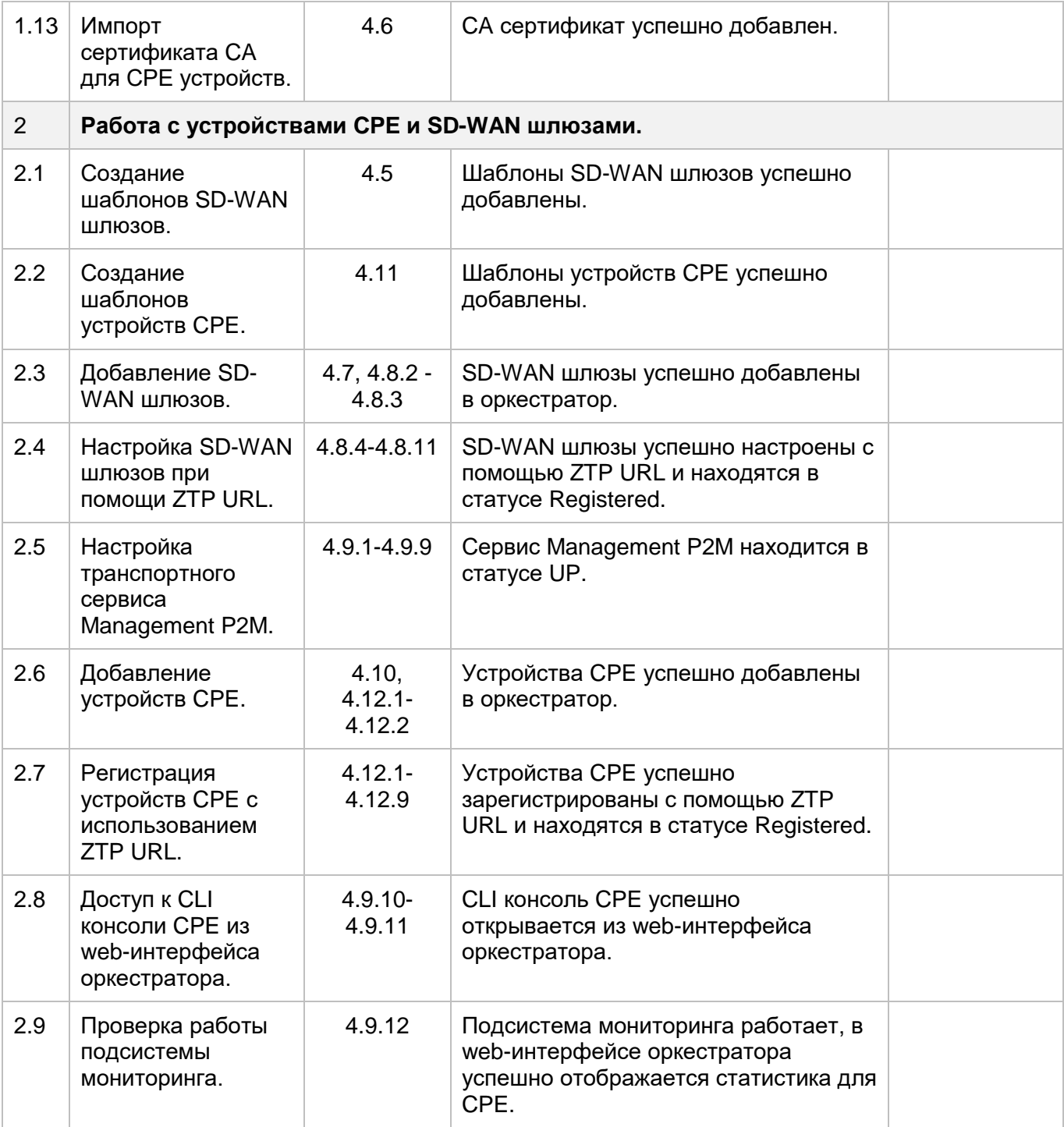

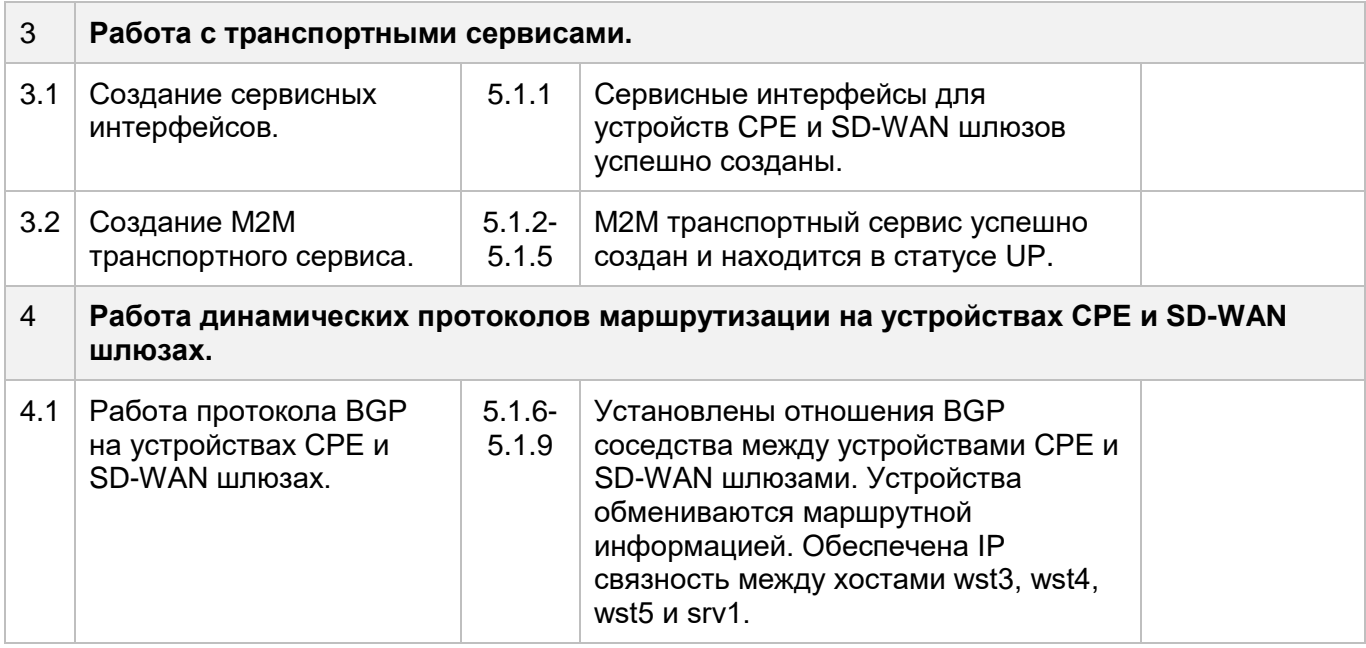
### Приложение Б. Настройки инфраструктурных компонентов демонстрационного стенда.

Маршрутизатор ISP.

/--------------**ISP** /-------------- $\prime$ vi/etc/sysconfig/network-scripts/ifcfq-ens224 TYPE=Ethernet PROXY\_METHOD=none **BROWSER ONLY=no** BOOTPROTO=none DEFROUTE=yes **IPV4 FAILURE FATAL=no** IPV6INIT=no IPV6 AUTOCONF=no IPV6 DEFROUTE=no IPV6 FAILURE FATAL=no IPV6 ADDR GEN MODE=stable-privacy  $NAME = ens224$ DEVICE=ens224 ONBOOT=yes IPADDR=10.50.1.1 PREFIX=24 IPV6 PRIVACY=no  $\mathbf{I}$ vi/etc/sysconfig/network-scripts/ifcfg-ens255 TYPE=Ethernet PROXY METHOD=none BROWSER\_ONLY=no BOOTPROTO=none DEFROUTE=yes IPV4 FAILURE FATAL=no IPV6INIT=no IPV6 AUTOCONF=no IPV6 DEFROUTE=no IPV6 FAILURE FATAL=no IPV6 ADDR GEN MODE=stable-privacy NAME=ens255 DEVICE=ens255 ONBOOT=yes IPADDR=8.8.8.8 PREFIX=24 IPV6 PRIVACY=no  $\prime$ nano/etc/sysconfig/network NOZEROCONF=yes

```
\overline{I}nano -w /etc/resolv.conf
nameserver 8.8.8.8
\primesysconfig restart network
Обновить пакеты до актуальных версий:
vum update -v
yum install -y epel-release
vum update -v
\primeПроверить / установить NTP клиент:
yum install ntp ntpdate -y
timedatectl set-ntp true
ntpdate ntp.demolab.space
ntpdate -d ntp.demolab.space
timedatectl status
\primenano -w /etc/chrony.conf
chronyc tracking
chronyc sourcestats
nano/etc/sysctl.conf
net.ipv4.ip forward=1
\overline{I}sysctl -w net.ipv4.ip forward=1
Отключить SELINUX:
sed -i s/^SELINUX=.*$/SELINUX=disabled/ /etc/selinux/config
setenforce 0
Отключить Firewall:
systemctl disable firewalld
systemctl stop firewalld
systemctl disable NetworkManager
systemctl stop NetworkManager
systemctl enable network
systemctl start network
\overline{1}Установить iptables:
yum install iptables-services -y
systemctl enable iptables
systemctl start iptables
\overline{1}Очистить iptables:
iptables - P INPUT ACCEPT
iptables -P FORWARD ACCEPT
iptables - POUTPUT ACCEPT
iptables -t nat -F
iptables -t mangle -F
iptables - F
```

```
iptables 
-X
!
iptables 
-A INPUT 
-i ens192 
-j ACCEPT
iptables 
-A INPUT 
-i ens224 
-j ACCEPT
iptables 
-A INPUT 
-i ens256 
-j ACCEPT
iptables 
-A INPUT 
-i ens225 
-j ACCEPT
iptables 
-A INPUT 
-i ens257 
-j ACCEPT
iptables 
-A INPUT 
-i ens162 
-j ACCEPT
iptables 
-A INPUT 
-i ens194 
-j ACCEPT
!
iptables 
-A FORWARD 
-i ens192 
-j ACCEPT
iptables 
-A FORWARD 
-i ens224 
-j ACCEPT
iptables 
-A FORWARD 
-i ens256 
-j ACCEPT
iptables 
-A FORWARD 
-i ens225 
-j ACCEPT
iptables 
-A FORWARD 
-i ens257 
-j ACCEPT
iptables 
-A FORWARD 
-i ens162 
-j ACCEPT
iptables 
-A FORWARD 
-i ens194 
-j ACCEPT
!
Сохранить настройки iptables:
service iptables save !
Проверить конфигурацию iptables:
iptables
-
L
-
n
-
v
!
yum install nano net
-tools bind-utils tcpdump traceroute 
-y
!
DHCP !
yum install dhcp
nano 
-w /etc/dhcp/dhcpd.conf
!
subnet 10.50.5.0 netmask 255.255.255.0 {
  range 10.50.5.3 10.50.5.253;
 option domain
-name
-servers 8.8.8.8;
 option domain
-name "demolab.space";
  option routers 10.50.5.1;
  option broadcast-address 10.50.5.255;
 default
-lease
-time 600;
 max
-lease
-time 7200;
}
subnet 10.50.6.0 netmask 255.255.255.0 {
  range 10.50.6.3 10.50.6.253;
 option domain
-name
-servers 8.8.8.8;
 option domain
-name "demolab.space";
  option routers 10.50.6.1;
  option broadcast-address 10.50.6.255;
 default
-lease
-time 600;
 max
-lease
-time 7200;
}
```

```
subnet 10.50.7.0 netmask 255.255.255.0 {
  range 10.50.7.3 10.50.7.253;
  option domain-name-servers 8.8.8.8;
  option domain-name "demolab.space";
  option routers 10.50.7.1;
  option broadcast-address 10.50.7.255;
  default-lease-time 600;
  max-lease-time 7200;
}
subnet 10.50.8.0 netmask 255.255.255.0 {
  range 10.50.8.3 10.50.8.253;
  option domain-name-servers 8.8.8.8;
  option domain-name "demolab.space";
  option routers 10.50.8.1;
  option broadcast-address 10.50.8.255;
  default-lease-time 600;
  max-lease-time 7200;
}
!
Проверить корректность конфигурационного файла можно командой:
dhcpd -t -cf /etc/dhcp/dhcpd.conf
!
Разрешаем автозапуск сервиса:
systemctl enable dhcpd
и запускаем его:
systemctl start dhcpd
!
DHCP должен работать только для определенных сетевых интерфейсов.
nano -w /etc/sysconfig/dhcpd
Добавить:
DHCPDARGS=ens225,ens257,ens162,ens194
!
Перезапускаем сервис:
systemctl restart dhcpd
!
cat /var/lib/dhcpd/dhcpd.leases
!
```
#### Маршрутизатор R13.

```
При изменении подсети mgmt в пункте 4.1.5 требуется поменять IP адреса шлюзов
в маршрутах на актуальные.
-------------
R13------------
\overline{1}Очистить iptables:
iptables -P INPUT ACCEPT
iptables - P FORWARD ACCEPT
iptables - P OUTPUT ACCEPT
iptables -t nat -F
iptables -t mangle -F
intables -Fintables -Xiptables - A FORWARD - j ACCEPT
iptables - A INPUT -j ACCEPT
service iptables save
iptables -L -n -v
# yum install -y https://github.com/FRRouting/frr/releases/download/frr-5.0.1/frr-5.0.1-
2018070501.el7.centos.x86 64.rpm
# nano -w /etc/frr/daemons
\primezebra=yes
bgpd=yes
-1
# systemctl enable frr && systemctl start frr
# systemctl status frr
# vtvsh
\prime\text{conf } t\primerouter bgp 65613
bgp router-id 10.1.3.13
bap log-neighbor-changes
timers bap 10 30
neighbor 10.1.3.11 remote-as 65500
neighbor 10.1.3.12 remote-as 65500
address-family ipv4 unicast
redistribute connected
exit-address-family
\primeend
write
\mathbf{I}
```
#### Маршрутизатор R14.

```
При изменении IP плана из пункта 2.3 использовать новый IP адрес хоста orc1 и
публичный IP адрес (заменить 10.0.1.11 и 10.50.1.14).
R14- - - - - - - - - - -\primeOчистить iptables:
iptables - P INPUT ACCEPT
iptables -P FORWARD ACCEPT
iptables -P OUTPUT ACCEPT
iptables -t nat -F
iptables -t mangle -F
iptables - F
iptables -X
Создать правило в iptables, разрешающее передачу пакетов между внутренним
(ens224) и внешним (ens192) интерфейсом:
iptables - A FORWARD -i ens224 -o ens192 -j ACCEPT
Разрешить передавать между интерфейсами пакеты, относящиеся к уже
установленным соединениям.
iptables - A FORWARD - m state -- state RELATED, ESTABLISHED -j ACCEPT
Настройка SNAT
iptables -t nat -A POSTROUTING -s 10.1.1.0/24 -o ens192 -j SNAT --to-source 10.50.1.14
iptables -t nat -A POSTROUTING -s 10.1.3.0/24 -o ens192 -j SNAT --to-source 10.50.1.14
iptables -t nat -A POSTROUTING -s 10.0.1.0/24 -o ens192 -j SNAT --to-source 10.50.1.14
Настройка DNAT
iptables - A FORWARD -i ens192 - o ens224 - i ACCEPT
iptables -t nat -A PREROUTING -p tcp --dport 443 -i ens192 -j DNAT --to-destination
10.0.1.11iptables -t nat -A PREROUTING -p tcp --dport 6653 -i ens192 -j DNAT --to-destination
10.0.1.11iptables -t nat -A PREROUTING -p tcp --dport 6654 -i ens192 -j DNAT --to-destination
10.0.1.11iptables -t nat -A PREROUTING -p tcp --dport 6655 -i ens192 -j DNAT --to-destination
10.0.1.11iptables -t nat -A PREROUTING -p tcp --dport 6656 -i ens192 -j DNAT --to-destination
10.0.1.11\overline{I}service iptables save
intables -L - n - viptables -t nat -L -n -v
```
#### Маршрутизатор R11.

```
------------
R<sub>11</sub>
-------------
\overline{I}Очистить iptables:
intables -P INPUT ACCEPT
iptables -P FORWARD ACCEPT
iptables -P OUTPUT ACCEPT
iptables -t nat -F
iptables -t mangle -F
iptables -F
intables -XСоздать правило в iptables, разрешающее передачу пакетов между внутренним
(ens224) и внешним (ens192) интерфейсом:
iptables - A FORWARD -i ens224 - o ens192 -j ACCEPT
Разрешить передавать между интерфейсами пакеты, относящиеся к уже
установленным соединениям.
iptables - A FORWARD - m state -- state RELATED, ESTABLISHED -j ACCEPT
Настройка SNAT:
iptables -t nat -A POSTROUTING -s 10.1.4.0/24 -o ens192 -j SNAT --to-source 10.50.1.11
Настройка DNAT:
iptables - A FORWARD -i ens192 - o ens224 -j ACCEPT
iptables -t nat -A PREROUTING -p udp --dport 4800 -i ens192 -j DNAT --to-destination
10.1.4.11\primeservice iptables save
iptables -L - n - viptables -t nat -L -n -v
I
```
#### Маршрутизатор R12.

```
____________
R12------------
\overline{I}Очистить iptables:
intables -P INPUT ACCEPT
iptables -P FORWARD ACCEPT
iptables - POUTPUT ACCEPT
iptables -t nat -F
iptables -t mangle -F
iptables -F
intables -XСоздать правило в iptables, разрешающее передачу пакетов между внутренним
(ens224) и внешним (ens192) интерфейсом:
iptables - A FORWARD -i ens224 - o ens192 -j ACCEPT
Разрешить передавать между интерфейсами пакеты, относящиеся к уже
установленным соединениям.
iptables - A FORWARD - m state -- state RELATED, ESTABLISHED -j ACCEPT
Настройка SNAT:
iptables -t nat -A POSTROUTING -s 10.1.5.0/24 -o ens192 -j SNAT --to-source 10.50.2.12
Настройка DNAT:
iptables - A FORWARD -i ens192 - o ens224 -j ACCEPT
iptables -t nat -A PREROUTING -p udp --dport 4800 -i ens192 -j DNAT --to-destination
10.1.5.12\overline{I}service iptables save
iptables -L - n - viptables -t nat -L -n -v
I
```
# kaspersky

https://kaspersky.ru/ https://securelist.ru

© 2023 АО «Лаборатория Касперского»